# <span id="page-0-0"></span>**版權說明與註冊商標**

No part of this publication may be reproduced, stored in a retrieval system, or transmitted in any form or by any means, electronic, mechanical, photocopying, recording, or otherwise, without the prior written permission of Seiko Epson Corporation. The information contained herein is designed only for use with this Epson printer. Epson is not responsible for any use of this information as applied to other printers.

Neither Seiko Epson Corporation nor its affiliates shall be liable to the purchaser of this product or third parties for damages, losses, costs, or expenses incurred by the purchaser or third parties as a result of accident, misuse, or abuse of this product or unauthorized modifications, repairs, or alterations to this product, or (excluding the U.S.) failure to strictly comply with Seiko Epson Corporation's operating and maintenance instructions.

Seiko Epson Corporation shall not be liable for any damages or problems arising from the use of any options or any consumable products other than those designated as Original Epson Products or Epson Approved Products by Seiko Epson Corporation.

Seiko Epson Corporation shall not be held liable for any damage resulting from electromagnetic interference that occurs from the use of any interface cables other than those designated as Epson Approved Products by Seiko Epson Corporation.

EPSON ¨ is a registered trademark, and EPSON STYLUS ?and Exceed Your Vision are trademarks of Seiko Epson Corporation.

PRINT Image Matching ?and the PRINT Image Matching logo are trademarks of Seiko Epson Corporation. Copyright ?2001 Seiko Epson Corporation. All rights reserved.

ABBYY ¨ and ABBYY FineReader ¨ names and logos are registered trademarks of ABBYY Software House.

Microsoft and Windows are registered trademarks of Microsoft Corporation.

Apple ¨ and Macintosh ¨ are registered trademarks of Apple Computer, Inc.

DPOF ?is a trademark of CANON INC., Eastman Kodak Company, Fuji Photo Film Co., Ltd. and Matsushita Electric Industrial Co., Ltd.

SDHC ?is a trademark.

Memory Stick, Memory Stick Duo, Memory Stick PRO, Memory Stick PRO Duo, MagicGate Memory Stick and MagicGate Memory Stick Duo are trademarks of Sony Corporation.

xD-Picture Card ?is a trademark of Fuji Photo Film Co.,Ltd.

SmartMedia ?is a registered trademark of Toshiba Corporation.

General Notice: Other product names used herein are for identification purposes only and may be trademarks of their respective owners. Epson disclaims any and all rights in those marks.

#### Copyright © 2006 Seiko Epson Corporation. All rights reserved.

# 目錄

## 版權説明與註冊商標

# 第1章 使用軟體

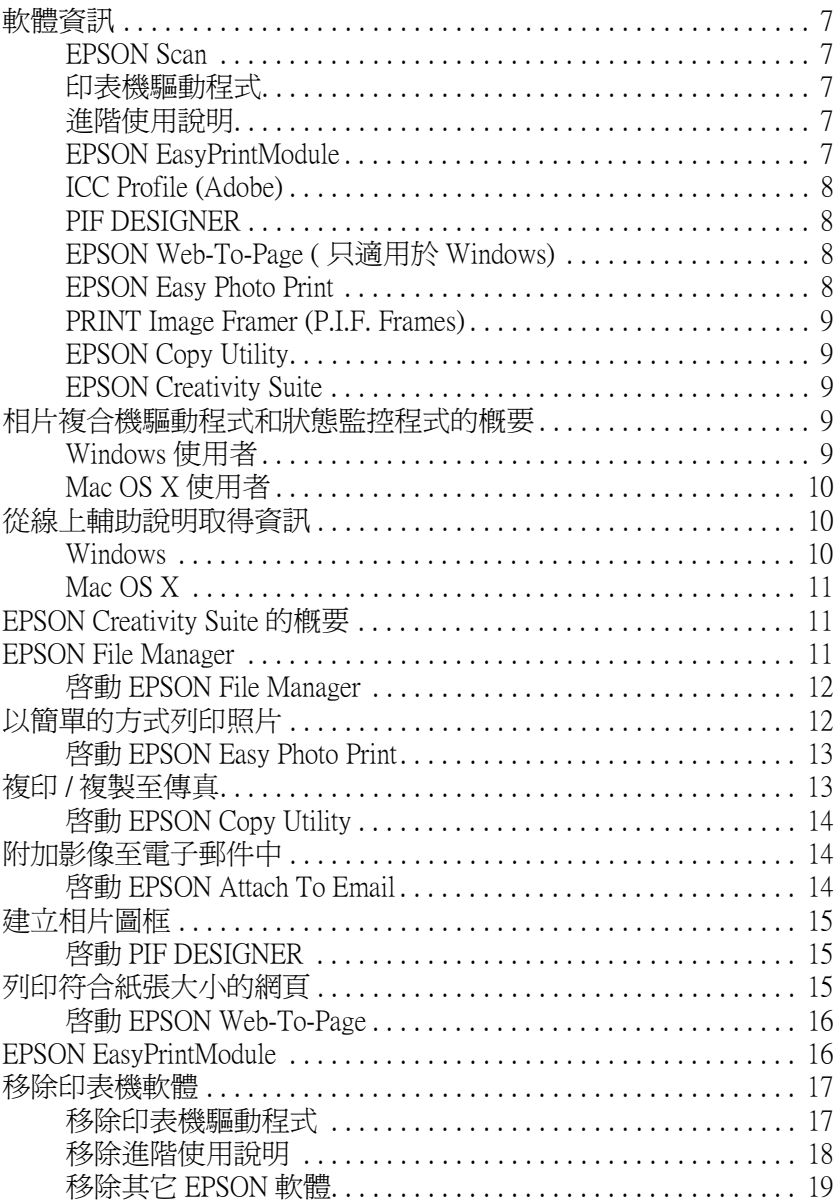

## 第2章 紙張的處理

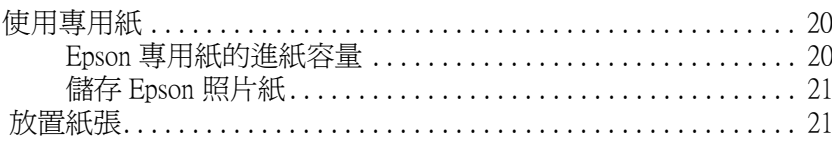

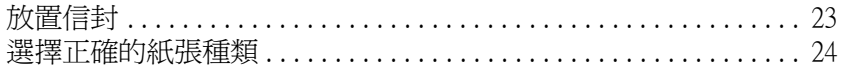

## 第3章 基本列印

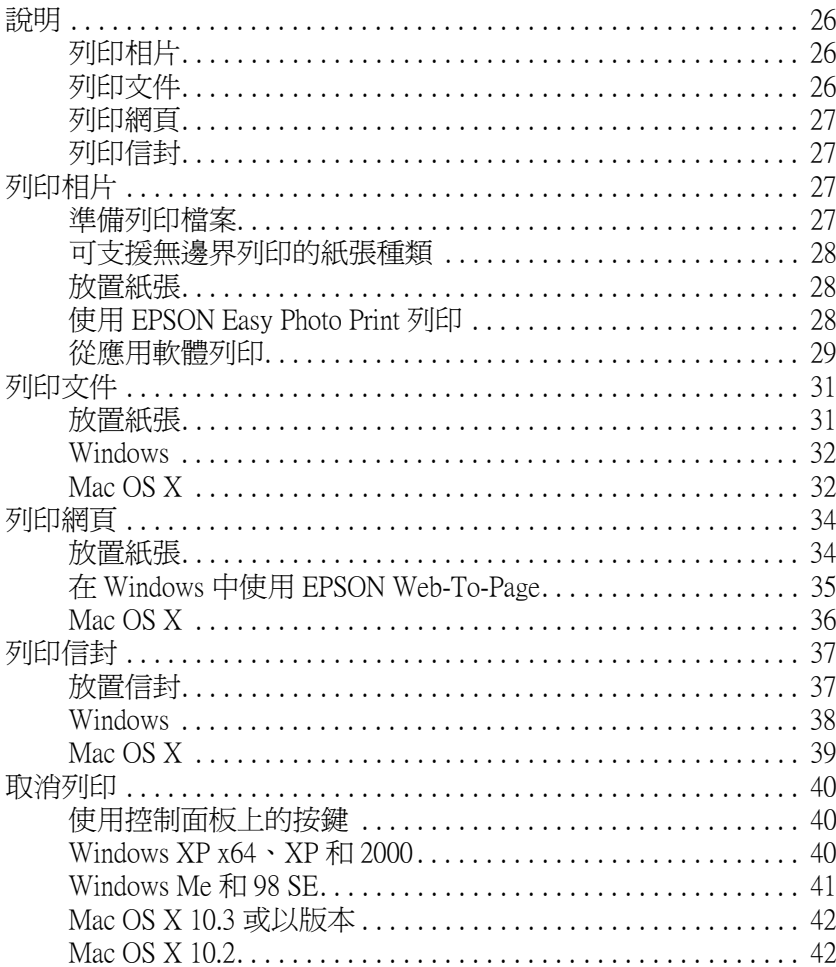

## 第4章 各種列印選項

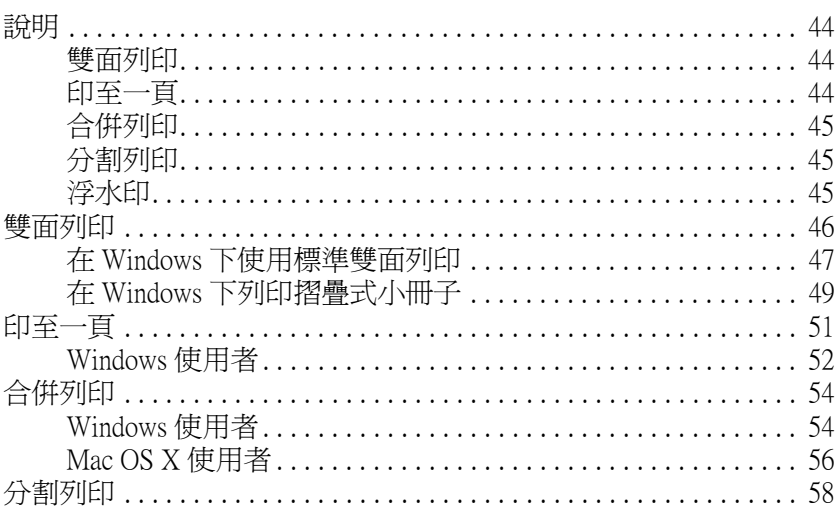

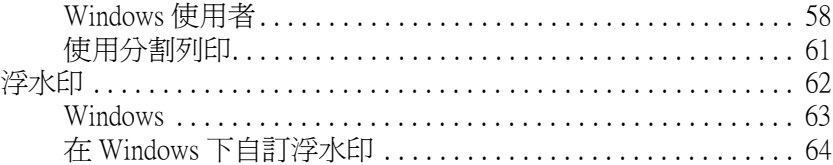

## 第5章 更換墨水卡匣

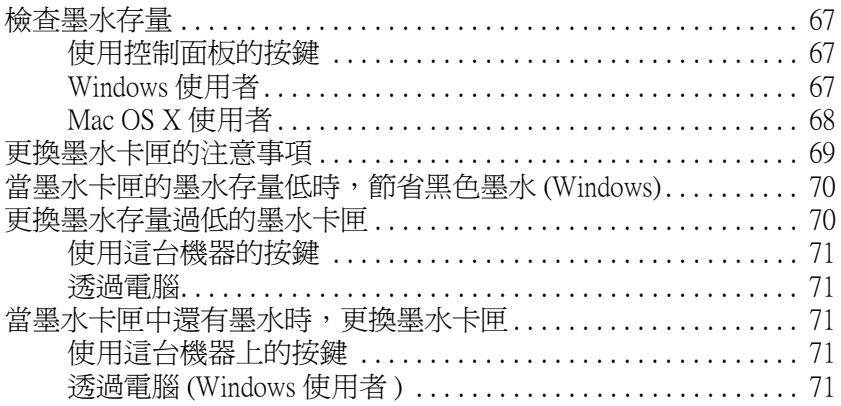

## 第6章 基本維護

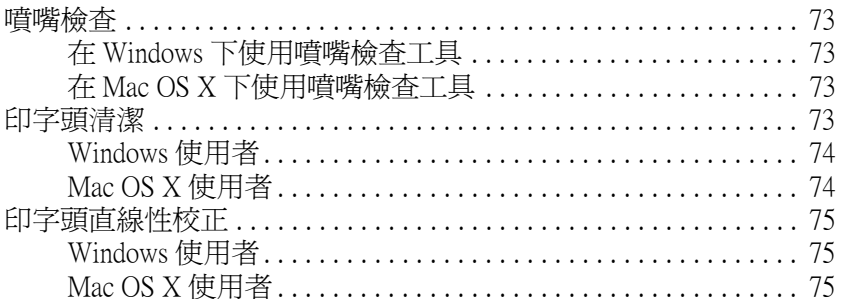

## 第 7 章 使用記憶卡

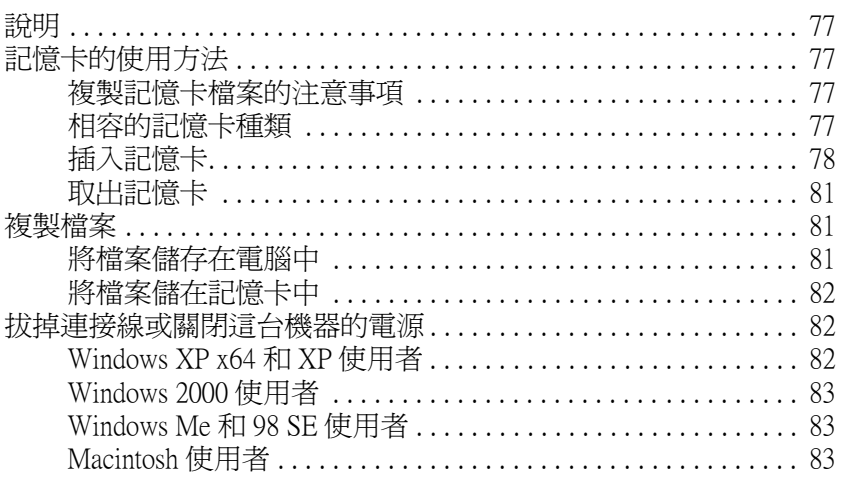

## 第8章 在網路上設定這台機器

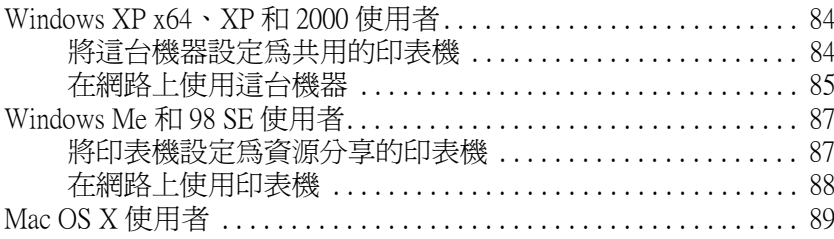

## 第9章 解決問題的方法

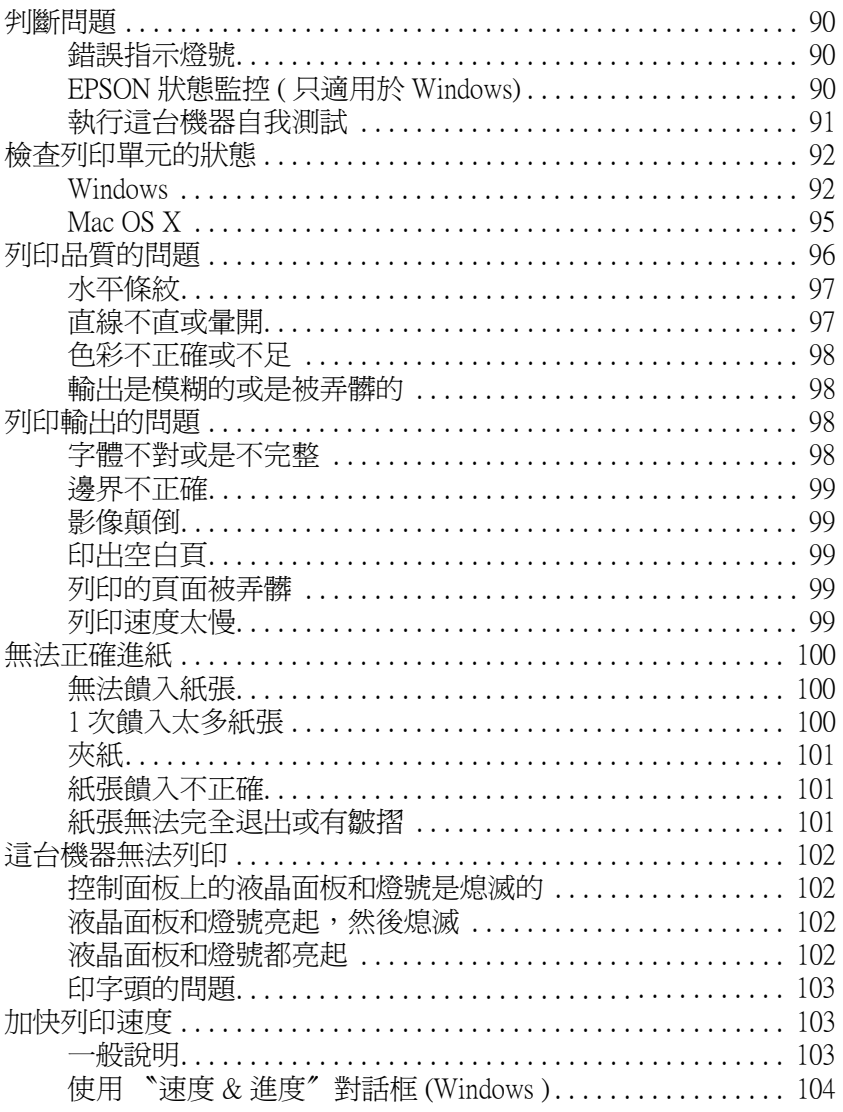

## 附錄 A 客戶技術支援服務

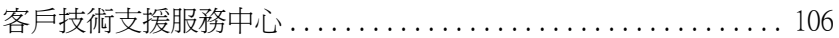

## 附錄 B 產品資訊

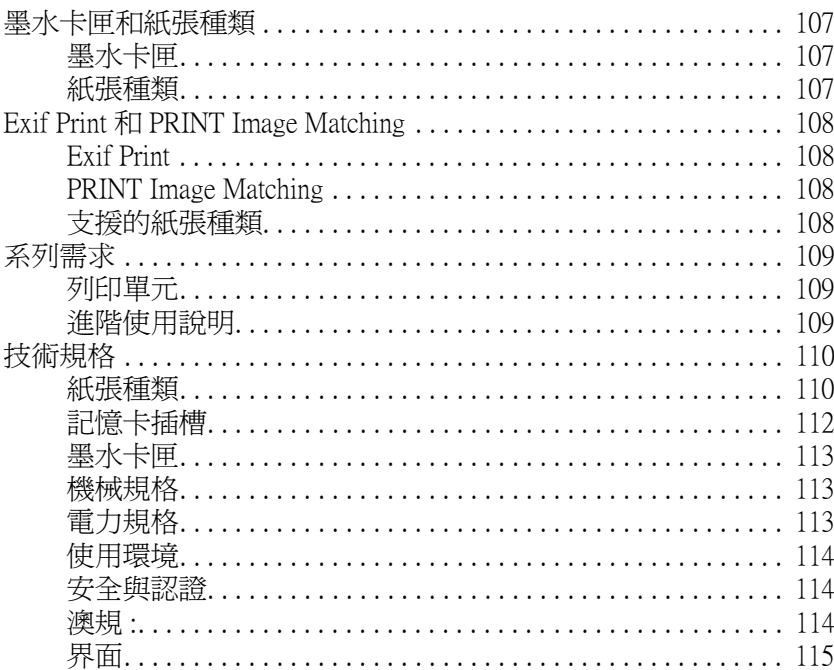

#### 安全性説明

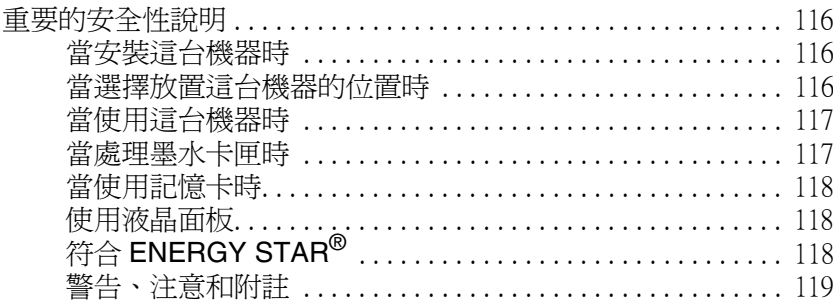

# **第 1 章**

<span id="page-6-0"></span>**使用軟體**

<span id="page-6-1"></span>**軟體資訊**

## <span id="page-6-2"></span>**EPSON Scan**

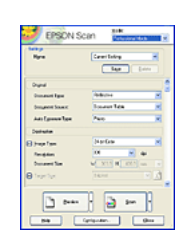

EPSON Scan **為** TWAIN **相容的掃描界面,可以讓您執 行全方位的掃描。**

# <span id="page-6-3"></span>**印表機驅動程式**

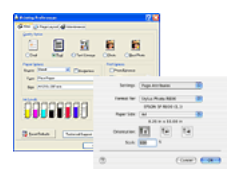

**印表機驅動程式可以讓您調整印表機的設定值。在印 表機設定視窗中,您可以指定紙張種類和紙張大小等 選項。**

# <span id="page-6-4"></span>**進階使用說明**

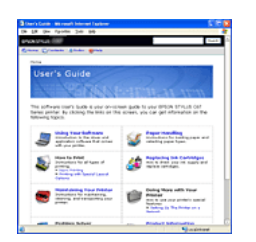

**〝進階使用說明〞會敘述印表機的功能並提供有關 使用方法的操作步驟。若有需要,它還會告訴您如 何維護印表機、解決您可能會遇到的任何問題、及 聯絡 EPSON 授權維修中心。**

# <span id="page-6-5"></span>**EPSON EasyPrintModule**

EPSON EasyPrintModule 會與軟體一同使用,讓您容易使用列印設定。

## <span id="page-7-0"></span>**ICC Profile (Adobe)**

這些檔案將會支援 EPSON Scan。

安裝 ICC profiles 時,也會安裝下列3個檔案。 AdobeRGB1998.icc AppleRGB.icc ColorMatchRGB.icc

These ICC profiles 的版權為 Adobe Systems Incorporated 所有。

# <span id="page-7-1"></span>**PIF DESIGNER**

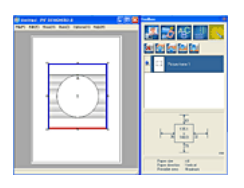

**使用支援的** EPSON **數位相機、有記憶卡插槽的** EPSON **產品或** EPSON Easy Photo Print **的軟體,可以讓您建立或 編輯** P.I.F. (PRINT Image Framer) **圖框。**

# <span id="page-7-2"></span>**EPSON Web-To-Page ( 只適用於 Windows)**

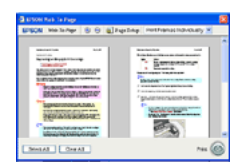

**EPSON Web-To-Page 可調整網頁以符合紙張大小並提** 供輸出結果的預視,讓列印網頁更容易。您可以在 **Microsoft Internet Explorer 工具列中選擇此項。**

## <span id="page-7-3"></span>**EPSON Easy Photo Print**

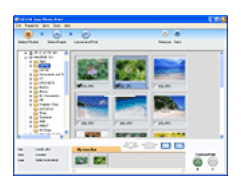

**EPSON Easy Photo Print 可讓您在各種紙張上進行 編排及列印數位影像。在視窗中的步驟說明,讓您** 不需進行任何困難的設定,即可預視要列印的影像 **及得到結果。**

## <span id="page-8-0"></span>**PRINT Image Framer (P.I.F. Frames)**

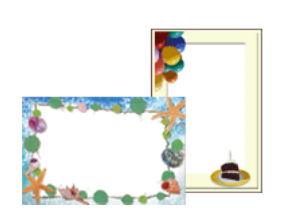

P.I.F. (PRINT Image Framer) **圖框,可以讓您輕鬆修 飾您的照片。 使用支援的** EPSON **數位相機、有記憶卡插槽的** EPSON **產品或** EPSON Easy Photo Print **的軟體,可以 讓您建立或編輯** P.I.F. (PRINT Image Framer) **圖框。**

# <span id="page-8-1"></span>**EPSON Copy Utility**

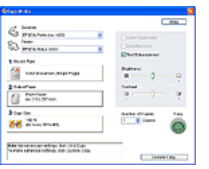

EPSON Copy Utility **可以讓您將和電腦連接的相片複 合機,當作是影印機一樣。 當您複印時,您也可以執行放大或縮小,彩色複印或 黑白複印,還原褪色影像的色彩功能等。**

## <span id="page-8-2"></span>**EPSON Creativity Suite**

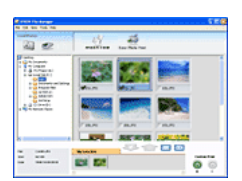

**EPSON Creativity Suite 是個程式群組,可讓您掃描、 儲存、管理、編輯、及列印影像。使用主要程式 -- EPSON File Manager,您可以在容易使用的視窗中顯示 影像。從 EPSON File Manager,您可以選擇多張影像 並且列印、將影像拉至文件中、附加影像至電子郵件的 訊息中、或是在影像編輯程式中開啟影像。**

# <span id="page-8-3"></span>**相片複合機驅動程式和狀態監控程式的概要**

驅動程式有各種不同的設定供您選擇,讓您可透過這台機器得到最佳的輸出結果。狀態監控程式可讓您 檢查這台機器,讓它保持在最佳狀態。

## <span id="page-8-4"></span>**Windows 使用者**

您可以從 Windows 應用程式、Windows 的 『開始』功能表、或工作列,開啟相片複合機軟體。

當您從 Windows 應用程式開啓相片複合機軟體時,更改的設定値只會套用在目前所使用的應用程式中。

當您從 "開始"功能表或工作列,開啓多功能相片複合機軟體時,更改的設定值,會套用在所有 Windows 的應用程式中。

#### **從 Windows 應用程式**

1. 點選 〝檔案〞選單中的 〝列印〞或 〝列印設定〞。

2. 在出現的對話框中,按下 『印表機』、『設定』、『選項』、或 『內容』( 依所使用的應用程式而 定,可能需要按下結合這些按鍵功能的按鍵 ), 開啟相片複合機軟體。

#### **從開始功能表**

1. Windows XP x64 和 XP: 請按下『開始』鍵,指向 〝控制台〞並點選 〝印表機和傳真機〞。(若 〝控制面板〞是在 〝目錄 檢視〞中,點選 〝印表機和其他硬體〞後,再點選 〝印表機和傳真機〞)。

Windows Me、98 SE 和 2000: 按下 『開始』,指向 〝設定〞並點選 〝印表機〞。

2. Windows XP x64、 XP 和 2000: 點選這台機器,然後點選 〝檔案〞選單中的 〝列印喜好設定〞。

#### Windows Me 和 98 SE:

點選這台機器,然後點選 〝檔案〞選單中的 〝內容〞。

#### **從工作列**

在工作列上,點選這台機器的圖示並按滑鼠右鍵,然後點選 "列印設定"。

若要新增捷徑圖示至 Windows 工作列,請先依上述的說明,從 〝開始〞功能表開啓印表機驅動程式。然 後按下 〝維護〞選單、『**速度 & 進度**』按鍵,再按下 『**監控設定**』按鍵,勾選 〝**選擇監控圖示**〞的檢 查盒。

### <span id="page-9-0"></span>**Mac OS X 使用者**

請參考下表的說明,開啟這些對話框。

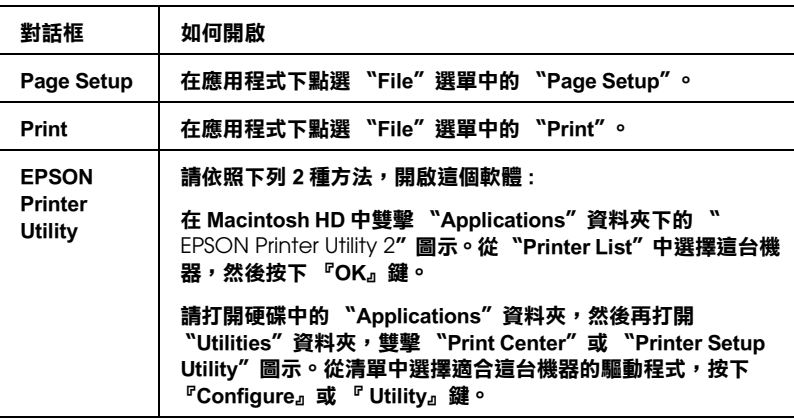

# <span id="page-9-1"></span>**從線上輔助說明取得資訊**

### <span id="page-9-2"></span>**Windows**

您可以從應用程式或是 Windows 開始功能表中開啟線上輔助說明。

在驅動程式對話框中,請依照下列的步驟操作。

- □ 您可以在選單上的任一個項目上按下滑鼠右鍵,然後按下 "這是什麼?"即可得到與此項目相關的 指定說明。
- □ 您也可以按下驅動程式視窗右上方的 『 ? 』鍵,然後點選項目即可查看此設定或選項的詳細說明。

## <span id="page-10-0"></span>**Mac OS X**

當在 〝Print〞對話框中選擇了 〝Print Settings〞或 〝Color Management〞時, 按下『 ? 』鍵。

# <span id="page-10-1"></span>**EPSON Creativity Suite 的概要**

EPSON Creativity Suite 是個程式群組,可讓您掃描、儲存、管理、編輯、及列印影像。使用主要程式 --EPSON File Manager,您可以在容易使用的視窗中顯示影像。

從 EPSON File Manager,您可以選擇多張影像並且列印、將影像拉至文件中、附加影像至電子郵件的訊息 中、或是在影像編輯程式中開啟影像。

#### 附註:

當您使用百寶箱光碟片來安裝軟體時,則會自動將所有的應用程式都安裝至電腦中。關於安裝軟體的詳 細說明,請查看隨機附贈的安裝說明文件。

下列章節將敘述應用程式及如何開啟。

## <span id="page-10-2"></span>**EPSON File Manager**

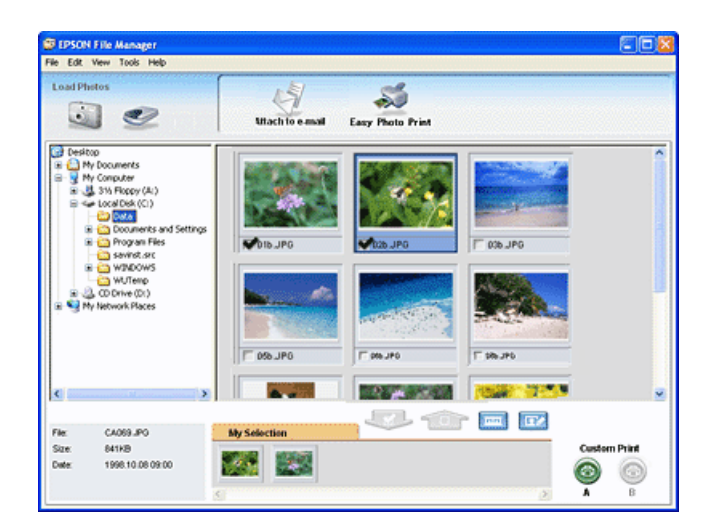

使用 EPSON File Manager:

❏ 從數位相機、或記憶卡中修復影像並將檔案直接傳送到您要使用的應用程式中

- ❏ 以縮圖方式來檢視有支援的影像
- □ 在啓動程式區中以 project 圖示來檢視您可使用的各種應用程式
- ❏ 搜尋硬碟中的影像
- ❏ 以幻燈片播放方式來檢視影像
- □ 潤飾影像

## <span id="page-11-0"></span>**啟動 EPSON File Manager**

有三種啟動 EPSON File Manager 的方法 :

- ❏ 雙擊桌面上的 〝EPSON File Manager〞圖示
- ❏ 將影像或資料夾拉到桌面上的 〝EPSON File Manager〞圖示上

#### ❏ Windows:

按下 『開始』鍵,依序指向 〝所有程式〞(Windows XP x64 或 XP) 或 〝程式集〞(Windows Me、98 SE、或 2000)、〝EPSON Creativity Suite〞、〝File Manager〞, 然後選擇 〝EPSON File Manager〞。

#### Mac OS X:

雙擊在 Macintosh HD 中的 "Applications"資料夾,然後再雙擊 "EPSON"資料夾。接下來,依序雙 擊 "Creativity Suite"資料夾、"File Manager"資料夾,最後再雙擊 "EPSON File Manager"圖示。

當顯示 "操作指南"的確認訊息時,請按下『確定』鍵。出現操作指南的相關畫面。

若您點選 "不再顯示此訊息",則下次啓動 EPSON File Manager 時將不會顯示確認訊息。

詳細說明,請在應用程式的 〝說明〞功能表中選擇 〝使用手冊〞。

# <span id="page-11-1"></span>**以簡單的方式列印照片**

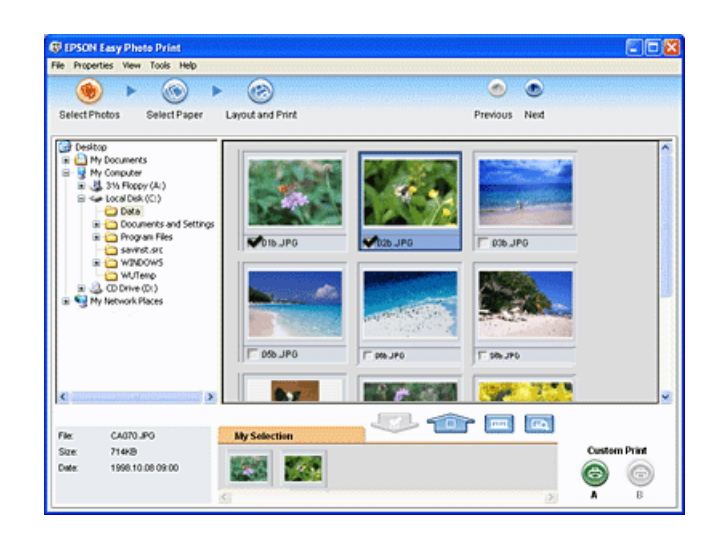

EPSON Easy Photo Print 可讓您在各種紙張上進行編排及列印數位影像。在視窗中的步驟說明,讓您不需 進行任何困難的設定,即可預視要列印的影像及得到結果。

- □ 使用自訂列印功能,您可使用您所選擇的設定列印。
- □ 使用版面或 P.I.F. 圖框,您可以製作日曆或賀卡。
- □ 若照片檔案有 DPOF (Digital Print Order Format) 資訊,則會自動啓動 DPOF 列印。

# <span id="page-12-0"></span>**啟動 EPSON Easy Photo Print**

有二種啟動 EPSON Easy Photo Print 的方法 :

❏ 雙擊桌面上的 〝EPSON File Manager〞圖示,選擇要使用的影像,然後在 〝EPSON File Manager〞視 窗的上方點選 〝照片列印 ( 簡易版 )″圖示。

#### ❏ Windows:

按下 『開始』鍵,依序指向 〝所有程式〞(Windows XP x64 或 XP) 或 〝程式集〞(Windows Me、98 SE、或 2000)、〝EPSON Creativity Suite〞, 然後選擇 〝EPSON Easy Photo Print〞。

#### Mac OS X:

雙擊在 Macintosh HD 中的 〝Applications〞資料夾,然後雙擊 〝EPSON〞資料夾。接下來,依序雙擊 〝Creativity Suite〞資料夾、〝Easy Photo Print〞資料夾,最後再雙擊 〝EPSON Easy Photo Print for X〞圖 示。

詳細說明,請在應用程式的 〝說明〞功能表中選擇 〝使用手冊〞。

# <span id="page-12-1"></span>**複印 / 複製至傳真**

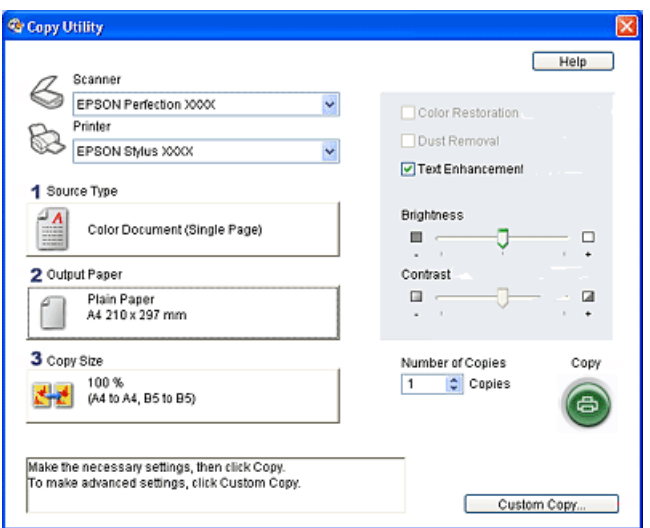

使用 EPSON Copy Utility 功能,相片複合機可以變成影印機。

執行複印時,您可以使用放大和縮小、彩色複印和黑白複印、還原褪色影像的色彩功能等。

#### Windows 使用者 :

使用 Copy to Fax 功能時,如果電腦中已安裝傳真印表機軟體即可傳真影像。

## <span id="page-13-0"></span>**啟動 EPSON Copy Utility**

有 2 種啟動 EPSON Copy Utility 的方法 :

❏ 雙擊桌面上 **EPSON File Manager 圖示,再按下 EPSON File Manager** 視窗上方的掃描與複製或複製 至傳真。

#### ❏ Windows:

按下開始鍵,指向所有程式 (Windows XP x64 或 XP) 或程式集 (Windows Me、98 SE 或 2000), 指向 **EPSON Creativity Suite**,再點選 **EPSON Copy Utility**。

Mac OS X:

雙擊 Macintosh HD 中的 **Applications 資料夾,** 雙擊 **EPSON** 資料夾。 雙擊 **Creativity Suite** 資料夾,雙擊 **Copy Utility** 資料夾,最後再雙擊 **EPSON Copy Utility** 圖示。

# <span id="page-13-1"></span>**附加影像至電子郵件中**

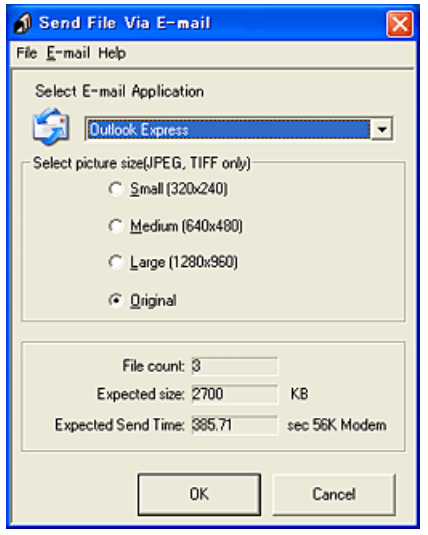

EPSON Attach To Email 可讓您傳送電子郵件時加上影像。它支援各種電子郵件系統,並且讓您在附加之 前先調整影像大小。

## <span id="page-13-2"></span>**啟動 EPSON Attach To Email**

有二種啟動 EPSON Attach to E-mail 的方法 :

❏ 雙擊桌面上的 〝EPSON File Manager〞圖示,然後在 〝EPSON File Manager〞視窗的上方點選 〝傳送 至電子郵件〞圖示。

#### ❏ Windows:

按下 『開始』鍵,依序指向 〝所有程式〞(Windows XP x64 或 XP) 或 〝程式集〞(Windows Me、98 SE、或 2000)、〝EPSON Creativity Suite〞、〝EPSON Attach To Email〞, 然後選擇 〝EPSON Attach To Email〞。

#### Mac OS X:

D 雙擊在 Macintosh HD 中的 〝Applications〞資料夾,然後雙擊 〝EPSON〞資料夾。接下來,依序雙 擊 〝Creativity Suite〞資料夾、〝Attach To Email〞資料夾,最後再雙擊 〝EPSON Attach To Email〞圖 示。

# <span id="page-14-0"></span>**建立相片圖框**

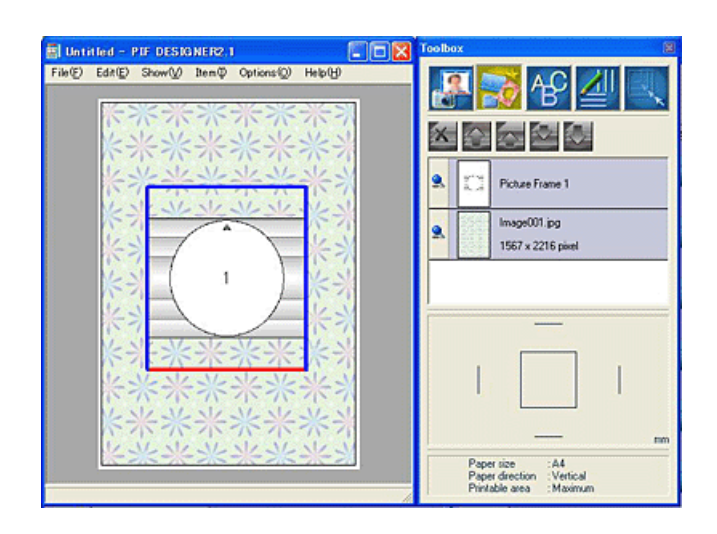

PIF DESIGNER 可以讓您為相片建立圖框。

## <span id="page-14-1"></span>**啟動 PIF DESIGNER**

#### Windows:

按下開始鍵,指向所有程式 (Windows XP x64 或 XP) 或程式集 (Windows Me、98 SE 或 2000), 指向 EPSON PRINT Image Framer,選擇 PIF DESIGNER,再點選 PIF DESIGNER。

#### Mac OS X:

雙擊 Macintosh HD 中的 Applications 資料夾, 雙擊 EPSON PRINT Image Frame 資料夾, 雙擊 PIF DESIGNER 資料夾,最後再雙擊 PIF DESIGNER 圖示。

# <span id="page-14-2"></span>**列印符合紙張大小的網頁**

EPSON Web-To-Page 可讓您在列印時,調整網頁尺寸以符合紙張大小。您也可以在列印前,預視輸出結 果。

### 附註 :

此軟體只支援 Windows。

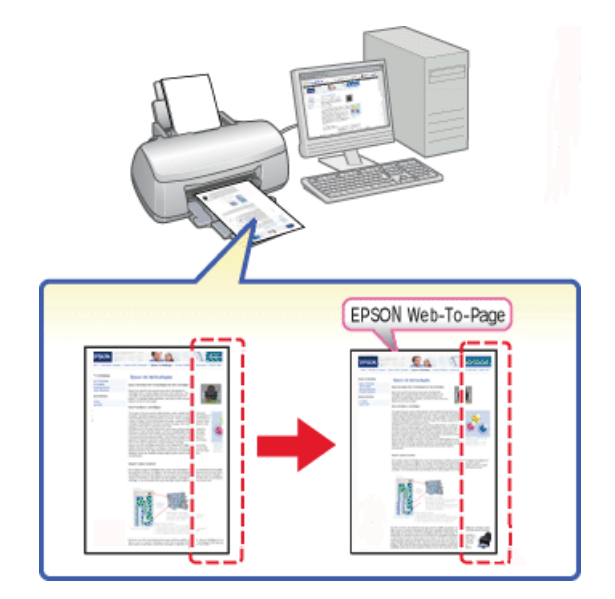

# <span id="page-15-0"></span>**啟動 EPSON Web-To-Page**

安裝了 EPSON Web-To-Page 後,在 Microsoft Internet Explorer 工具列上會顯示功能列。若沒有出現功能列, 請從 Internet Explorer 的 〝檢視〞功能表中選擇 〝工具列〞,然後選擇 〝EPSON Web-To-Page〞。

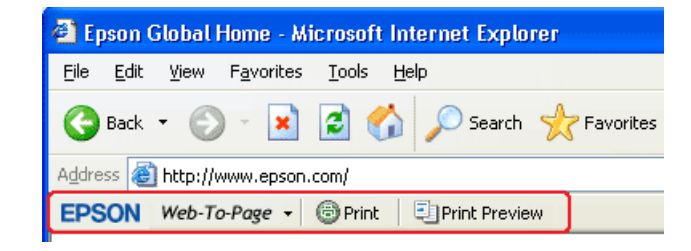

# <span id="page-15-1"></span>**EPSON EasyPrintModule**

EPSON Easy Print Module 可讓您在 EPSON 應用軟體中進行紙張設定。此模式會在您安裝其他軟體時,自 動地安裝至電腦中。

### 附註 :

您可以從 EPSON 網站下載此模組的最新版本。

## <span id="page-16-0"></span>**移除印表機軟體**

## <span id="page-16-1"></span>**移除印表機驅動程式**

如果發生下列的情況時,請移除印表機的驅動程式:

- ❏ 升級電腦的作業系統
- ❏ 更新印表機驅動程式的版本
- ❏ 印表機驅動程式碰到問題

如果您升級作業系統或更新印表機驅動程式版本時,請在升級或更新之前,先移除之前的印表機驅動程 式。若沒有先移除既有的軟體便安裝新軟體會造成更新失敗。

#### **Windows**

#### *附註:*

- ❏ 在 Windows XP x64 或 XP 下移除驅動程式,您必須以管理者的身分登入電腦。若您只是擁有部分權限 的使用者,則無法移除驅動程式。
- □ 在 Windows 2000 下移除軟體程式,請以網路管理者的身分登入電腦。
- 1. 關閉這台機器的電源,並拔下這台機器與電腦間的連接線。
- 2. Windows XP x64 和 XP: 按下開始鍵,選擇控制台。

Windows Me  $\cdot$  98 SE  $#$  2000: 按下開始鍵,指向設定,選擇控制台。

- 3. 雙擊 "新增 / 移除程式"圖示, 從清單中選擇 "EPSON 印表機軟體"。
- 4. Windows XP x64、 XP 和 2000: 按下 〝變更 / 移除〞鍵。

#### Windows Me 和 98 SE:

按下 〝新增 / 移除″ 鍵。

- 5. 選擇這台機器的圖示,並按下 『確定』鍵。
- 6. 按下 『確定』鍵,移除驅動程式。

#### 附註:

若您在 Windows Me 或 98 SE 環境中是用 USB 埠來連接這台機器,您也必須移除 USB 元件。從 〝新增 / 移除程式〞工具的清單中選擇 〝EPSON USB Printer Devices〞並按下 『更改 / 移除』鍵或 『新增 / 移除』 鍵,然後當出現提醒您重新啟動電腦的訊息時,按下 『確定』鍵。若在 〝新增 / 移除程式〞清單中沒有 出現 "EPSON USB Printer Devices", 雙擊相片複合機軟體中的 "EPUSBUN.EXE",請依照螢幕上的指示 操作。

#### **Mac OS X**

- 1. 關閉所有的應用軟體。
- 2. 將百寶箱光碟片放入光碟機中。
- 3. 雙擊 〝Printer Driver〞資料夾。
- 4. 雙擊這台機器的圖示。

#### 附註 :

如果出現認證視窗,請輸入管理者的 〝名稱〞及 〝密碼或密語〞,按下 〝好〞鍵,再按下 〝繼續〞 鍵。

- 5. 出現軟體授權協議書時,請按下 『Accept/ 接受』鍵。
- 6. 在左上方下拉式選單中,請點選 〝Uninstall /移除〞。 再按下 『Uninstall /移除』鍵。
- 7. 請依照螢幕上的指示操作,移除驅動程式。

#### **附註:**

如果移除驅動程式之後,這台機器的名稱還顯示在 "列印中心"或 "印表機設定工具程式"的清單中, 從印表機列表中點選這台機器的名稱,再按下 『刪除』鍵。

## <span id="page-17-0"></span>**移除進階使用說明**

#### **Windows**

#### 附註 :

- □ 在 Windows XP x64 或 XP 下移除應用程式,您必須以管理者的身分登入電腦。若您只是擁有部分權限 的使用者,則無法移除移除應用程式。
- □ 要在 Windows 2000 下移除軟體程式,請以管理者權限的身份登入電腦。
- 1. 關閉這台機器的電源,拔下這台機器與電腦間的連接線。
- 2. Windows XP x64 和 XP: 按下開始鍵,選擇控制台。

Windows Me、 98 SE 和 2000: 按下開始鍵,指向設定,點選控制台。

- 3. 雙擊 "新增 / 移除程式"圖示。
- 4. 從清單中點選 〝**ESCX6900F** 進階使用說明〞。
- 5. Windows XP x64、 XP 和 2000: 按下 〝變更 / 移除〞鍵。

#### Windows Me 和 98 SE:

按下 〝新增 / 移除〞鍵。

6. 按下 『確定』鍵。

#### **Macintosh**

開啓這台機器的資料夾,將 "User Guide/ 進階使用說明"資料夾從硬碟拉曳到垃圾筒中。 再將桌面上的 〝ESCX6900F 進階使用說明〞圖示拉曳到垃圾筒中。

## <span id="page-18-0"></span>**移除其它 EPSON 軟體**

#### **Windows**

#### 附註 :

- □ 在 Windows XP x64 或 XP 下移除驅動程式,您必須以管理者的身分登入電腦。若您只是擁有部分權限 的使用者,則無法移除驅動程式。
- □ 存 Windows 2000 下移除軟體程式,請以網路管理者的身分登入電腦。
- 1. Windows XP x64 或 XP 使用者,按下開始鍵,選擇控制台。 Windows Me、98 SE 或 2000 使用者,按下開始鍵,指向設定,選擇控制台。
- 2. 雙擊 "新增 / 移除程式"圖示。
- 3. 從軟體清單中,點選您想要移除的軟體的名稱。
- 4. Windows XP x64 或 XP 或 2000 使用者,按下 〝變更 / 移除〞鍵。 Windows Me 或 98 SE 使用者,按下 "新增 / 移除"鍵。
- 5. 按下 『確定』鍵。
- 6. 請依照螢幕上的指示操作。

#### **Mac OS X**

- 1. 將百寶箱光碟片放入光碟機中,會自動開啟 EPSON 軟體的視窗。
- 2. 開啓要移除軟體的資料夾,如有需要,請雙擊 Language 資料夾。
- 3. 雙擊 〝**Installer** 〞或 〝 **Uninstaller** 〞圖示。 如果出現認證視窗,請輸入管理的密碼或密語,再按下 OK 鍵。 請依照螢幕上的指示操作。

# **第 2 章**

# <span id="page-19-0"></span>**紙張的處理**

# <span id="page-19-3"></span><span id="page-19-1"></span>**使用專用紙**

使用一般的普通紙便可以達到不錯的效果。然而,一旦使用噴墨專用紙類的紙張,因為吸入的墨水量較 小,所以列印品質會更好。

Epson 提供針對 Epson 噴墨印表機的墨水特性,所設計出的噴墨專用紙。因此我們建議您使用 EPSON 原 廠專用紙,以確保列印品質。

當您將 EPSON 原廠專用紙放置在自動進紙槽上時,請先詳讀專用紙張包裝袋內的說明文件,並請確實 遵守下列事項。

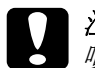

c 注意 : 噴墨專用紙所附送的清潔紙張,並不適用這台機器。意即這台機器使用專用紙時,並不需要執行 這項清潔工作,一旦使用清潔紙,可能會發生夾紙。

#### 附註 :

- □ 將紙張列印面朝上,放置在自動進紙槽。您可以參閱包裝上的說明,以確認哪一面才是紙張的列印 面。
- □ 若紙張捲曲,請在紙張放置在自動進紙槽之前,先將紙張壓平。在捲曲的紙張上列印,可能會降低 輸出品質。

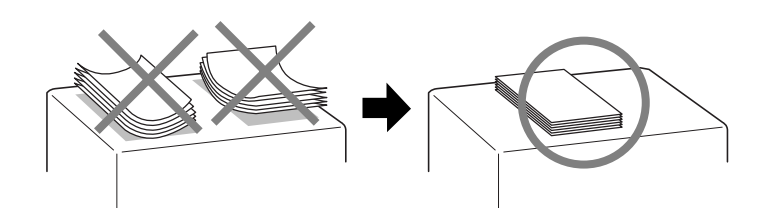

# <span id="page-19-2"></span>**Epson 專用紙的進紙容量**

下表列出自動進紙槽可以放置 EPSON 專用紙的張數:

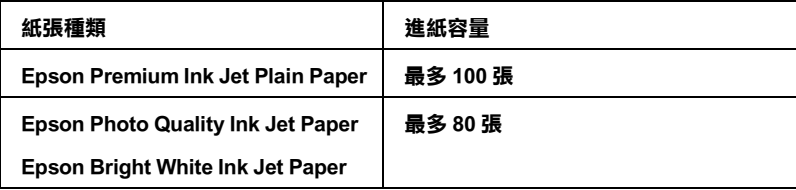

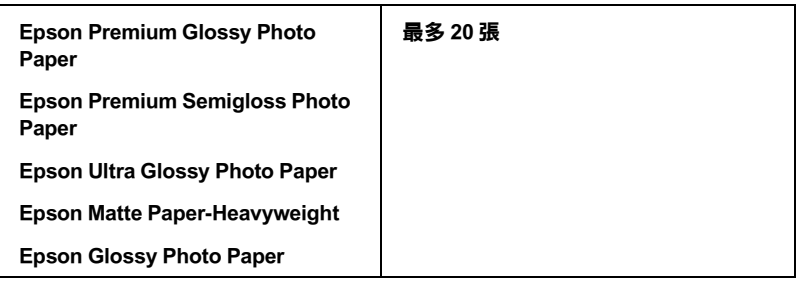

# <span id="page-20-0"></span>**儲存 Epson 照片紙**

完成列印工作之後,請將尚未使用的照片紙放回原先的包裝內。EPSON 建議您將列印的樣張保存在密封 式的塑膠袋內。並且讓這些紙張放置在遠離高溫、高濕和陽光直射的地方。

# <span id="page-20-2"></span><span id="page-20-1"></span> **放置紙張**

1. 請如圖所示,打開紙張支撐板,向外拉出延伸紙張支撐板,再打開進紙槽護蓋。

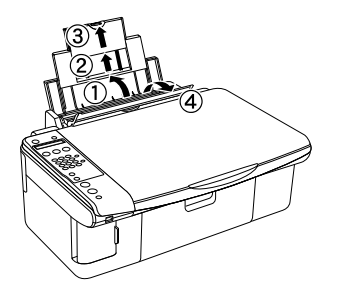

2. 放下出紙托盤,拉開延伸出紙托盤。

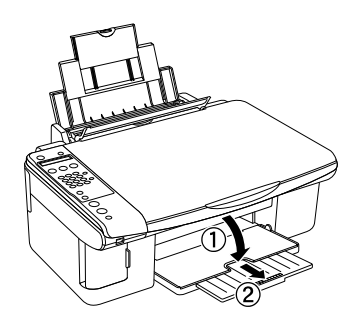

3. 如圖所示,向左移動左側邊緣定位器。

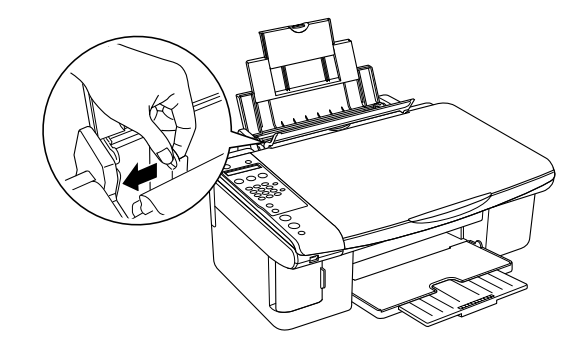

- 4. 將整疊紙張扇開,再順齊整疊紙張的邊緣。
- 5. 將紙張的列印面朝上,放置在自動進紙槽上,並將紙張的右邊靠著右側紙張邊緣定位器,再依照紙 張寬度移動左側紙張邊緣定位器。

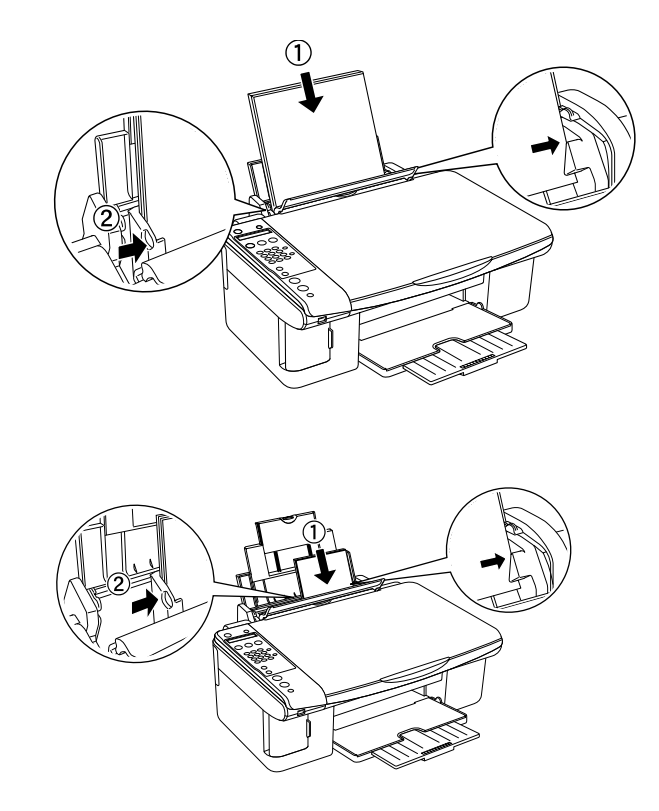

#### 附註 :

- □ 請在這台機器的前方保留可以讓紙張完出退出的空間。
- □ 放置紙張時,請將紙張較窄的一邊先放置在自動進紙槽上。
- □ 請確定整疊紙張的厚度沒有超過定位器內側的▲ 箭頭符號。
- 6. 放回進紙槽護蓋。

<span id="page-22-0"></span>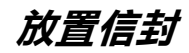

1. 如圖所示,打開紙張支撐板,向外拉出延伸紙張支撐板,再打開進紙槽護蓋。

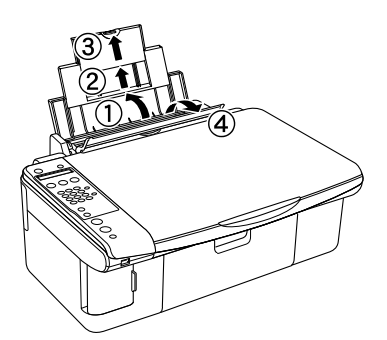

2. 放下出紙托盤,拉開延伸出紙托盤。

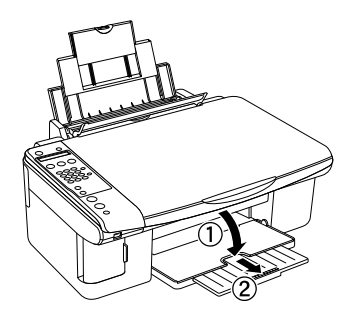

3. 如圖所示,向左移動左側邊緣定位器。

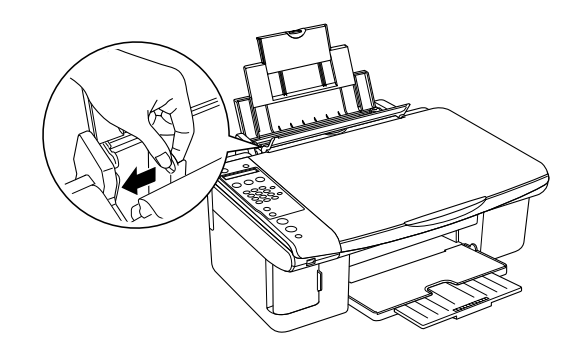

4. 請如圖所示,放置信封。 再移動左側的紙張邊緣定位器至信封的左邊。

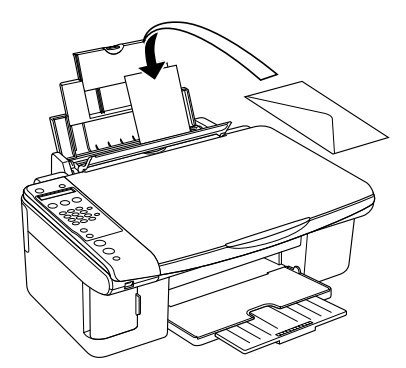

- 5. 將紙張調整桿設定在 〝⊠″位置。
- 6. 放回進紙槽護蓋。

#### 附註 :

- □ 信封可摺疊的特性及厚度差異甚大。如果整疊信封的厚度超過 10 mm,則請在放入自動進紙槽 前,先將信封稍微壓平。如果將整疊信封一起放入,可能會降低了列印品質,因此建議一次放 入一張信封。
- ❏ 最多可以 <sup>1</sup> 次放置 10 張信封在自動進紙槽上。
- □ 不要使用捲曲或是已經折疊的信封。
- ❏ 放入信封前,請先壓平封口。
- □ 請不要使用太薄的信封,以避免在列印中發生信封捲曲的現象。

# <span id="page-23-0"></span>**選擇正確的紙張種類**

印表機會依照 "紙張種類"的設定値,自動調整其他的設定値。因此,請先設定 "紙張種類"的設定 值。

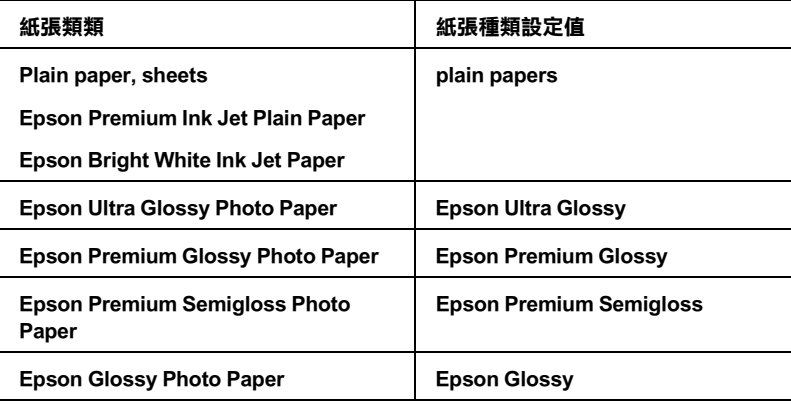

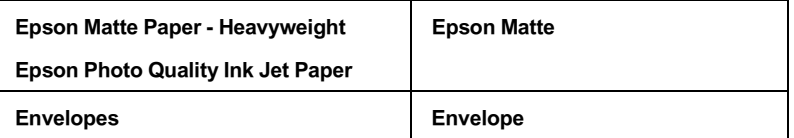

# **第 3 章**

# <span id="page-25-0"></span>**基本列印**

# <span id="page-25-1"></span>**說明**

這個單元說明各種不同的列印方法。

# <span id="page-25-2"></span>**列印相片**

說明如何在不同的紙張大小上列印相片。

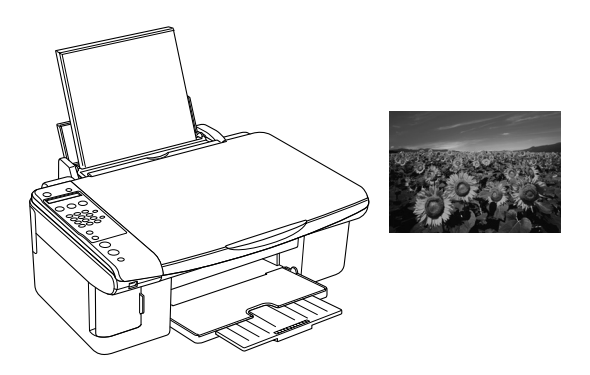

# <span id="page-25-3"></span>**列印文件**

說明如何在不同紙張種類上列印文件。

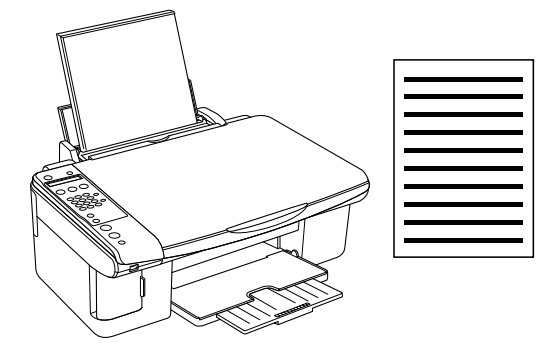

# <span id="page-26-0"></span>**列印網頁**

說明如何將網頁列印在不同的紙張大小上。

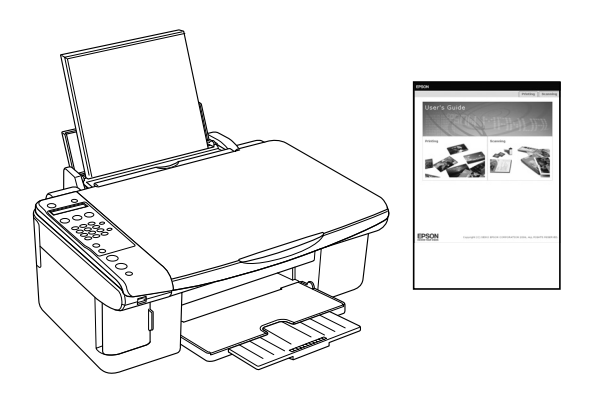

# <span id="page-26-1"></span>**列印信封**

說明如何列印在信封上。

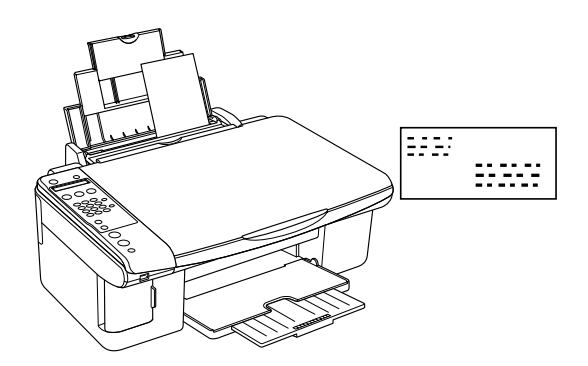

# <span id="page-26-2"></span>**列印相片**

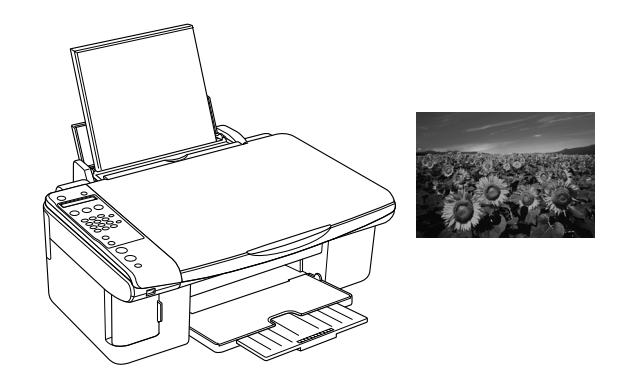

# <span id="page-26-3"></span>**準備列印檔案**

當您列印無邊界相片時,影像會放得比紙張還要大,因此影像的邊緣會被裁切。

#### **列印在單張紙上**

您需要調整影像尺寸以符合紙張的大小。 如果您所使用的應用軟體有邊界的設定,請將邊界設為 0。

# <span id="page-27-0"></span>**可支援無邊界列印的紙張種類**

下表列出有支援無邊界列印的紙張種類。

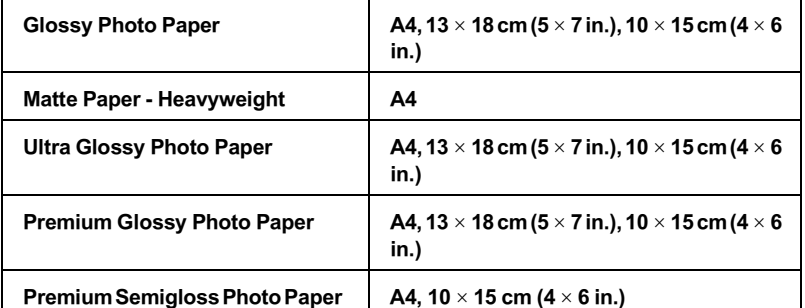

#### 附註 :

□ 無邊界列所花費的列印時間會比一般列印的時間還要久。

## <span id="page-27-1"></span>**放置紙張**

放置紙張時,請參考下列說明。

[第 21 頁 〝放置紙張〞](#page-20-2)

放置 EPSON 專用紙時,請參考下列說明。

[第 20 頁 〝使用專用紙〞](#page-19-3)

## <span id="page-27-2"></span>**使用 EPSON Easy Photo Print 列印**

使用百寶箱光碟片中的 EPSON Easy Photo Print,可以快速輕鬆列印無邊界的照片。

#### **在 Windows 中啟動 EPSON Easy Photo Print**

按下 『開始』鍵,指向 〝程式集〞或 〝所有程式〞,指向 〝**EPSON Creativity Suite**〞,點選 〝**EPSON Easy Photo Print**〞。

## **在 Mac OS X 中啟動 EPSON Easy Photo Print**

在 〝Macintosh HD〞中雙擊 〝**Applications/ 應用程式〞資料夾,** 〝 **EPSON**〞資料夾,再雙擊 〝**Creativity Suite**〞。 雙擊 〝 **EPSON Easy Photo Print**〞資料夾,再雙擊 〝 **EPSON Easy Photo Print for X** 〞圖示。

## <span id="page-28-0"></span>**從應用軟體列印**

#### **Windows**

請依照下列的步驟,調整列印設定值。

1. 開啓印表機驅動程式。

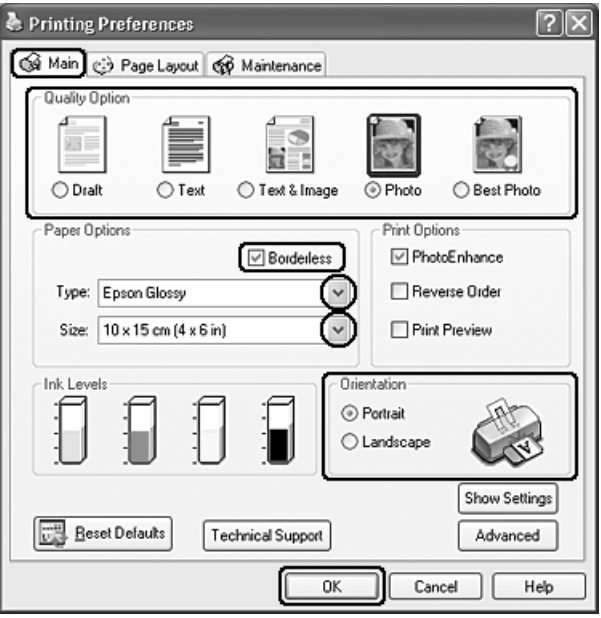

- 2. 點選主選單,依照列印的品質,選擇適合的品質選項 :
	- ❏ 〝影像〞適用於好的列印品質和速度
	- ❏ 〝最高品質影像〞適用於最好的列印品質
- 3. 如果您要列印無邊照片時,請點選 〝無邊界〞檢查盒。

在頁面配置選單中,會顯示無邊界放大的調整桿。

- 4. 選擇適合的紙張種類設定。
- 5. 設定適合的紙張大小。
- 6. 根據列印輸出的需求,將列印方向設為 "直印"或是 "橫印"。
- 7. 按下確定鍵,關閉對話框。

完成以上的步驟,請先列印 1 份,查看列印的品質。

### **Mac OS X**

請依照下列的步驟,調整列印設定值。

1. 開啓 Page Setup 對話框。

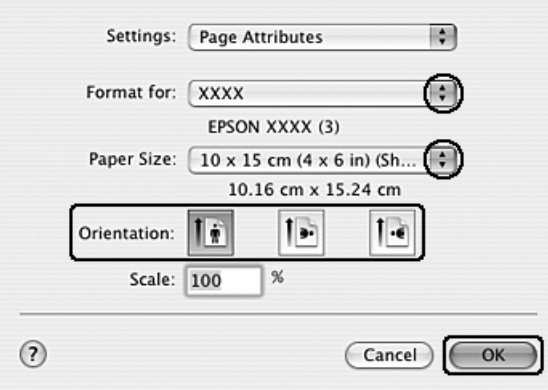

- 2. 按下 Format for 選單,選擇您要使用的印表機名稱。
- 3. 設定適合的 〝Paper Size〞。
- 4. 設定適合的 〝Orientation 〞設定值。
- 5. 按下『OK / 確定』鍵,關閉 〝Page Setup″對話框。
- 6. 開啟 〝Print〞對話框。

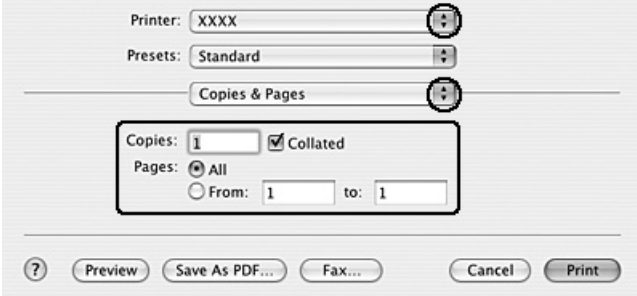

7. 按下 Printer 選單,選擇您要使用的印表機。 再設定 〝 Copies & Pages〞設定值。

8. 選擇 〝 Print Settings ″ 。

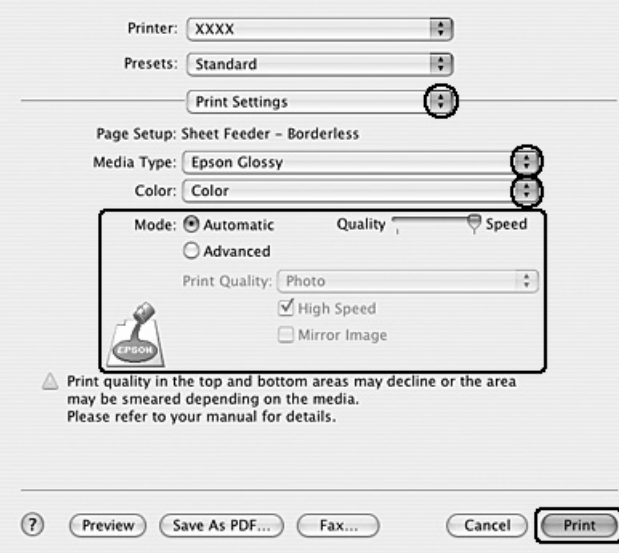

9. 設定適合的 Media Type、Color 和 Mode 設定值。

完成以上的步驟,請先列印 1 份,查看列印的品質。

<span id="page-30-0"></span>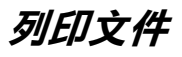

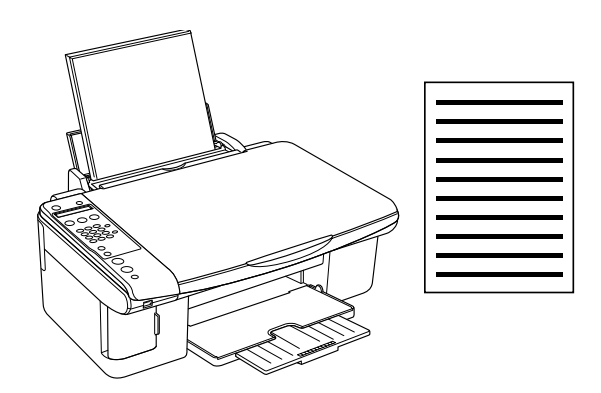

## <span id="page-30-1"></span>**放置紙張**

放置紙張時,請參考下列說明。

[第 21 頁 〝放置紙張〞](#page-20-2)

放置 EPSON 專用紙時,請參考下列的說明。

[第 20 頁 〝使用專用紙〞](#page-19-3)

## <span id="page-31-0"></span>**Windows**

- 1. 開啟您要列印的檔案。
- 2. 開啟印表機驅動程式。

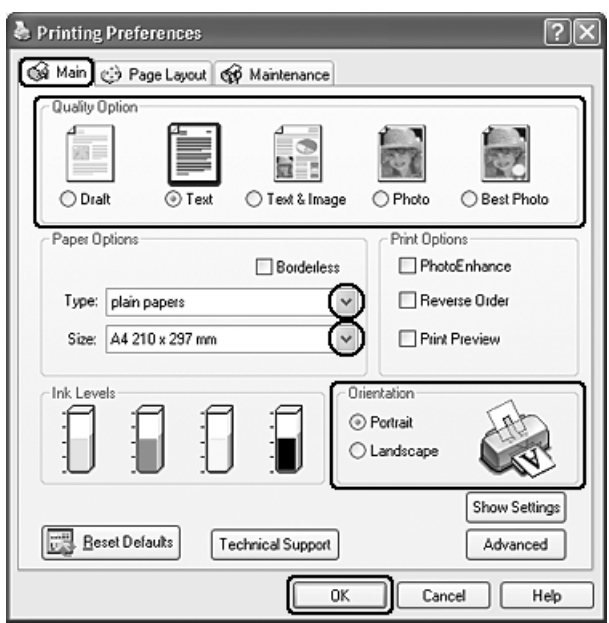

3. 點選主選單,選擇適合的品質選項 :

❏ 〝草稿〞適用於草稿列印

- ❏ 〝文字〞適用於需要有較好文字列印品質的文件
- ❏ 〝圖文整合〞適用於有文字和圖片較高的列印品質
- 4. 選擇適合的紙張種類設定。
- 5. 設定適合的紙張大小。您也可以自訂紙張大小設定值。
- 6. 根據列印輸出的需求,將列印方向設為 〝直印〞或是 〝橫印〞。
- 7. 按下確定鍵,關閉對話框。
- 8. 列印資料。

## <span id="page-31-1"></span>**Mac OS X**

1. 開啟您要列印的檔案。

2. 開啟您要列印的檔案。

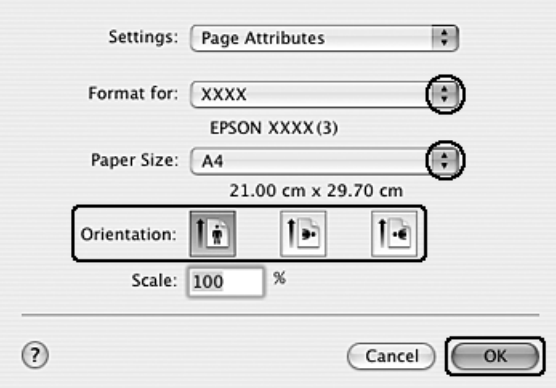

3. 按下 "Format for"選單,選擇您要使用的印表機名稱。

4. 設定適合的 〝Paper Size〞和 〝Orientation 〞設定值。

- 5. 按下『OK / 確定』鍵,關閉 〝Page Setup″對話框。
- 6. 開啟 〝Print〞對話框。

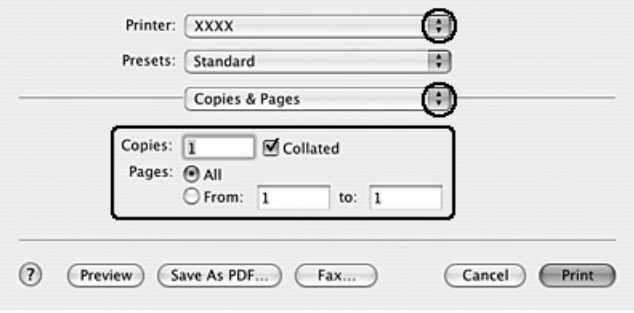

7. 按下 Printer 的選單,選擇您使用的印表機。 再設定 〝 Copies & Pages〞設定值。

8. 選擇 〝 Print Settings ″ 。

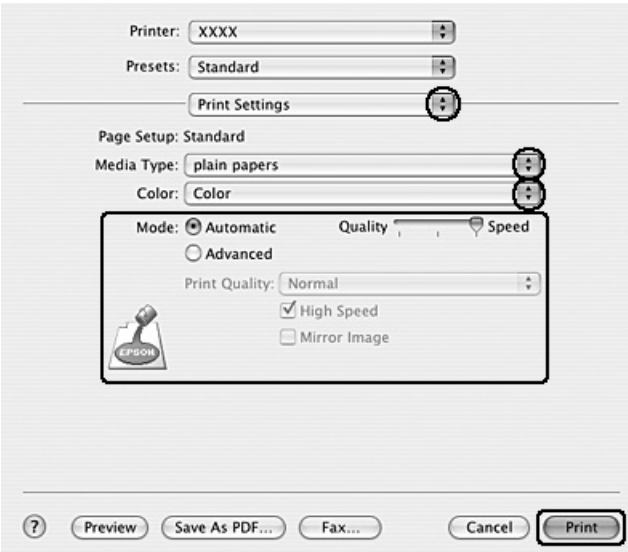

- 9. 設定適合的 Media Type、Color 和 Mode 設定值。
- 10. 按下 『Print』鍵,開始列印。

# <span id="page-33-0"></span>**列印網頁**

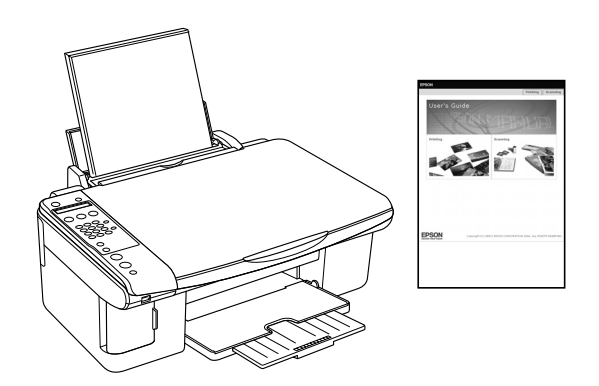

## <span id="page-33-1"></span>**放置紙張**

放置單張紙時,請參考下列說明。

[第 21 頁 〝放置紙張〞](#page-20-2)

放置 EPSON 專用紙時,請參考下列說明。

[第 20 頁 〝使用專用紙〞](#page-19-3)

## <span id="page-34-0"></span>**在 Windows 中使用 EPSON Web-To-Page**

使用 EPSON Web-To-Page 應用程式可讓您輕鬆地列印網頁,並使得所要列印頁面符合已選定紙張的寬 度。

1. 在 Internet Explorer 視窗中,開啓您想要列印的網頁。

若您已安裝 EPSON Web-To-Page, 則在 Internet Explorer 視窗中便會出現 EPSON Web-To-Page 工具列。

2. 按下工具列中的 『列印』鍵。出現 〝列印〞對話框。

#### 附註 :

若您想要預視輸出結果的版面,可以按下工具列中的 『預覽列印』鍵。

3. 在這台機器的圖示上按滑鼠右鍵,並點選 "列印喜好設定"(Windows XP x64 或 XP 及 2000), 或 "內 容〞(Windows Me 及 98 SE)。

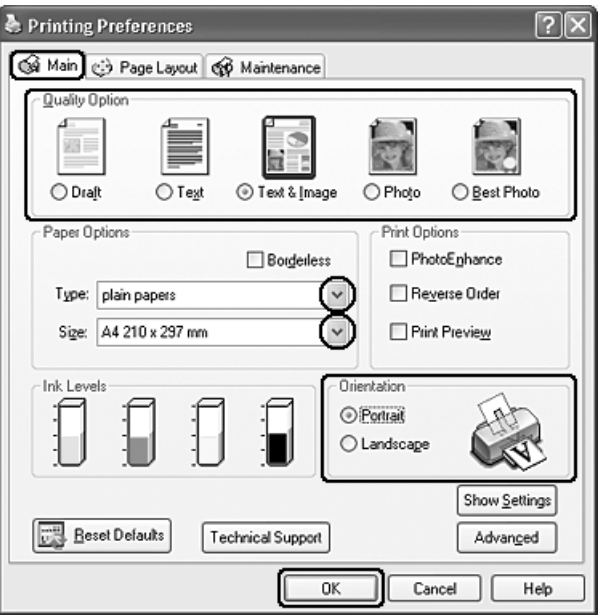

4. 點選主選單,依照列印的品質,選擇適合的品質選項 :

❏ 〝草稿〞適用於草稿列印

#### ❏ **〝文字〞適用於需要有較好文字列印品質的文件**

□ 〝圖文整合〞適用於有文字和圖片較高的列印品質

- 5. 選擇適合的紙張種類設定。
- 6. 設定適合的紙張大小。您也可以自訂紙張大小設定值。
- 7. 根據列印輸出的需求,將列印方向設為 〝直印〞或是 〝橫印〞。
- 8. 按下確定鍵,關閉對話框。

9. 列印網頁。

## <span id="page-35-0"></span>**Mac OS X**

#### 附註 :

EPSON Web-To-Page 是 Windows 使用者才能使用的應用程式。Macintosh 使用者可以使用 Mac OS X 中的印 表機驅動程式來列印網頁。

- 1. 開啟您要列印的網頁。
- 2. 開啟 Page Setup 對話框。

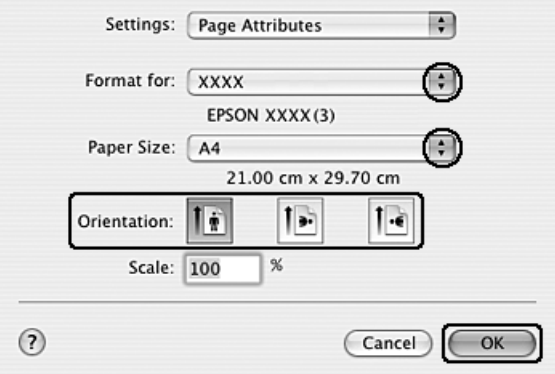

- 3. 按下 〝Format for〞選單,選擇您要使用的印表機名稱。
- 4. 設定適合的 〝Paper Size〞和 〝Orientation 〞設定值。
- 5. 按下『OK / 確定』鍵,關閉 〝Page Setup″對話框。
- 6. 開啟 〝Print〞對話框。

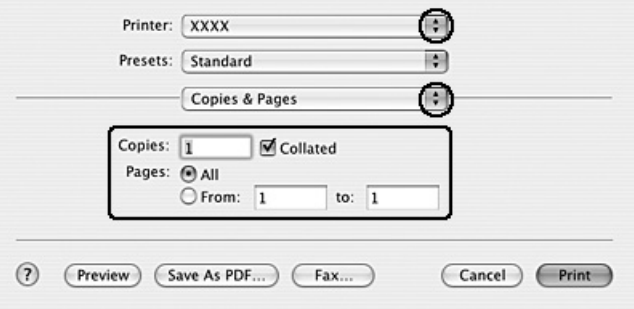

7. 按下 Printer 的選單,選擇您使用的印表機。 再設定 〝 Copies & Pages〞設定值。
8. 選擇 〝 Print Settings ″ 。

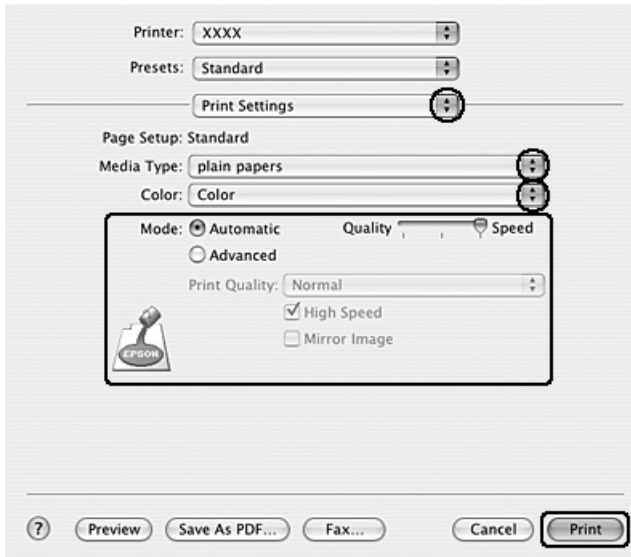

- 9. 設定適合的 Media Type、Color 和 Mode 設定值。
- 10. 按下『Print』鍵,開始列印。

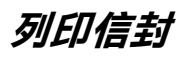

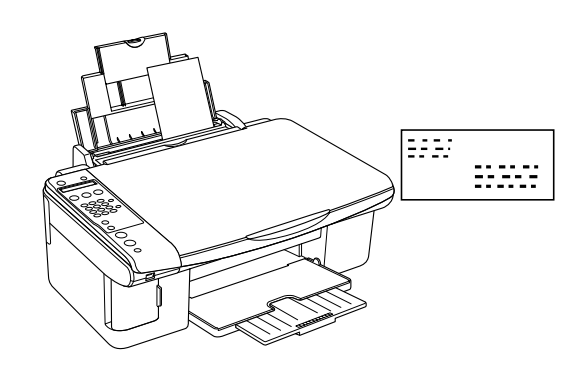

# **放置信封**

放置信封時,請參考下列說明。

[第 23 頁 〝放置信封〞](#page-22-0)

關於信封的可列印範圍,請參考下列的說明。 ● 請參[考第 111 頁 〝可列印範圍〞](#page-110-0)

### **Windows**

1. 開啓印表機驅動程式。

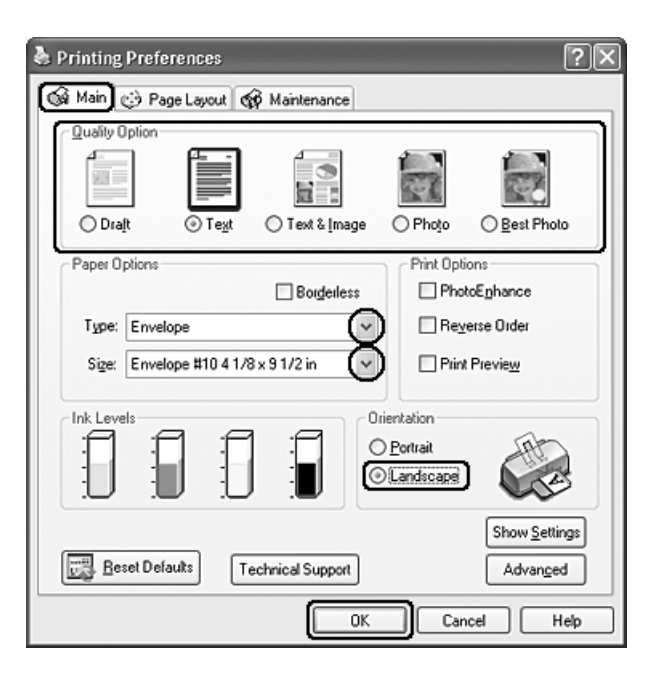

- 2. 點選主選單,依照列印的品質,選擇適合的品質選項:
	- ❏ 〝文字〞適用於大部份的信封

### □ "圖文整合"可在信封上列印影像

- 3. 按下 〝種類〞下拉式選單,選擇 〝**Envelope**〞。
- 4. 按下 〝大小〞下拉式選單,選擇適合的信封大小。您也可以自訂紙張大小設定值。
- 5. 將列印方向設為 〝橫印〞。
- 6. 按下 『確定』鍵,關閉對話框。
- 7. 開始列印信封。

## **Mac OS X**

1. 開啟 Page Setup 對話框。

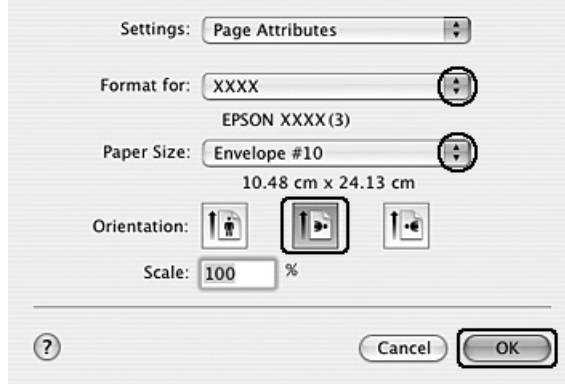

- 2. 按下 〝Format for〞選單,選擇您要使用的印表機名稱。
- 3. 設定適合信封大小的 〝Paper Size〞。
- 4. 在 〝Orientation〞設定中選擇 〝Landscape〞。
- 5. 按下 『OK』鍵關閉 〝Page Setup〞對話框。
- 6. 開啟 〝Print〞對話框。

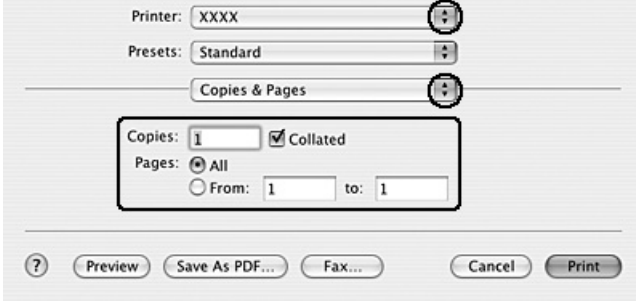

7. 按下 Printer 選單,選擇您要使用的印表機。 再設定 〝 Copies & Pages〞設定值。

8. 選擇 〝 Print Settings ″。

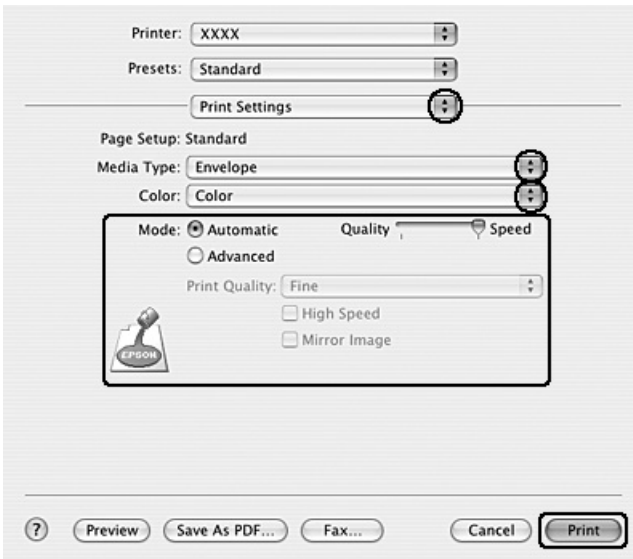

- 9. 設定適合信封大小的 Media Type、Color 和 Mode 設定值。
- 10. 按下 『Print』鍵,開始列印。

# **取消列印**

若在列印時發生問題,您可能必須取消列印。要取消列印,請參考下列的說明。

## **使用控制面板上的按鍵**

要取消列印工作,請按下『◎取消/返回』鍵。

## **Windows XP x64、XP 和 2000**

當傳送列印工作到這台機器時,電腦螢幕上會顯示 "列印進度表"。

按下『停止』鍵,取消列印。

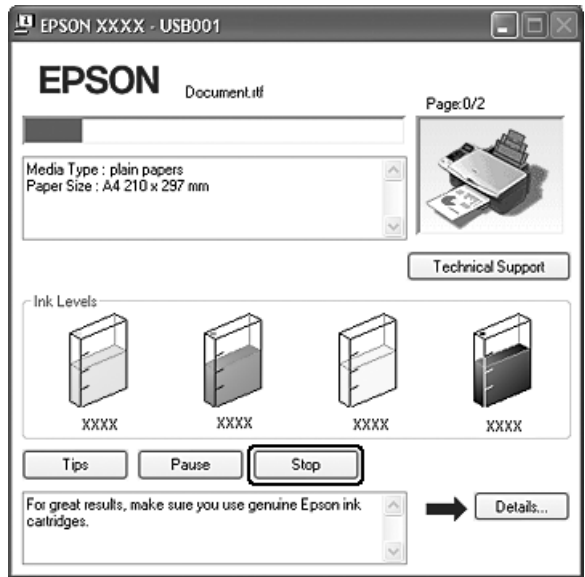

### **Windows Me 和 98 SE**

您可以使用 〝列印進度表〞或 〝EPSON 列印管理員〞,取消列印。詳細的說明,請參考下列的章節。

### **使用列印進度表**

當傳送列印工作到這台機器時,螢幕上會顯示 "列印進度表"。

按下 『停止』鍵,取消列印。

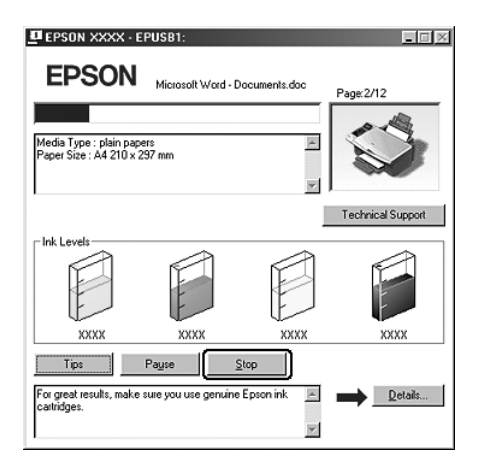

### **使用 EPSON 列印管理員**

EPSON 列印管理員與 Windows 列印管理員類似。若同時接收到兩筆或以上的列印工作,則會依接收的順 序保留這些列印工作 ( 若在網路上使用這台機器, 可能會稱作列印佇列 )。

當列印工作到達行列的最頂端時,EPSON 列印管理員將傳送列印工作到這台機器。從列印管理員,您可 以杳看已傳送到這台機器的列印工作,其列印狀態資訊。您也可以取消、暫停、及繼續列印已選擇的列 印工作。

傳送列印工作後,在工作列上會出現這台機器的按鍵。按下此鍵開啟 〝EPSON 列印管理員〞。

要取消列印工作,在清單中選擇工作,然後按下 『取消』鍵

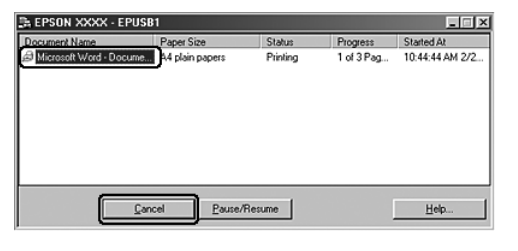

## **Mac OS X 10.3 或以版本**

附註 :

在這個單元所顯示的圖示為 *Mac OS X 10.3* 的版本。

請依照下列的步驟,取消列印工作。

1. 請點選 〝Dock〞中 〝Printer〞圖示。

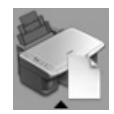

- 2. 在 〝Document Name〞清單中,點選目前正在列印的文件名稱。
- 3. 按下『Delete』鍵,取消列印工作。

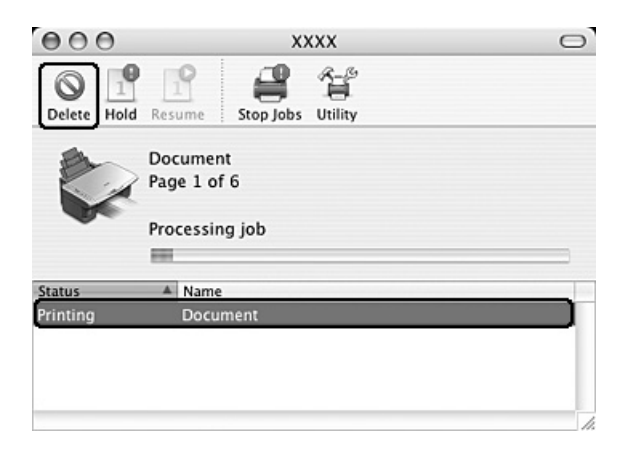

## **Mac OS X 10.2**

請依照下列的步驟,取消列印工作。

1. 請點選 〝Dock〞中 〝Print Center〞圖示。

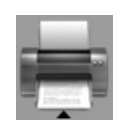

- 2. 在 〝Printer List〞中,雙擊這台機器。
- 3. 在 〝Document Name〞清單中,點選目前正在列印的文件名稱。
- 4. 按下 『Delete』鍵,取消列印工作。

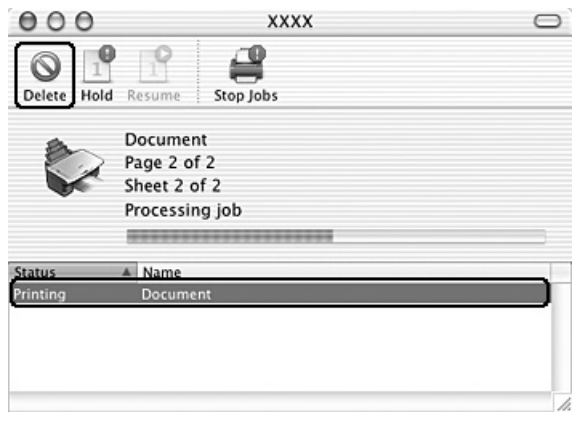

# **第 4 章**

# **各種列印選項**

## **說明**

這台機器提供各種列印功能的選擇。

# **雙面列印**

讓您將資料列印在紙張的正反兩面。

### 附註 :

在 Mac OS X 下無法使用此功能。

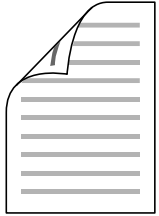

# **印至一頁**

這項功能會自動根據您實際所使用的紙張大小將列印文件放大或是縮小以容納在該紙張的一頁面內。

### Mac OS X 使用者的注意事項 :

在 *Mac OS X 10.4* 下,這是標準的功能。 在 *Mac OS X 10.3* 或之前的版本,無法使用這個功能。

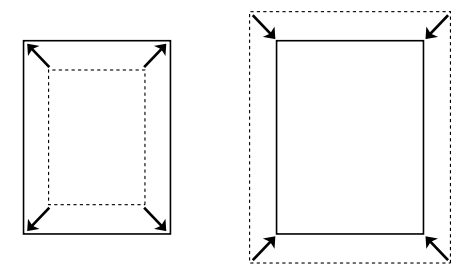

# **合併列印**

這項功能讓您能夠將兩頁或是四頁的資料合印在一個頁面內。

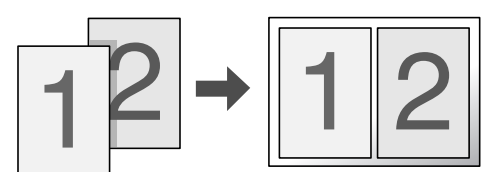

# **分割列印**

這項功能可以讓您將原先一單張的文件分割成 4 頁、9 頁或是 16 頁的紙張列印。然後,將它拼貼成一張 大型的海報。

### 附註 :

在 Mac OS X 下無法使用此功能。

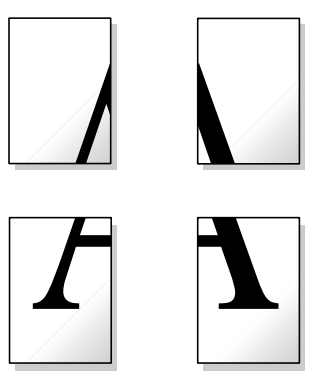

# **浮水印**

這項功能可以讓您在文件上套印浮水印。

舉例來說,您可以在重要的文件上列印 〝機密〞字樣的浮水印。

### 附註 :

在 Mac OS X 下無法使用此功能。

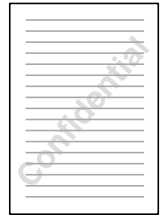

# **雙面列印**

有 2 種雙面列印的方式:標準雙面列印和摺疊式小冊子。

〝標準雙面列印〞的方式是先將文件奇數頁的資料。一旦完成所有奇數頁資料的列印工作後,重新將該 疊紙張在放入進紙槽內後繼續進行偶數頁資料的列印工作。

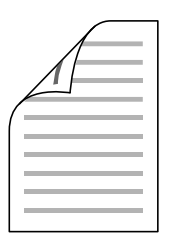

〝折疊式小冊子〞雙面列印可以製作一本摺疊式小冊子,這台機器第一次會先列印朝外的頁面資料 (所 謂的頁面朝外是指冊子對折後朝向外面的那個頁面)。然後當您重新將這疊紙張再放置在自動紙槽上會 繼續列印出裡面的那一頁資料。如下圖所示範的方式。

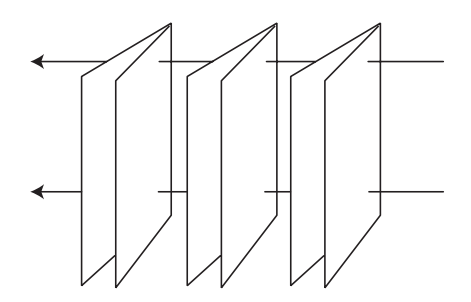

摺疊式小冊子

✽: 裝訂的邊緣

摺疊式小冊子的製作流程是先將第 1 頁和第 4 頁的資料列印在同一張紙上。然後再將第 5 頁和第 8 頁的 資料列印在第二張紙上,第 9 頁和第 12 頁的資料則是列印在第三張紙上。

然後您再將這三張紙重新再放在自動進紙槽上,您可以將第 2 頁和第 3 頁的資料列印在第 1 張紙的背面 上。第 6 頁和第 7 頁的資料列印在第 2 張紙的背面上。而第 10 頁和第 11 頁的資料則是列印在第 3 張紙 的背面。

全部列印完畢之後您可以分別將每張紙對折後依序裝訂在一起後便形成一本小冊子。

### 附註 :

- ❏ 在 Mac OS X 下,無法使用這個功能。
- ❏ 當在 〝主選單〞對話框中點選了 〝無邊界〞檢查盒,則無法使用這個功能。
- ❏ 若透過網路使用這台機器或是這台機器是被設為資源分享的印表機,則無法使用這個功能。
- □ 依紙張種類而定,當使用雙面列印時,可以一次將 30 張紙放置在自動進紙槽上。
- □ 只能使用適用於雙面列印的紙張種類, 否則會降低列印的品質。
- □ 根據您所使用的紙張種類的不同和列印文字或是影像資料時墨水耗用程度的差異,當您列印另外一 面資料時,可能會發生墨水滲漏滴落的現象。
- □ 使用雙面列印功能時,紙張的表面可能會有摩擦污損的現象。

# **在 Windows 下使用標準雙面列印**

請依照下列的步驟,將奇數頁和偶數頁列印在紙張的兩面。

1. 開啓印表機驅動程式。

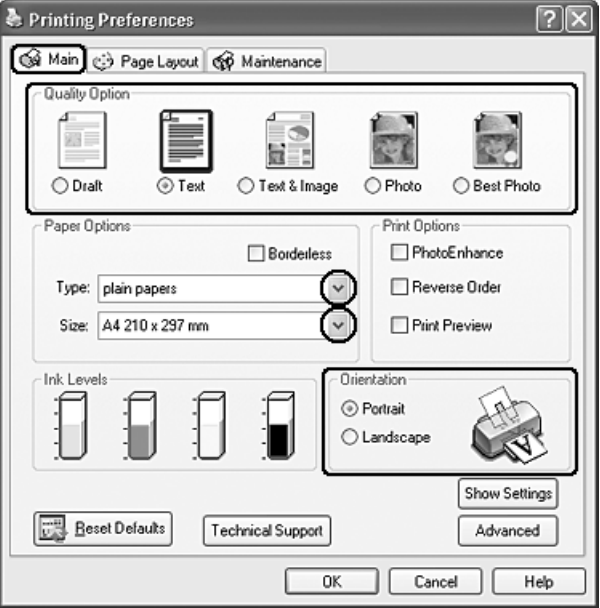

2. 點選主選單,選擇適合的品質選項 :

- ❏ 〝草稿〞適用於草稿列印
- ❏ 〝文字〞適用於需要有較好文字列印品質的文件
- □ 〝圖文整合〞適用於有文字和圖片較高的列印品質
- ❏ 〝影像〞適用於好的列印品質和速度
- ❏ 〝最高品質影像〞適用於最好的列印品質
- 3. 選擇適合的紙張種類設定。
- 4. 設定適合的紙張大小。
- 5. 根據列印輸出的需求,將列印方向設為 〝直印〞或是 〝橫印〞。
- 6. 點選 〝頁面配置〞選單,點選 〝雙面列印〞檢查盒。

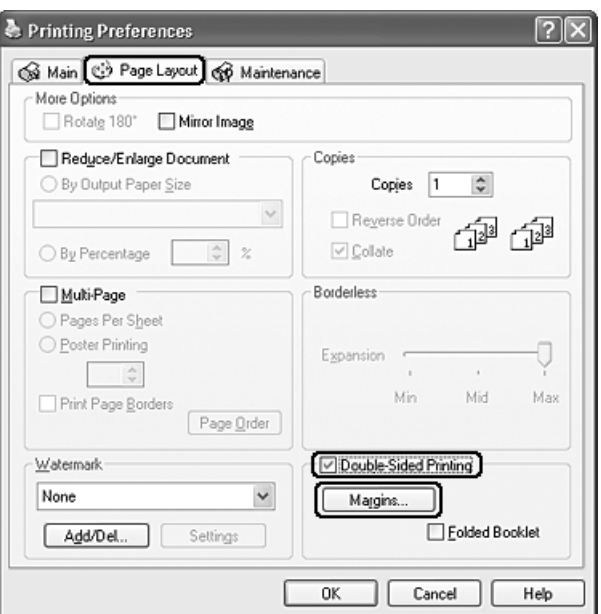

7. 點選『邊界』鍵,開啓 "邊界"對話框。

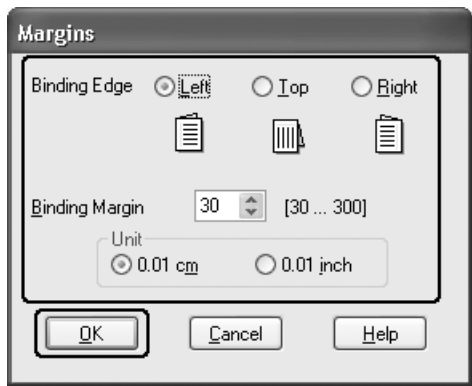

8. 指定紙張的裝訂邊緣,您可以將裝訂邊設為 〝左〞、〝上〞或 〝右邊〞。

9. 在 〝單位〞設定中選擇 〝公分〞或 〝英吋〞。然後,指定裝訂邊界的寬度。您可以輸入 0.3 cm 至 3.0 cm 或 0.12 inches 至 1.18 inches 等範圍內中的任何一個數值。

### 附註 :

不過實際上可以設定的裝訂邊界值可能會因為您所使用的應用軟體不同而有所差異。因此當您正式 進行列印工作之前,您可以嘗試性實驗幾張樣張之後取得如何精準地計算裝訂設定值的經驗。

- 10. 按下『確定』鍵,回到 "頁面配置"選單。再按下『確定』鍵,儲存設定値。
- 11. 將紙張放置在自動進紙槽中,然後從應用程式傳送列印工作。當列印完奇數頁的資料後,電腦螢幕 會顯示如何繼續進行偶數頁資料列印的指示說明。
- 12. 請依照螢幕上所顯示的操作指示,將紙張放置在自動進紙槽上。

#### 附註 :

- ❏ 由於墨水用量的多寡可能會在列印的過程中紙張發生捲曲的現象。因此當發生這種現象時,首 先請先將紙張反方向捲曲一次試著將捲曲的紙張壓平後,才放置在自動進紙槽上。
- ❏ 將整疊紙張完全拍開後使用手掌或是平坦的表面再將整疊紙張的每一邊都順齊。然後才將紙張 整疊放置在自動進紙槽上。
- 13. 將紙張重新放置在自動進紙槽上,點選 『繼續』鍵,列印偶數頁的資料。

## **在 Windows 下列印摺疊式小冊子**

請依照以下的操作步驟來製作一本小冊子。

1. 開啟驅動程式。

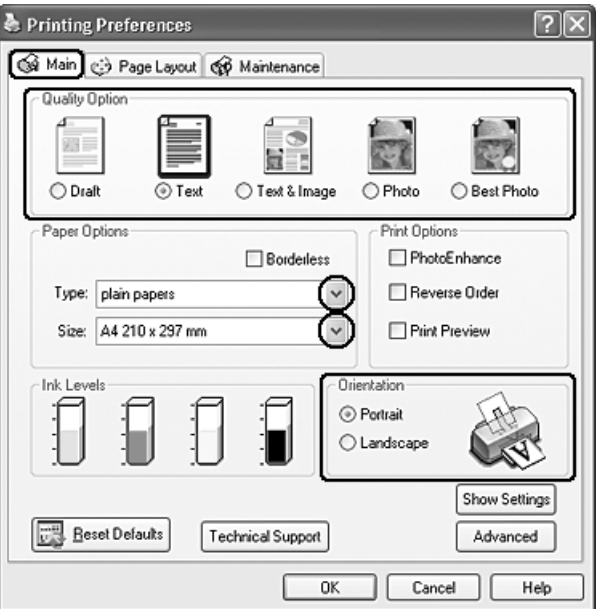

2. 點選主選單,選擇適合的品質選項 :

❏ 〝草稿〞適用於草稿列印

- ❏ 〝文字〞適用於文字列印
- ❏ 〝圖文整合〞適用於有文字和圖片較高的列印品質
- □ 〝影像〞適用於好的列印品質和速度
- ❏ 〝最高品質影像〞適用於最好的列印品質
- 3. 選擇適合的紙張種類設定。
- 4. 設定適合的紙張大小。
- 5. 根據列印輸出的需求,將列印方向設為 "直印"或是 "橫印"。
- 6. 點選頁面配置,勾選雙面列印檢查盒,再點選摺疊式小冊子。

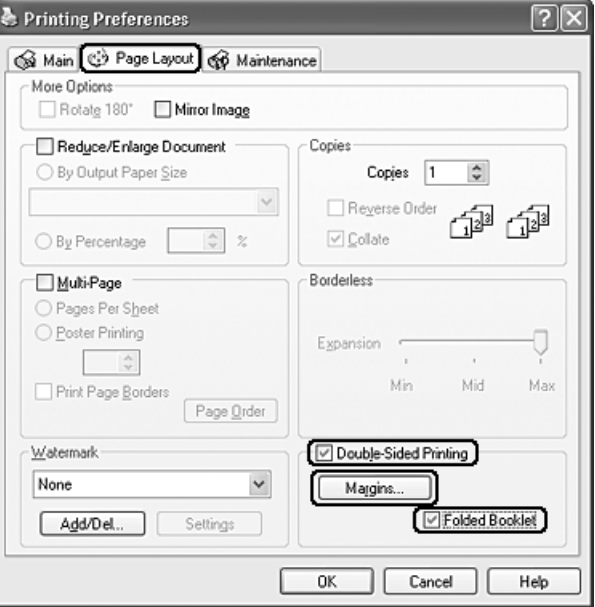

7. 按下邊界,將會出現邊界對話框。

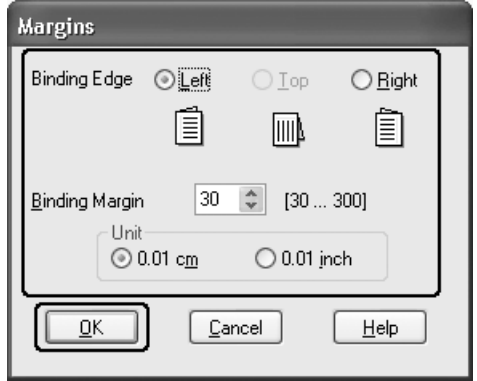

8. 指定紙張的裝訂邊緣,您可以將裝訂邊設為左、上或右邊。

#### 附註 :

當您在驅動程式中 〝主選單〞選單對話盒中 〝列印方向〞點選 〝直印 〞時,裝訂位置的設定值只 能夠選擇 〝左〞或是 〝右〞其中一種。如果您在 〝列印方向〞點選 〝橫印 〞時,裝訂位置的設定 值只能夠選擇 〝上〞的設定值。

9. 您可以將單位設為公分或英吋。 在 〝裝訂邊界〞欄位中輸入您所要預留的裝訂邊界值。

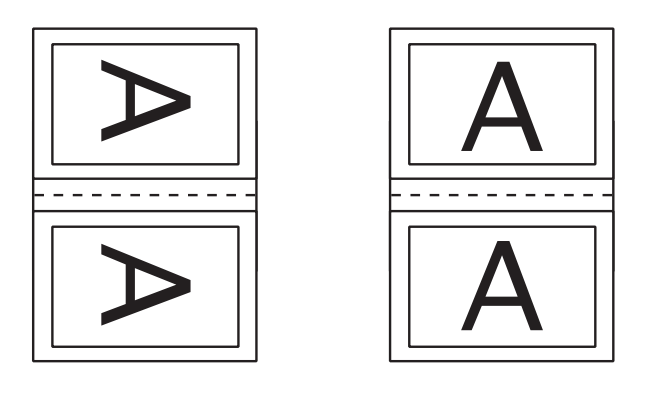

直印  **横印** 

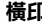

#### **\* : 摺疊邊緣**

#### **\*\* : 邊界**

您所指定的裝訂寬度的設定值可以是 0.3 cm 至 3.0 cm 或是 0.12 英吋至 1.18 英吋之間任何的數值。您 所設定的裝訂邊界是被用來折疊頁的兩側。舉例來說,如果您是設定 10-mm,則會在列印頁面的兩 側分別預留 10mm,所以該整個頁面會被預留 20-mm 的邊界。

- 10. 按下『確定』按鍵,回到 "頁面配置"選單。再按下『確定』鍵,儲存設定値。
- 11. 將紙張放置在自動進紙槽上,然後從您所使用的應用軟體中傳送一份列印工作。當完成外部頁面的 列印後,會顯示如何列印內頁的操作說明。
- 12. 請依照下圖所示的操作步驟,將紙張重新放置在自動進紙槽上。

#### /////////////////

- □ 由於墨水用量的多寡可能會在列印的過程中紙張發生捲曲的現象。因此當發生這種現象時,首 先請先將紙張反方向捲曲一次試著將捲曲的紙張壓平後,才放置在自動進紙槽上。
- ❏ 將整疊紙張重新放置在自動進紙槽之前,請先將整疊紙張的邊緣對著堅固且穩定的平台輕輕拍 打順齊。
- 13. 將紙張重新放置在自動進紙槽上,請按下 『繼續』鍵,繼續列印內頁的文件資料。
- 14. 完成列印後,將紙張對摺後,使用訂書針或是其他裝訂方法,將整份文件裝訂成冊。

**印至一頁**

例如,當您想要將 A4 尺寸的文件列印在其他尺寸的紙張時,您可使用 〝印至一百〞的功能。

〝印至一頁〞會自動調整影像或文字以符合您在相片複合機驅動程式選擇想用來列印的紙張大小,或是 讓您手動縮放影像。

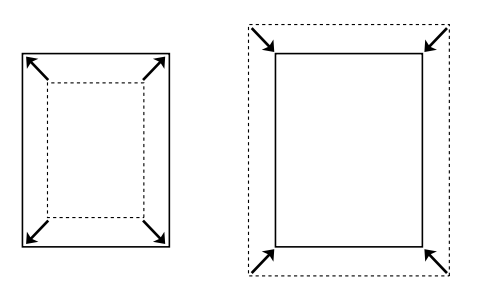

#### 附註 :

若在主選單中勾選了 〝無邊界〞,則無法使用此功能。

#### Mac OS X 使用者的注意事項 :

在 *Mac OS X 10.4* 下,這是標準的功能。 在 *Mac OS X 10.3* 或之前的版本,無法使用這個功能。

## **Windows 使用者**

1. 開啟驅動程式。

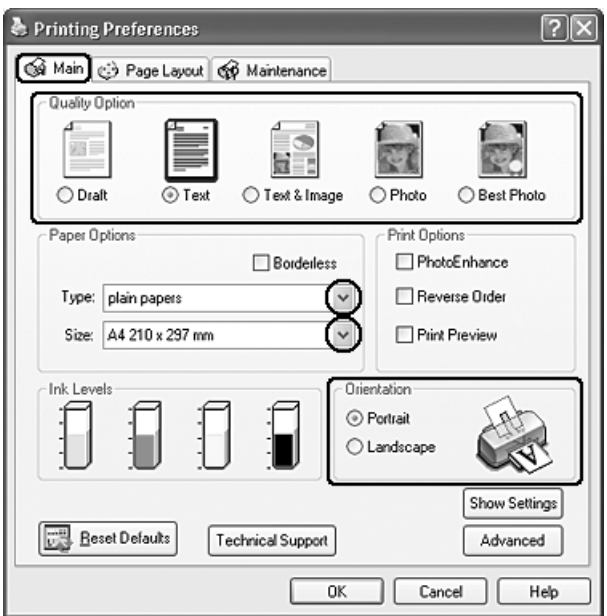

- 2. 點選主選單,選擇適合的品質選項:
	- ❏ 〝草稿〞適用於草稿列印
	- ❏ 〝文字〞適用於列印文字檔案
	- ❏ 〝圖文整合〞適用於有文字和圖片較高的列印品質
- ❏ 〝影像〞適用於好的列印品質和速度
- ❏ 〝最高品質影像〞適用於最好的列印品質
- 3. 選擇適合的紙張種類設定。
- 4. 設定適合的紙張大小。
- 5. 根據列印輸出的需求,將列印方向設為 "直印"或是 "橫印"。
- 6. 點選 〝頁面配置〞,點選 〝縮放選項〞的檢查盒。

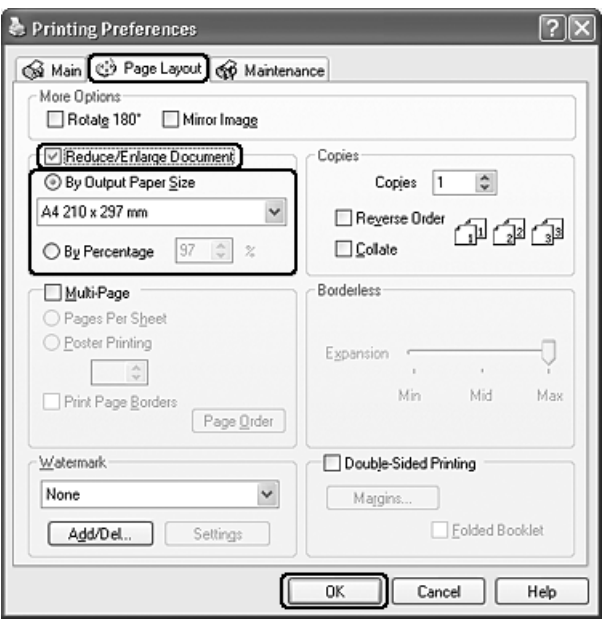

- 7. 請依照列印需求,選擇下列其中一個選項。
	- □ 如果您選擇 "實際列印的紙張大小",可將您的文件自動縮小或放大,以符合您在實際列印的 紙張大小中所選擇的紙張大小。
	- ❏ 如果您選擇 〝比例〞,可讓您手動縮小或放大影像。
- 8. 按下 『確定』鍵,關閉驅動程式對話框。

完成以上的步驟後,請先列印 1 份,查看列印品質。

# **合併列印**

所謂 "合併列印"功能是將兩頁或是四頁的資料全部合印在一張紙上。

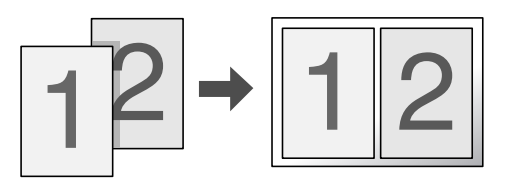

### 附註 :

當您點選 〝Borderless/ 無邊界 〞檢查盒,則無法使用這個功能。

# **Windows 使用者**

1. 開啟驅動程式。

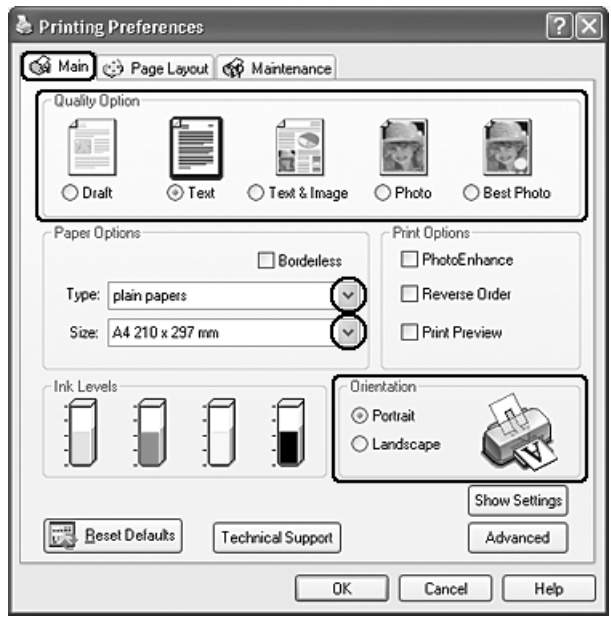

- 2. 點選主選單,選擇適合的品質選項 :
	- ❏ 〝草稿〞適用於草稿列印
	- ❏ 〝文字〞適用於需文字列印
	- ❏ 〝圖文整合〞適用於有文字和圖片較高的列印品質
	- ❏ 〝影像〞適用於好的列印品質和速度
- ❏ 〝最高品質影像〞適用於最好的列印品質
- 3. 選擇適合的紙張種類設定。
- 4. 設定適合的紙張大小。
- 5. 根據列印輸出的需求,將列印方向設為 〝直印〞或是 〝橫印〞。
- 6. 點選 〝頁面配置〞選單並點選 〝版面配置〞檢查盒。然後點選 〝合併列印〞檢查盒。

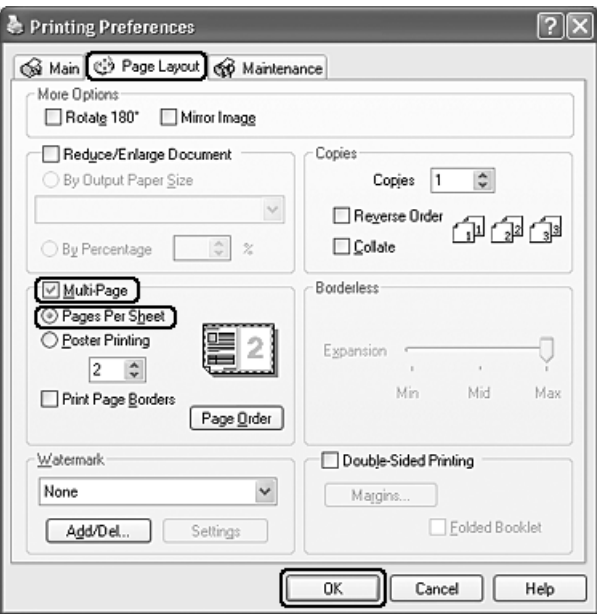

7. 請調整下列各項有關 〝合併列印〞的設定值。

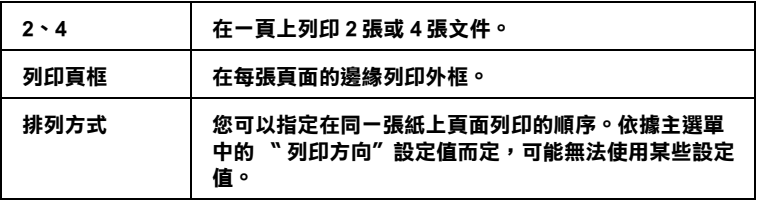

8. 按下 『確定』鍵,關閉驅動程式對話框。

完成以上的步驟後,請先列印 1 份,查看列印品質。

# **Mac OS X 使用者**

1. 開啟 Page Setup 對話框。

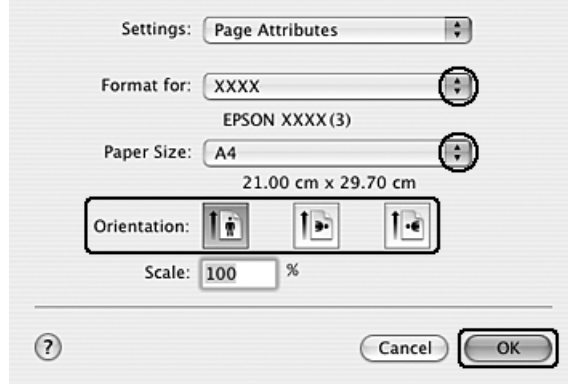

- 2. 按下 〝Format for〞選單,選擇您要使用印表機名稱。
- 3. 設定適合的 〝Paper Size〞和 〝Orientation 〞設定值。
- 4. 按下 『OK / 確定』鍵,關閉 〝Page Setup〞對話框。
- 5. 開啟 〝Print〞對話框。

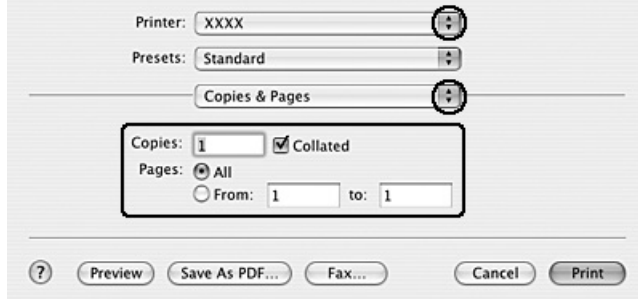

6. 按下 Printer 選單,選擇您要使用的印表機。 再設定 〝 Copies & Pages〞設定值。

### 7. 點選 〝Layout〞。

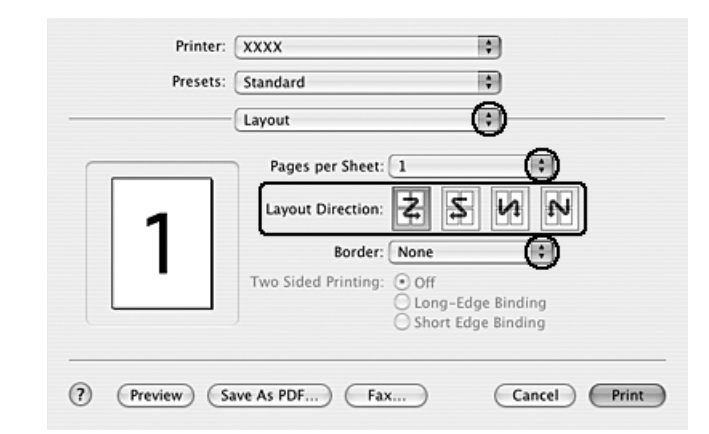

### 8. 更改下列設定值。

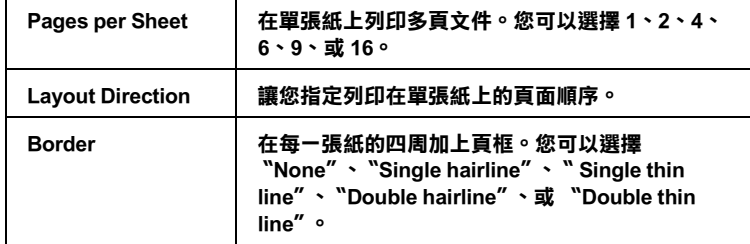

9. 從清單中選擇 〝Print Settings〞。

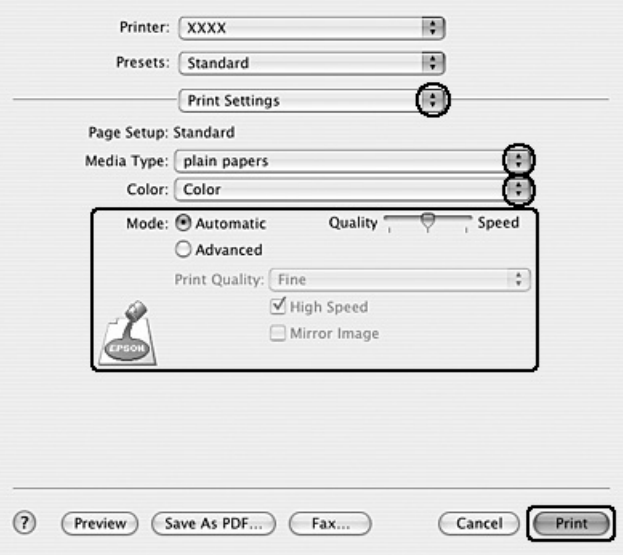

10. 設定適合的 〝Media Type〞、〝Color〞和 〝Mode 〞設定值。

完成以上的步驟後,請先列印 1 份,查看列印品質。

# **分割列印**

所謂 "分割列印"功能是將一單頁的影像資料先放大成幾張紙大後進行分割列印。

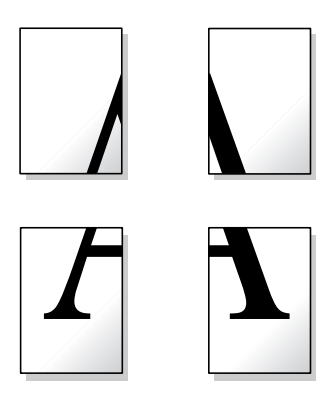

### 附註 :

這項功能不適用 Mac OS X 作業系統。

## **Windows 使用者**

1. 開啟驅動程式。

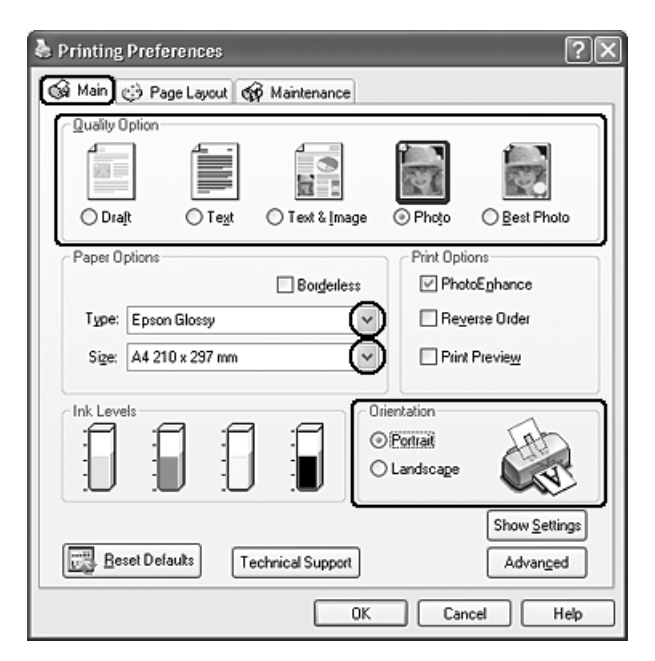

- 2. 點選主選單,選擇適合的品質選項 :
	- ❏ 〝草稿〞適用於草稿列印
	- ❏ 〝文字〞適用於文字列印
- □ 〝圖文整合〞適用於有文字和圖片較高的列印品質
- ❏ 〝影像〞適用於好的列印品質和速度
- ❏ 〝最高品質影像〞適用於最好的列印品質
- 3. 選擇適合的紙張種類設定。
- 4. 設定適合的紙張大小。
- 5. 根據列印輸出的需求,將列印方向設為 〝直印〞或是 〝橫印〞。
- 6. 點選 〝頁面配置〞選單並點選 〝版面配置〞檢查盒。然後點選 〝分割列印〞檢查盒。點選向上或 向下箭頭,選擇 〝2x2〞、〝3x3〞、或 〝4x4〞。

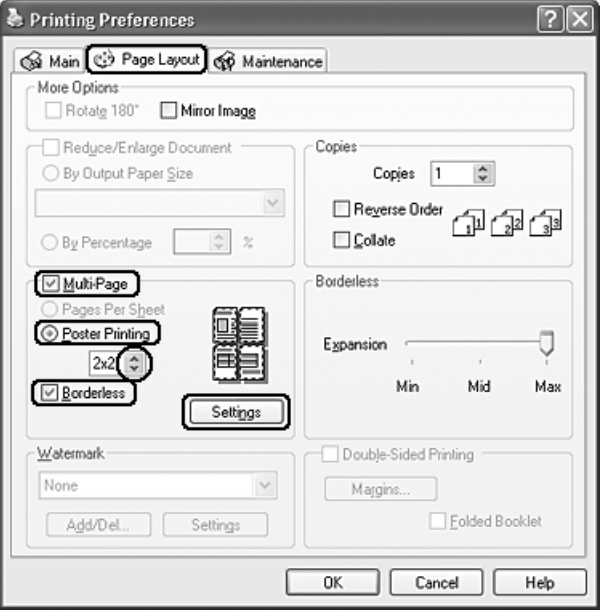

7. 請參考下表的說明,設定無邊界設定值。

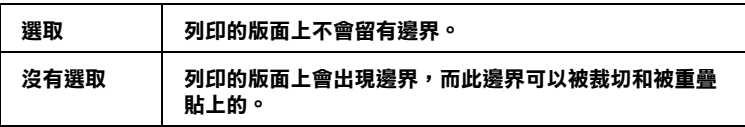

### 附註 :

在 Windows Me 和 98 SE 下, 分割列印無法使用無邊界的功能。

如果您勾選無邊界檢查盒,則可以使用無邊界放大調整桿的功能。

8. 按下『設定』鍵,開啓 〝分割列印設定〞對話框,選擇分割列印的方式。

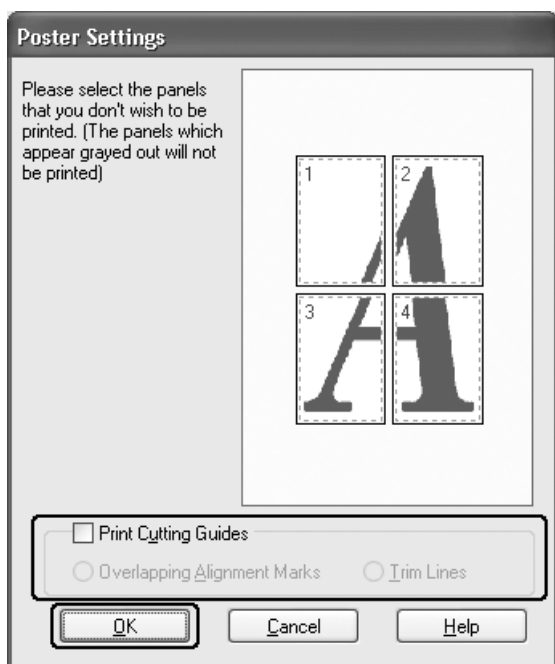

9. 請根據列印需求更改以下設定值 :

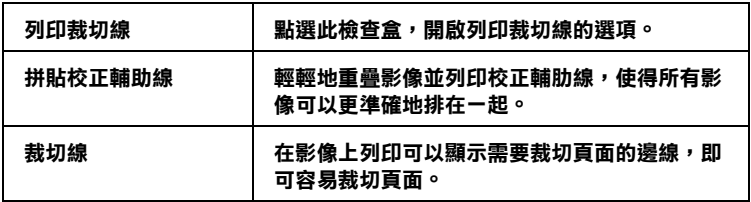

附註 :

- □ 如果您在步驟 7 中點選無邊界檢查盒,會顯示分割列印將會無邊界的訊息,也不會出現上表的設 定值。
- □ 如果您只想列印海報其中幾部分而非整張海報,請直接點選您不想列印的頁面部位即可。

10. 按下 『確定』鍵,關閉 〝分割列印設定〞對話框。

完成以上的步驟後,請先列印 1 份,查看列印品質。

## **使用分割列印**

下列所示範的是在分割列印下選擇 〝 2x2〞並在列印裁切線下選擇 〝拼貼校正輔助線〞設定值所列印的 四張單張紙,組合成一個大海報。

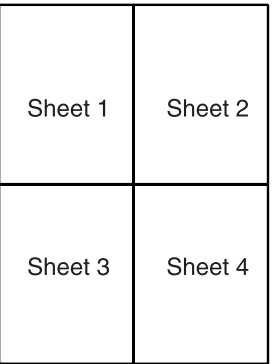

1. 如下圖所示, 依照對齊標示將第一張垂直裁切。

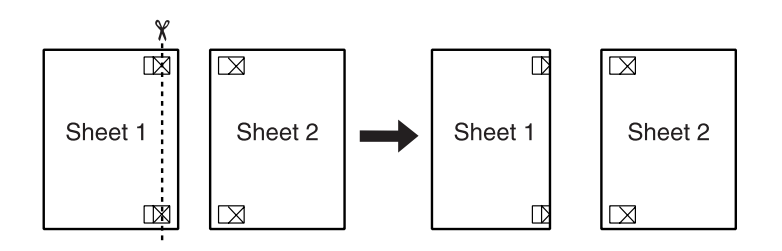

2. 如下圖所示,將第一張疊放在第二張上,並對齊 〝對齊標示〞,然後暫時的將這兩張紙固定。

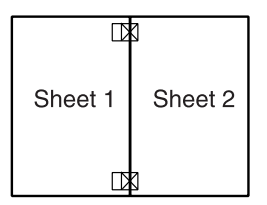

3. 如下圖所示,依照對齊標示將第一張垂直切割。

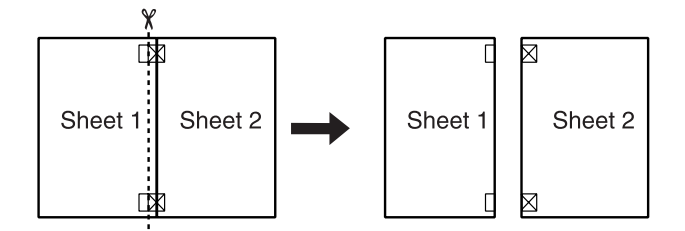

4. 對齊 〝對齊標示〞,然後從背後將這二張紙固定。

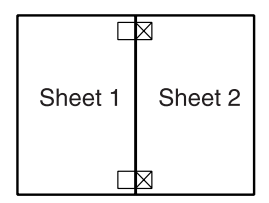

- 5. 重覆步驟 1 至 4 ,完成第 3 張和第 4 張。
- 6. 如圖所示,重覆步驟 1 至 4 即可。

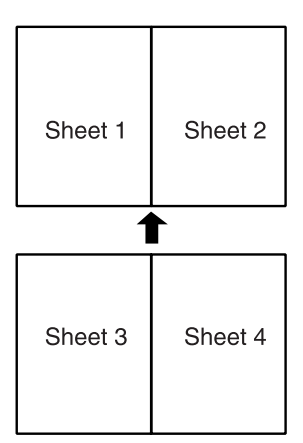

7. 裁切四周不要的白邊。

# **浮水印**

〝浮水印〞功能可以讓您在文件上加印文字類型或是影像類型的浮水印。

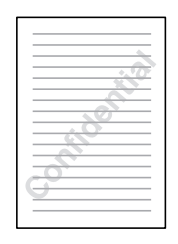

### 附註 :

❏ 在 Mac OS X 下,無法使用這個功能。

❏ 若在主選單中勾選了 〝 無邊界〞,則無法使用此功能。

### **Windows**

1. 開啟驅動程式。

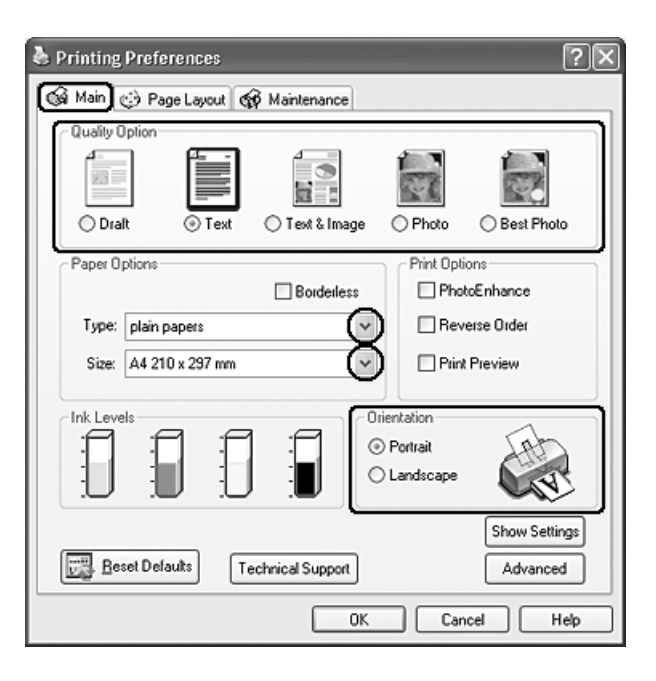

- 2. 點選主選單,選擇適合的品質選項:
	- ❏ 〝草稿〞適用於草稿列印
	- ❏ 〝文字〞適用於文字列印
	- □ 〝圖文整合〞適用於有文字和圖片較高的列印品質
- 3. 設定適合的紙張種類。
- 4. 設定適合的紙張大小。
- 5. 根據列印輸出的需求,將列印方向設為 "直印"或是 "橫印"。

6. 點選 〝頁面配置〞選單,從 〝浮水印〞清單中選擇所需的浮水印,然後按下 『設定』鍵。

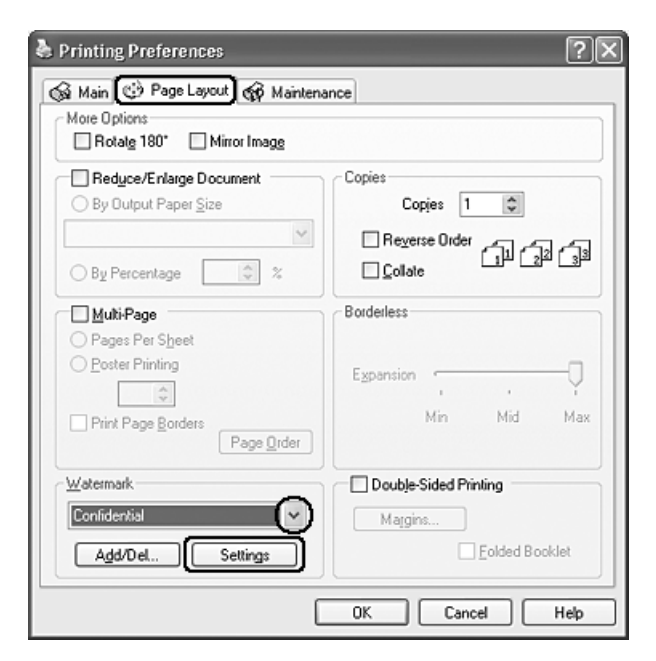

7. 您可以更改浮水印的位置和大小。您可以利用滑鼠拖曳功能在螢幕左邊的 〝預視〞功能視窗中更改 浮水印的列印位置和大小。

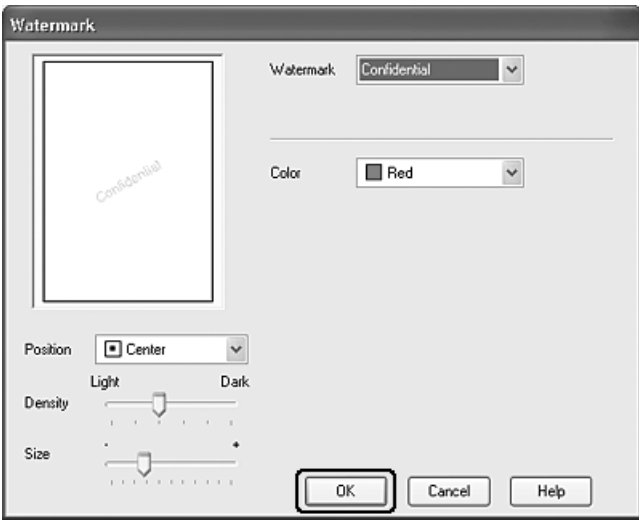

8. 按下 『確定』鍵回到 〝頁面配置〞選單。

9. 按下 『確定』鍵,關閉驅動程式對話框。

完成以上的步驟後,請先列印 1 份,查看列印品質。

### **在 Windows 下自訂浮水印**

您可以在浮水印清單中新增一個專屬於您自己的浮水印。

1. 在 『頁面配置″選單中,按下 "浮水印"選項下的『自訂』鍵,開啓如下圖所示的對話框。

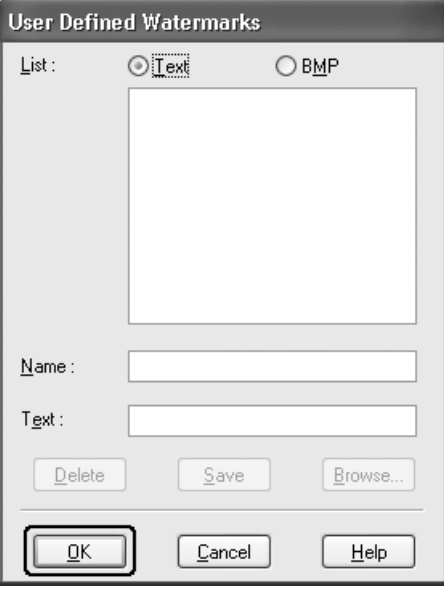

- 2. 請執行下列其中一個選項 :
	- □ 如果您想要使用一個影像檔案作為浮水印,請點選 "圖檔"後,按下『瀏覽』按鍵指定您想要 選用的影像檔案。選定後請按下 『確定』按鍵。 然後在 〝名稱〞欄位中輸入該浮水印的命名。 輸入完畢後請記得要按下 『儲存』按鍵。
	- ❏ 如果您想要訂製一個文字類型的浮水印,請點選 〝文字〞後,在 〝文字〞欄位中輸入浮水印的 文字內容。同時您所輸入的文字內容也會當作該浮水印的命名。但是如果您想要修改該浮水印 的命名的話,請直接在 〝名稱〞欄位中重新輸入該浮水印命名。輸入完畢後請記得要按下 『儲 存』按鍵。
- 3. 按下『確定』按鍵,回到 『頁面配置" 選單。
- 4. 按下『設定』鍵,開啓如下圖所示的對話框。

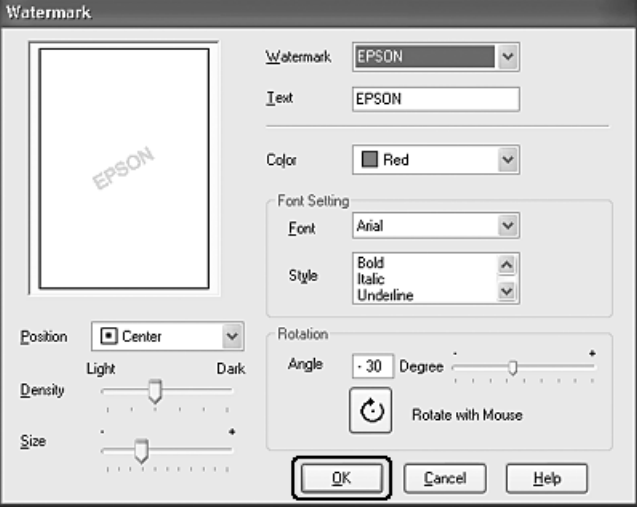

- 5. 您可以在浮水印視窗中設定浮水印的色彩、位置、密度、尺寸、字體和旋轉等。
- 6. 設定完成之後,請按下 『確定』鍵。

# **第 5 章**

# **更換墨水卡匣**

# **檢查墨水存量**

## **使用控制面板的按鍵**

關於使用控制面板的按鍵的詳細說明,請參考使用手冊。

## **Windows 使用者**

### 附註 :

EPSON 建議您使用 EPSON 原廠墨水卡匣。若因使用非原廠墨水卡匣而導致機器受損,EPSON 將不提供 免費保固服務。

依照下列其中一種方式,檢查墨水的存量。:

□ 在 Windows 工作列上,雙擊印表機形狀的圖示。

□ 開啓相片複合機驅動程式,點選 〝維護〞選單,接下『印表機監控程式 3』圖示鍵。

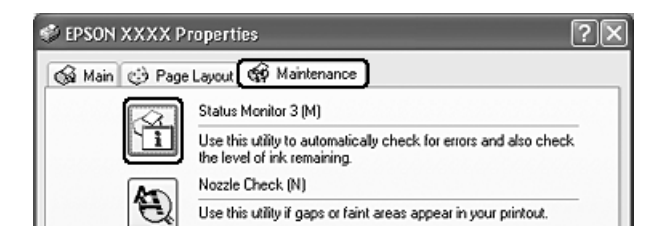

螢幕上會以圖示方式顯示墨水的存量。

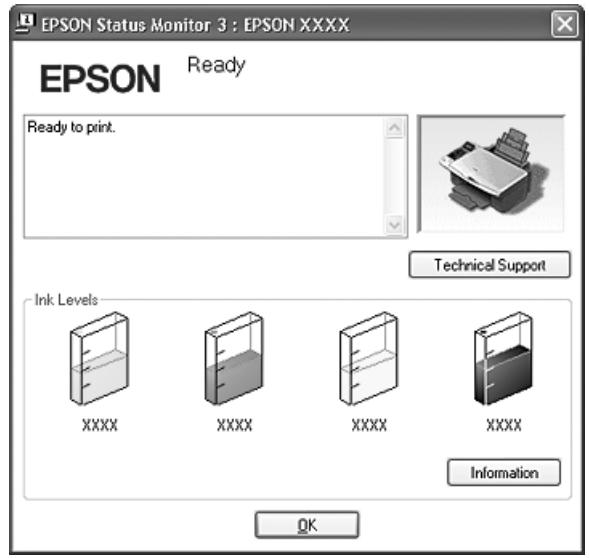

### 附註 :

若安裝在這台機器中的墨水卡匣損毀、和這台機器不相容或安裝不正確,則 NEPSON 印表機監控程 式 3〞無法正確預估墨水卡匣內的墨水存量。

請依照 〝EPSON 印表機監控程式 3〞的操作指示,更換或重新安裝墨水卡匣。

□ 當您傳送一份列印工作到這台機器時,螢幕上會自動開啓 "列印進度表"對話框。在這個對話框中 您可以檢查各個卡匣內墨水的存量。

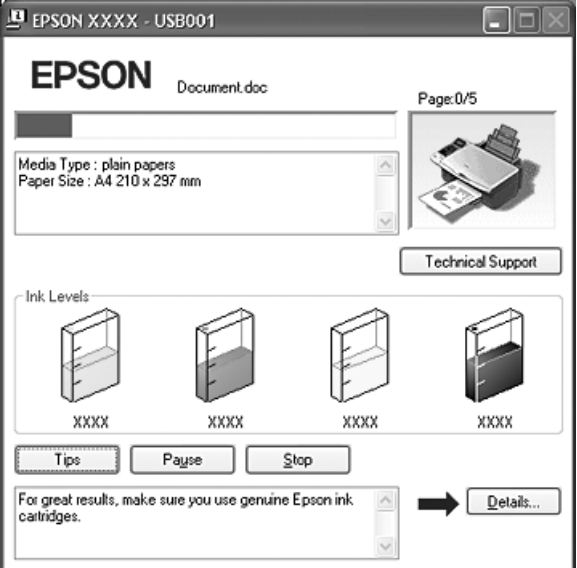

# **Mac OS X 使用者**

您可以使用 〝EPSON StatusMonitor〞來檢查墨水卡匣中的剩餘墨水存量。請依照下列的步驟操作。

1. 開啟 〝EPSON Printer Utility 2〞對話框。

2. 請點選 〝EPSON StatusMonitor〞鍵,開啟 〝EPSON StatusMonitor〞對話框。

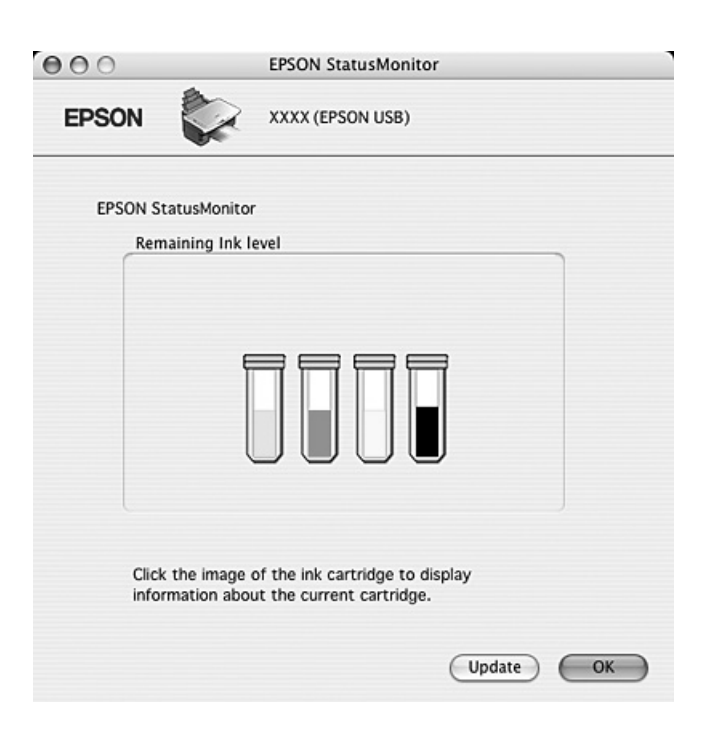

### **附詳:**

- ❏ 開啟 〝EPSON StatusMonitor〞時所顯示的墨水存量,為最初開啟 〝EPSON StatusMonitor〞時所偵測 到的,若要更新墨水存量的資訊,請按下 『Update』鍵。
- □ 若安裝在這台機器中的墨水卡匣損毀、和這台機器不相容或安裝不正確,則 〝EPSON StatusMonitor" 無法正確預估墨水卡匣內的墨水存量。 請依照 〝EPSON StatusMonitor〞的操作指示,更換或重新安裝墨水卡匣。
- ❏ EPSON 建議您使用 EPSON 原廠墨水卡匣。若因使用非原廠墨水卡匣而導致機器受損,EPSON 將不提 供免費保固服務。

## **更換墨水卡匣的注意事項**

- ❏ 這台機器是使用附有 IC 晶片的墨水卡匣。此 IC 晶片可精確地記錄每個墨水卡匣的墨水存量,因此即 使墨水卡匣被取出後再重新安裝,卡匣內的全部墨水都可以繼續被使用。不過,每次取出後再重新 裝入時,都會因為機器的例行性檢查動作而消耗一些墨水。
- ❏ 若您要暫時從這台機器中取出墨水卡匣,請小心保存墨水卡匣,避免讓噴嘴周圍碰到灰塵。請將墨 水卡匣儲存在與這台機器一樣的環境中。當儲存墨水卡匣時,確認用來指示墨水卡匣顏色的那一面 朝上。請勿將墨水卡匣的上方朝下儲存。
- ❏ 出墨孔中的活門是設計用來容納可能會釋放的多餘墨水。因此,建議小心處理。請勿觸碰墨水卡匣 的出墨孔或周圍區域。
- □ 墨水除了用在複印文件上,下列的操作也會消耗墨水:清潔印字頭清潔、開啓電源時執行的導墨動 作、及將墨水卡匣安裝到這台機器中時所進行的導墨動作。
- ❏ 請勿使用填充式墨水。這台機器是使用墨水卡匣上的 IC 晶片來計算墨水剩餘存量。即使墨水卡匣中 注滿了墨水,但墨水卡匣上的 IC 晶片也不會重新計算墨水存量,因此可使用的墨水存量不會改變。
- ❏ 請將墨水卡匣放置在孩童無法碰觸的地方。
- ❏ 處理墨水卡匣請小心,因為可能還有一些墨水殘留在墨水孔周圍。若墨水碰到皮膚,請用肥皂及清 水徹底洗淨。若墨水噴到眼睛,請立刻用清水沖洗。若完全沖洗後仍感到不適或視覺有問題,請馬 上就醫。
- ❏ Epson 建議您請使用 Epson 原廠的墨水卡匣。 如果使用非原廠的墨水卡匣,造成機器的損壞,Epson 不提供免費的保固服務。
- ❏ 請將舊的墨水卡匣保留在印表機中,直到您已準備好要更換的墨水卡匣;否則,取出墨水卡匣後, 沒有即時安裝新的墨水卡匣,殘留在印字頭噴嘴上的墨水可能會乾掉。
- ❏ 如果有墨水卡匣的存量過低,經過更換墨水卡匣的操作之後,有可能需要更換墨水卡匣。當出現請 更換墨水卡匣的訊息時,請準備新的墨水卡匣。

### **當墨水卡匣的墨水存量低時,節省黑色墨水 (Windows)**

當黑色墨水的存量低時,而彩色墨水的存量比黑色墨水多時,則會出現下列的視窗。它只有在紙張種類 為 〝plain papers〞,和 〝品質選項〞為 〝文字〞時才會出現。

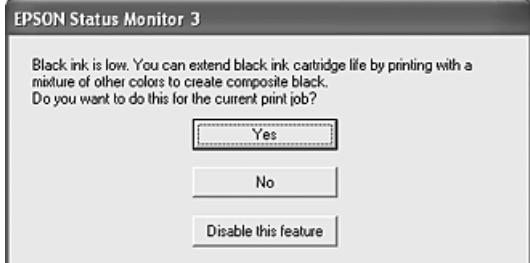

您可以在這個視窗中選擇以平常的方式繼續使用黑色墨水或是使用其它的彩色墨水轉換成黑色,節省黑 色墨水。

- ❏ 按下 『是』鍵,混合彩色墨水來產生黑色墨水。 如果您再列印類似工作時,還會顯示相同的視窗。
- ❏ 按下 『否』鍵,繼續使用黑色墨水執行列印工作。 如果您再列印類似工作時,還會顯示相同的視窗。
- ❏ 按下 『關閉此功能』鍵,繼續使用黑色墨水執行列印工作。 直到您更換黑色墨水卡匣,否則您不會再看到這個視窗。

# **更換墨水存量過低的墨水卡匣**

您可以使用這台機器上的按鍵或是使用電腦更換墨水卡匣。

### **使用這台機器的按鍵**

關於使用控制面板的按鍵的詳細說明,請參考使用手冊。

### **透過電腦**

您可以在電腦螢幕上偵測目前墨水卡匣內的存量,您也可以參考螢幕上的指示更換墨水卡匣。

當墨水卡匣的墨水存量低,請按下 EPSON Status Monitor 視窗中的『怎麼辦!』鍵。請依照螢幕上的說 明,更換墨水卡匣。

# 當*墨水卡匣中還有墨水時,更換墨水卡匣*

在某些情況下您可能需要更換還有墨水存量的墨水卡匣。

如果您要在液晶面板或是 EPSON 狀態監控程式通知您需要更換墨水卡匣前更換墨水卡匣,請參考這個 章節中的說明。

您可以使用這台機器上的按鍵或是透過電腦使用 〝監控程式〞工具來更換墨水卡匣。

### **使用這台機器上的按鍵**

關於使用控制面板的按鍵的詳細說明,請參考使用手冊。

## **透過電腦 (Windows 使用者 )**

使用印表機 〝維護〞工具,螢幕上會顯示更換墨水卡匣的操作步驟。

如果您要在墨水卡匣還有墨水存量時,更換墨水卡匣,請點選 〝維護〞選單。

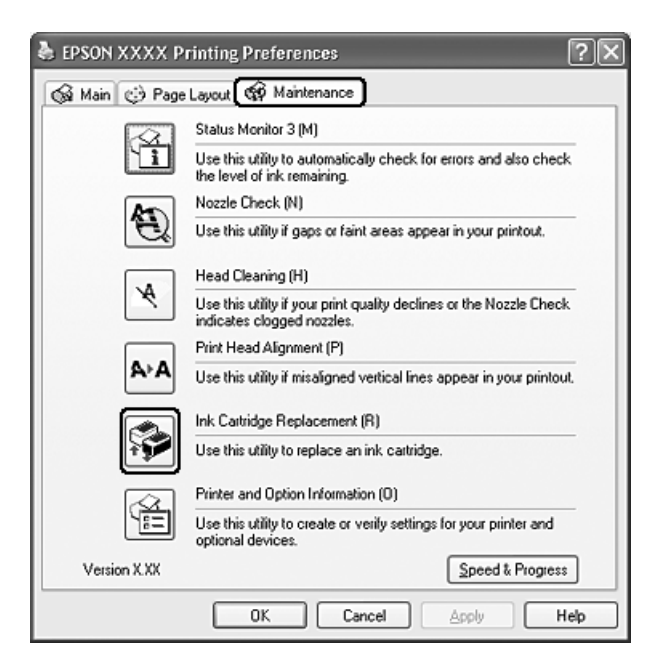

詳細的說明,請參考線上輔助說明。
## **第 6 章**

## **基本維護**

## **噴嘴檢查**

若您發現列印結果模糊或有些點不見了,您可以檢查印字頭噴嘴來確定問題。 您可以使用電腦的噴嘴檢查工具或這台機器上的按鍵,來檢查印字頭噴嘴。

## **在 Windows 下使用噴嘴檢查工具**

請依照下列的步驟,使用噴嘴檢查工具。

- 1. 請確定液晶面板沒有顯示警告或錯誤的訊息。
- 2. 請確定在自動進紙槽中已放置 A4 的紙張。
- 3. 在工作列印表機圖示上按下滑鼠的右鍵,點選噴嘴檢查。 如果工作列上沒有顯示印表機的圖示,請依照下列的說明新增印表機的圖示。 [第 10 頁 〝從工作列〞](#page-9-0)
- 4. 請依照螢幕上的說明操作。

## **在 Mac OS X 下使用噴嘴檢查工具**

請參考下列說明,使用噴嘴檢查工具。

- 1. 請確定液晶面板沒有顯示警告或錯誤的訊息。
- 2. 請確定在自動進紙槽中已放置 A4 的紙張。
- 3. 開啟 〝EPSON Printer Utility〞對話框。
- 4. 按下 〝Utility〞對話框中的 『Nozzle Check』鍵。
- 5. 請依照螢幕上的說明操作。

## **印字頭清潔**

若您發現列印結果中有模糊或某些點不見了,您可以需要清潔印字頭來解決這些問題,確保噴嘴沒有阻 塞。

您可以使用安裝在電腦內印表機軟體中的 〝印字頭清潔〞工具,或是使用這台機器上的控制面板按鍵來 清潔印字頭。

#### 附註 :

- ❏ 清潔印字頭時會同時用到彩色及黑色墨水。若了避免浪費墨水,只有在複印品質降低時再清潔印字 頭 ( 例如: 列印結果模糊不清、色彩不正確或色偏。)
- ❏ 先使用噴嘴檢查確認是否需要清潔印字頭。這麼一來可以省墨。
- ❏ 如果液晶面板出現墨水存量低或需要更換墨水卡匣的訊息時,則無法執行噴嘴檢查,請先更換墨水 卡匣。

#### **Windows 使用者**

請參考下列說明,使用印字頭清潔工具。

- 1. 請確定已開啟這台機器的電源。
- 2. 請確定液晶面板沒有顯示警告或錯誤的訊息。
- 1. 請確定在自動進紙槽中已放置 A4 的紙張。
- 2. 在工作列印表機圖示上按下滑鼠的右鍵,點選印字頭清潔。

如果工作列上沒有顯示印表機的圖示,請依照下列的說明新增印表機的圖示。

[第 10 頁 〝從工作列〞](#page-9-0)

3. 請依照螢幕上的說明操作。

當這台機器正在執行印字頭清潔時,液晶面板會顯示 "Cleaning..."訊息。

2 注意: 當液晶面板出現 〝Cleaning...〞訊息時,請勿關閉這台機器的電源。否則可能會損壞這台機器。

#### *附註:*

- □ 若在清潔動作重覆進行 4 次之後, 列印品質仍然沒有改善,請關閉這台機器的電源, 稍候 6 個小時 後,再執行噴嘴檢查,如有需要,再重覆進行清潔印字頭動作。
- ❏ 若列印品質仍然沒有改 善,可能是墨水卡匣太舊或受損需要更換。
- ❏ 若更換墨水卡匣之後,列印品質仍然有問題,請洽詢 EPSON 授權維修中心。
- □ 若要維持良好的複印品質,我們建議每個月至少列印數頁。

## **Mac OS X 使用者**

請依照下列的步驟,使用 〝印字頭清潔〞工具來清潔印字頭。

- 1. 請確定已開啟這台機器的電源。
- 2. 請確定液晶面板沒有顯示警告或錯誤的訊息。
- 1. 請確定在自動進紙槽中已放置 A4 的紙張。
- 2. 開啟 〝EPSON Printer Utility 2〞對話框。
- 3. 按下 〝Utility〞對話框中的 『Head Cleaning』鍵。
- 4. 請依照螢幕上的說明操作。

當這台機器正在執行印字頭清潔時,液晶面板會顯示 "Cleaning..."訊息。

注意:

當液晶面板出現 〝Cleaning...〞訊息時,請勿關閉這台機器的電源。否則可能會損壞這台機 器。

#### 附註 :

- ❏ 若在清潔動作重覆進行 4 次之後,列印品質仍然沒有改善,請關閉這台機器的電源,稍候 6 個小 時後,再執行噴嘴檢查,如有需要,再重覆進行清潔印字頭動作。
- ❏ 若列印品質仍然沒有改善,可能是墨水卡匣太舊或受損需要更換。
- □ 若更換墨水卡匣之後,列印品質仍然有問題,請洽詢 EPSON 授權維修中心。
- ❏ 若要維持良好的複印品質,我們建議每個月至少列印數頁。

## **印字頭直線性校正**

若您注意到垂直線或水平線不直時,您可能需要使用驅動程式中的印字頭直線性校正工具,解決這個問 題。

#### 附註 :

當這台機器正在列印印字頭直線性校正表單時,請不要按下 『◎ 取消 / 返回』鍵,取消列印。

### **Windows 使用者**

請依照下列的步驟,使用印字頭直線性校正工具,直線性校正印字頭。

- 1. 請確定液晶面板沒有顯示警告或錯誤的訊息。
- 2. 請確定在自動進紙槽中已放置 A4 的紙張。
- 3. 在工作列印表機圖示上按下滑鼠的右鍵,點選印字頭直線性校正。
- 4. 請依照螢幕上的說明,直線性校正印字頭。

### **Mac OS X 使用者**

請依照下列的步驟,使用印字頭直線性校正工具,直線性校正印字頭。

1. 請確定液晶面板沒有顯示警告或錯誤的訊息。

- 2. 請確定在自動進紙槽中已放置 A4 的紙張。
- 3. 開啟 〝EPSON Printer Utility 2〞對話框。
- 4. 按下 〝Utility〞對話框中的 『Print Head Alignment』鍵。
- 5. 請依照螢幕上的說明,直線性校正印字頭。

# **第 7 章**

## **使用記憶卡**

## **說明**

透過這台機器的記憶卡插槽,您可以將記憶卡中的影像檔案複製到電腦中。 您也可以將電腦中的的影像檔案複製到記憶卡中。

## **記憶卡的使用方法**

## **複製記憶卡檔案的注意事項**

- □ 在使用記憶卡之前,請先閱讀隨卡所附的說明文件。 有些記憶卡要搭配轉接卡使用。
- ❏ 當記憶卡指示燈不停閃爍時,請不要取出記憶卡或關閉這台機器的電源。
- ❏ 請確定記憶卡不是防寫保護的。
- □ 當您正在列印記憶卡中的檔案時,請不要複製記憶卡中的檔案。
- □ 當您使用 EPSON File Manager 讀取記憶卡中的檔案時,請先關閉 EPSON File Manager, 才取出記憶 卡。

## **相容的記憶卡種類**

這台機器可以支援下列記憶卡的種類。

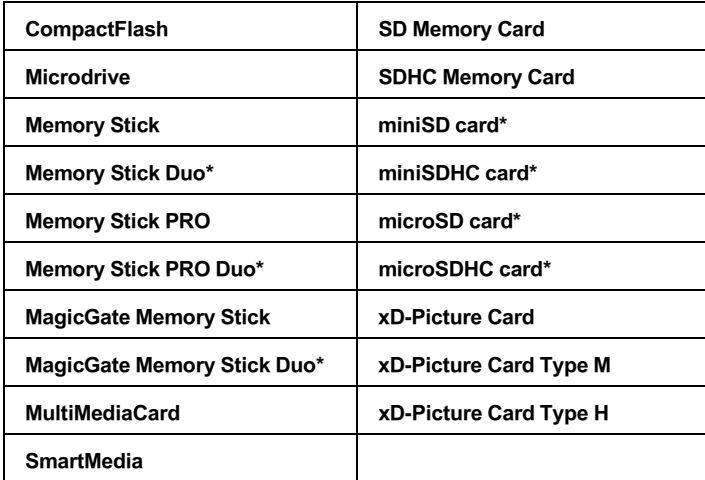

**\* 需要搭配轉接卡**

## **插入記憶卡**

- 1. 請確定已開啟這台機器的電源。
- 2. 打開記憶卡插槽護蓋。

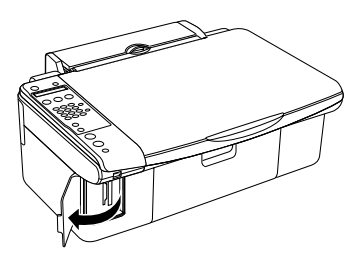

3. 請確定插槽中沒有記憶卡。 再如下圖所示將記憶卡插入適合的記憶卡插槽中。

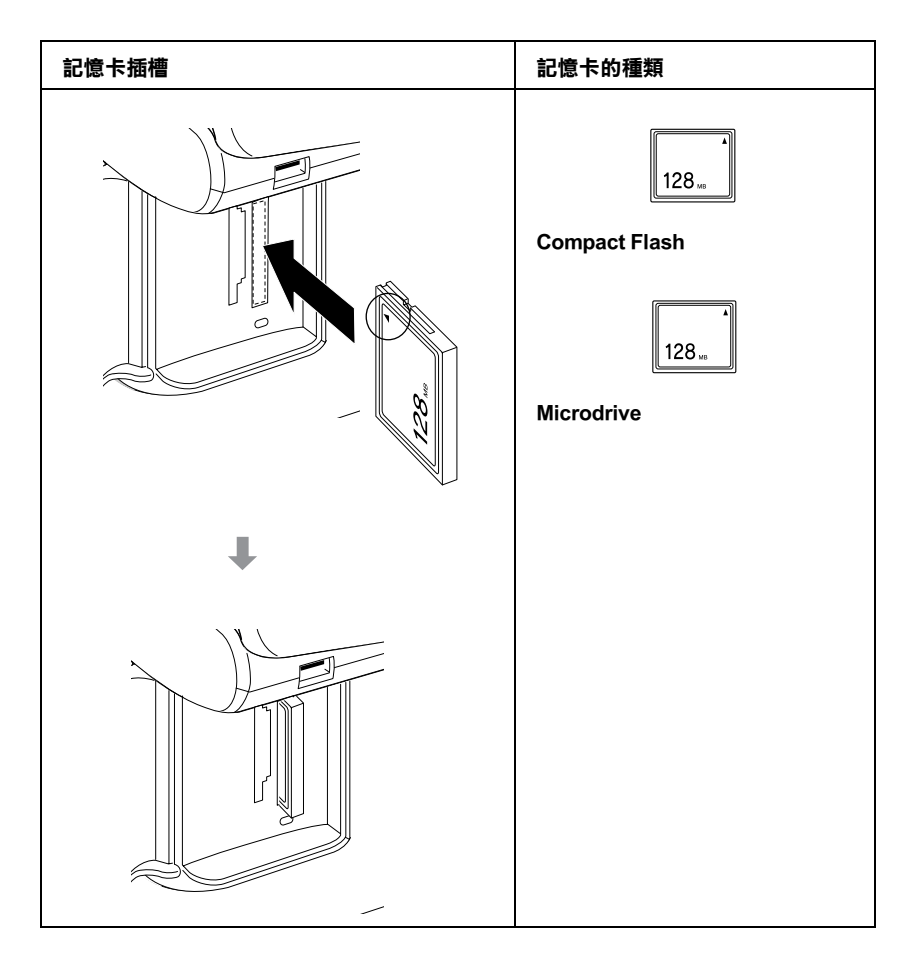

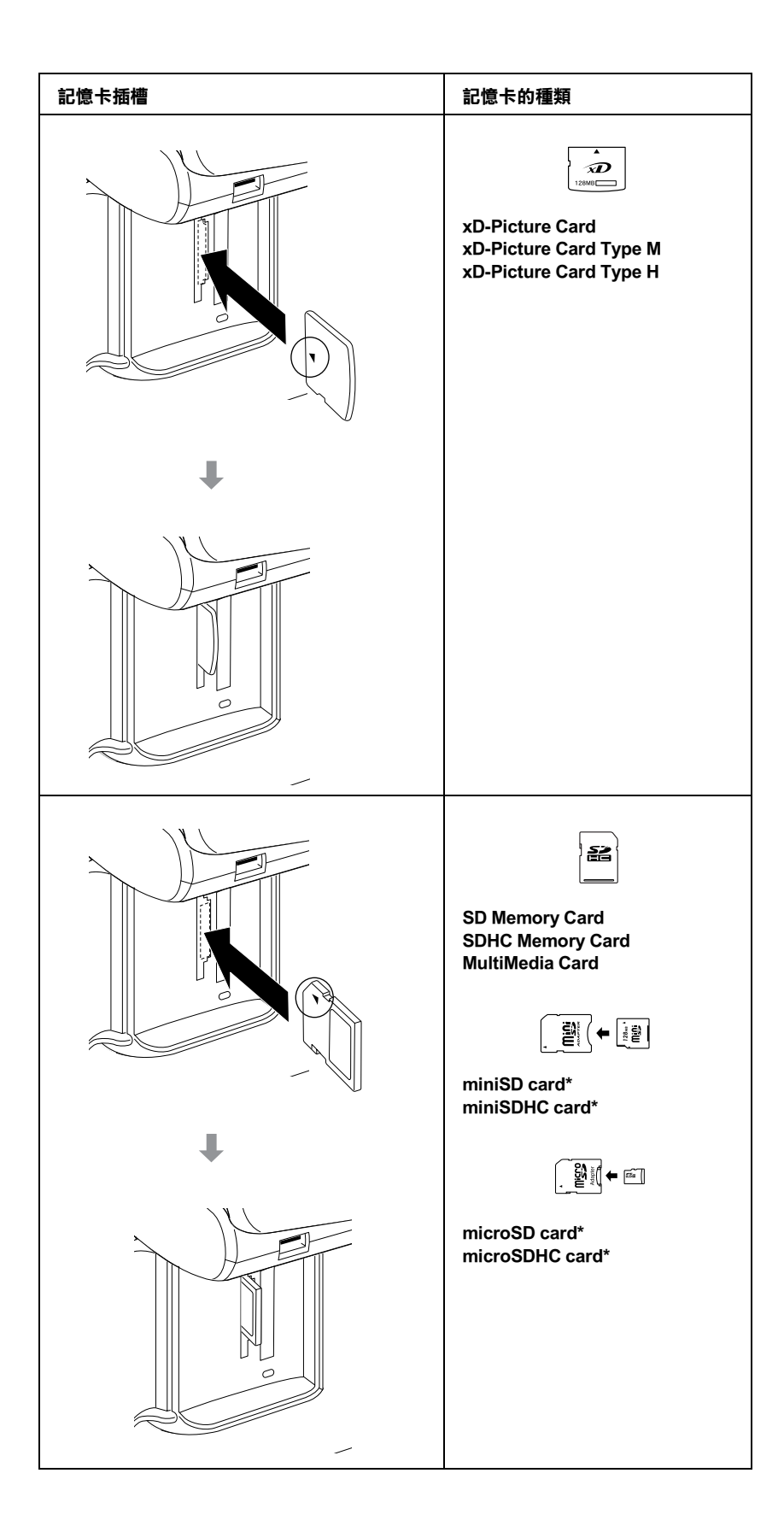

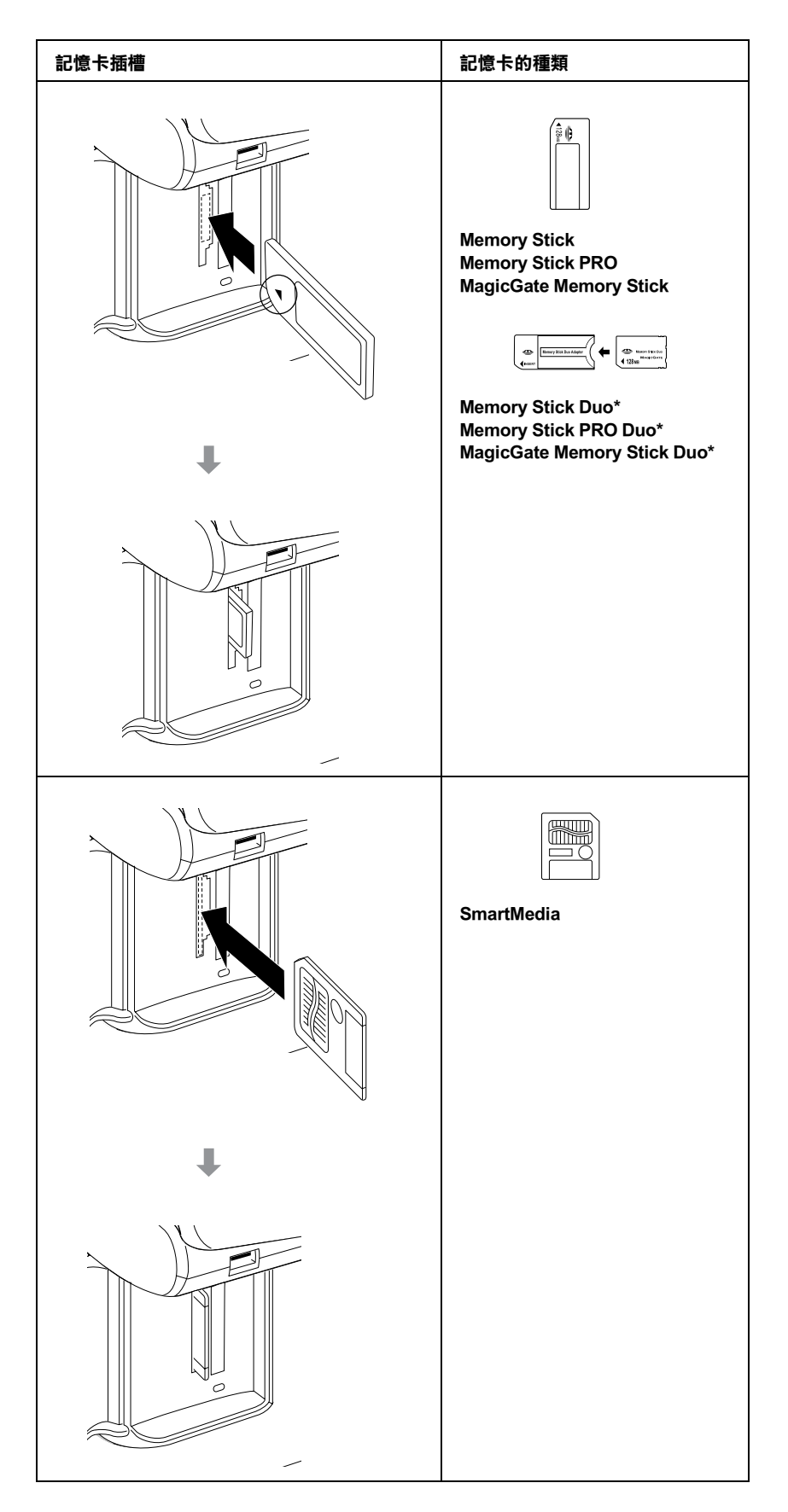

4. \* 需要轉接卡

記憶卡指示燈號會先閃爍不停,再維持恆亮的狀態。 闔上記憶卡插槽的護蓋。

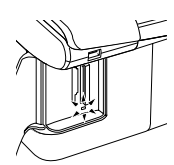

### c 注意 :

❏ 請只插入和這台機器相容的記憶卡,否則可能會損壞這台機器或記憶卡。 如果插入記憶卡的方式不正確,液晶面板會顯示錯誤訊息,請按下停止鍵,取出記憶卡,再 重新正確插入記憶卡。

- ❏ <sup>1</sup> 次只插入 <sup>1</sup> 張記憶卡。
- ❏ 當這台機器正在讀取記憶卡中的影像資料時,請闔上記憶卡插槽護蓋,避免發生靜電。 若您觸碰插入印表機中的記憶卡,有可能會導致印表機故障。

□ 如果數位相機是連接在電腦上,請先拔除數位相機的連接,再插入記憶卡。

## **取出記憶卡**

**【】注意:**<br>A Macintosh 使用者,請在關閉這台機器電源之前或拔掉 USB 連接線之前,將桌面上記憶卡的圖示直 接拖曳到垃圾桶,退出記憶卡。否則將會導致記憶卡資料遺失。

- 1. 請確定記憶卡指示燈號沒有不停閃爍。
- 2. 向外取出記憶卡即可。

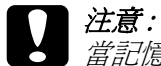

當記憶卡讀取燈號不停閃爍時,請勿取出記憶卡,否則,可能會遺失記憶卡中的資料。

## **複製檔案**

### **將檔案儲存在電腦中**

- 1. 請確定已開啓這台機器的電源,並已插入記憶卡。
- 2. Windows XP x64 和 XP 按下 『開始』鍵並選擇 〝我的電腦〞。

Windows Me、98 SE 和 2000: 雙擊桌面上的 〝我的電腦〞圖示。

3. 雙擊抽取式磁碟圖示,並選擇要儲存影像檔案的資料來。

#### **附註:**

若您有設定磁碟區標籤,則會當成磁碟名稱顯示。 Windows XP x64 和 XP 使用者,若您沒有設定磁碟區標籤,則會以抽取式磁碟當作磁碟名稱顯示。

4. 選擇要複製的影像檔案,然後將其拖曳到您要儲存影像檔案的資料夾中。

## **將檔案儲在記憶卡中**

在插入記憶卡之前,請確定記憶卡的防寫保護裝置是設定在可以寫入資料的位置。

#### **附註:**

將 Macintosh 電腦中的照片複製到記憶卡後,比較舊的數位相機將無法讀取該記憶卡。

- 1. 確定已開啓這台機器的電源,並已插入記憶卡。
- 2. Windows XP x64 和 XP: 按下 『開始』鍵,選擇 〝我的電腦〞。

Windows Me 、98 SE 和 2000: 雙擊桌面上的 〝我的電腦〞圖示。

3. 雙擊抽取式磁碟圖示,並選擇儲存影像檔案的資料夾。

#### **附詳:**

若您有設定磁碟區標籤,則會當成磁碟名稱顯示。 Windows XP x64 和 XP 使用者,若您沒有設定磁碟區標籤,則會以抽取式磁碟當作磁碟名稱顯示。

4. 選擇影像檔案,然後將其拖曳到記憶卡的資料夾中。

## **拔掉連接線或關閉這台機器的電源**

當您完成檔案的複製後,在關閉這台機器的電源或拔掉連接線之前,請依照下列的步驟操作。

## **Windows XP x64 和 XP 使用者**

- 1. 雙擊工作列上的 〝 <mark>↓ " 圖示</mark>。
- 2. 選擇 〝USB Mass Storage Device〞並按下 『停止』鍵。
- 3. 選擇 〝USB Mass Storage Device〞並按下 『確定』鍵。
- 4. 點選對話框中的任何地方。
- 5. 關閉這台機器的電源或拔掉 USB 連接線。

### **Windows 2000 使用者**

- 1. 請確定記憶卡指示燈號沒有不停閃爍,這台機器沒有正在操作中。
- 2. 關閉電腦的電源。
- 3. 關閉這台機器的電源或拔掉 USB 連接線。

#### 附註 :

在關閉電腦的電源之前,若您關閉了這台機器的電源或是拔下 USB 連接線,則可能會出現 〝Problem Ejecting USB Mass Storage Device〞視窗。

## **Windows Me 和 98 SE 使用者**

- 1. 雙擊桌面上的 〝我的電腦〞圖示。
- 2. 在 "抽取式磁碟"圖示上按滑鼠右鍵,然後按下『退出』鍵。
- 3. 關閉這台機器的電源或拔掉 USB 連接線。

## **Macintosh 使用者**

- 1. 將在桌面上的可抽取式磁碟機圖示 ( )丟入 "垃圾桶"中。
- 2. 關閉這台機器的電源或拔掉 USB 連接線。

### **第 8 章**

## **在網路上設定這台機器**

### **Windows XP x64、XP 和 2000 使用者**

這個章節說明如何設定這台機器,讓其他在網路上的電腦都可以使用這台機器。

首先,您將印表機與要設定共用印表機的電腦直接連接。然後,在每台將會使用印表機的網路電腦新增 印表機。

#### 附註 :

- □ 此章節只針對小型網路的使用者。若您想要在大型網路上,將這台機器設定為一台資源分享的印表 機,請洽詢網路管理員。
- ❏ 若要在 Windows XP x64 或 XP 下安裝軟體程式,必須以電腦管理者的帳號登入。若您是以有限制的帳 號使用者登入,則無法安裝軟體程式。 安裝完 Windows XP x64 或 XP 之後,使用者的帳號會被設成電腦管理者的帳號。
- ❏ 若要在 Windows 2000 下安裝軟體程式,必須以具有管理者權限的使用者 ( 屬於管理者群組中的使用者 ) 身份登入。

#### **將這台機器設定為共用的印表機**

請依照下列的步驟,設定直接連接至這台機器的電腦。

1. Windows  $XP$  x64  $\hat{\pi}$  XP:

按下 『開始』鍵、指向 〝控制台〞、然後雙擊 〝印表機和傳真〞。( 若 〝控制台〞是 〝類別目錄檢 視〞,請點選 〝印表機和其他硬體〞,然後選擇 〝印表機和傳真〞)。

#### Windows 2000:

按下 『開始』鍵,指向 〝設定〞,並點選 〝印表機〞。

- 2. 點選這台機器的圖示並按下滑鼠右鍵,點選 〝共用〞。
- 3. Windows  $XP \times 64 \times 7$ : 點**選 〝設定共用為 :〞,然後鍵入資源分享印表機的名稱。**

## Windows 2000:

點選 〝設定共用為 :〞,然後鍵入資源分享印表機的名稱。

#### 附註 :

在資源分享名稱中,請勿使用空白或連結符號。

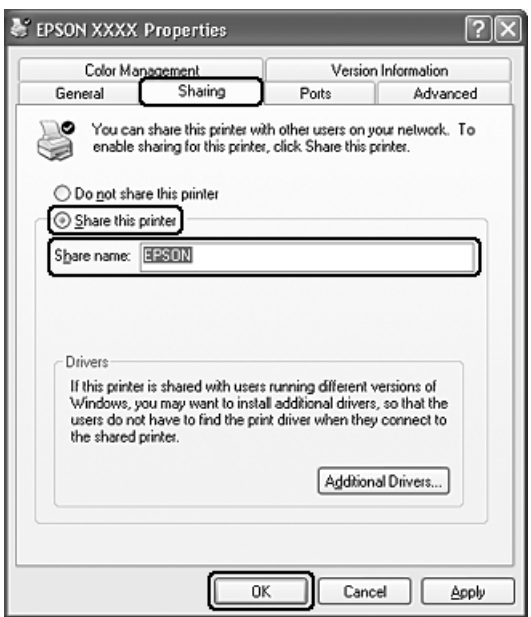

若您想要在 Windows XP x64 、XP 或 2000 自動將多功能相片複合機驅動程式下載到不同 Windows 版 本的電腦中,請按下 『其他驅動程式』鍵,並選擇適用於其他電腦的環境和作業系統。 按下 『確定』鍵,然後將軟體光碟片放入光碟機中。

4. 按下『確定』鍵,或是若您已安裝其他驅動程式,請按下『關閉』鍵。

### **在網路上使用這台機器**

請依照這些步驟,在每台將會使用印表機的網路電腦中新增印表機。

#### 附註 :

在您可以從其他電腦來使用印表機之前,您的印表機必須先在與印表機連接的電腦中將其設定為共用印 表機。

1. Windows XP x64 和 XP 使用者 :

按下 『開始』鍵、指向 〝控制台〞、然後雙擊 〝印表機和傳真〞。( 若 〝控制台〞是 〝類別目錄檢 視〞,請點選 〝印表機和其他硬體〞,然後選擇 〝印表機和傳真〞)。

#### Windows 2000:

按下 『開始』鍵,指向 〝設定〞,並點選 〝印表機〞。

- 2. 雙擊 〝新增印表機〞圖示,開啓 〝新增印表機精靈〞視窗。
- 3. 按 『下一步』鍵。
- 4. Windows XP x64 和 XP: 點選 〝網路印表機或連接到其他電腦的印表機〞,然後按 『下一步』鍵。

#### Windows 2000:

點選 〝網路印表機〞,然後按 『下一步』鍵。

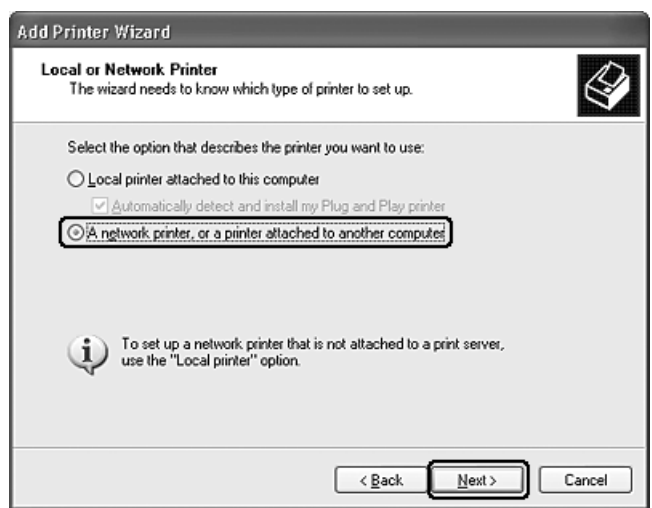

- 5. 按 『下一步』鍵。
- 6. 雙擊直接連接到這台機器的電腦圖示。然後,點選這台機器的圖示。

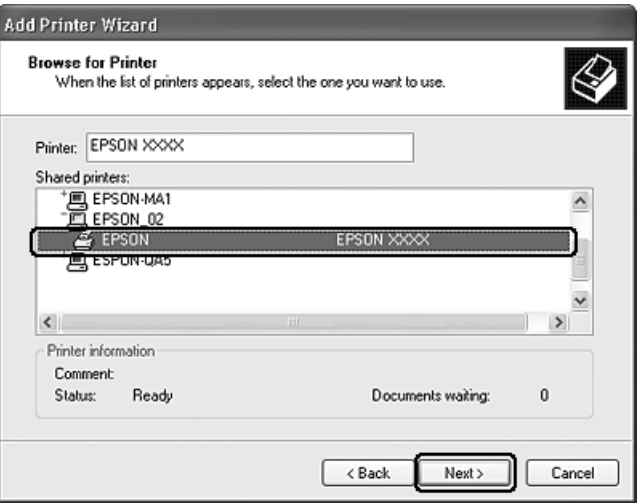

7. **按 『下一步』鍵,並依照螢幕上的指示操作**。

#### 附註 :

- □ 根據直接連接這台機器的電腦所使用的作業系統及連接埠而定, 〝新增印表機精靈〞視窗可能會通 知您從多功能相片複合機驗動程式。在這種情況下,請按『 Have Disk』鍵並依照螢幕上的指示操作。
- ❏ 若要監控資源分享多功能相片複合機的狀態,您必須在每台電腦中安裝 EPSON 印表機狀態監控 3。 當第一次安裝多功能相片複合機軟體時,將會自動安裝 EPSON 印表機狀態監控 3。

## **Windows Me 和 98 SE 使用者**

這些操作說明告訴您如何設定印表機,讓網路上的其他使用者可以共用它。

首先,您將印表機與要設定共用印表機的電腦直接連接。然後,在每台將會使用印表機的網路電腦新增 印表機。

#### 附註 :

這些操作說明告訴您如何利用印表機作爲共用的網路印表機。若要將印表機直接連接至網路,不想將其 設定為共用印表機,請洽詢網路管理者。

#### **將印表機設定為資源分享的印表機**

- 1. 按下 『**開始**』,指向 〝**設定**〞,並點選 〝**控制台**〞。
- 2. 雙擊 〝**網路**〞圖示。
- 3. 按下 『**檔案及列印分享**』鍵。
- 4. 點選 〝**別人也可以使用我的印表機**〞並按下 『**確定**』鍵。

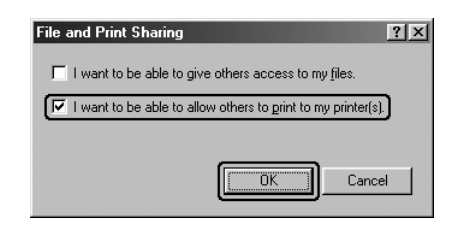

- 5. 在 〝網路〞對話框中按下 『**確定**』鍵。
- 6. 在 〝控制台〞中,雙擊 〝**印表機**〞圖示。

附註:

- ❏ 若出現要求您放入 Windows Me 或 98SE 光碟片的訊息,請將光碟片放入光碟機中並依照螢幕上的 操作說明。
- ❏ 若出現要求您重新啟動電腦的訊息,請重新啟動,然後打開 〝**印表機**〞資料夾並繼續進行步驟 7。
- 7. 在 〝**印表機**〞資料夾中點選印表機的圖示。
- 8. 打開 〝檔案〞功能表並點選 〝**資源分享**〞。

9. 點選 〝**資源分享**〞,鍵入有關印表機的資訊,並按下 『**確定**』鍵。

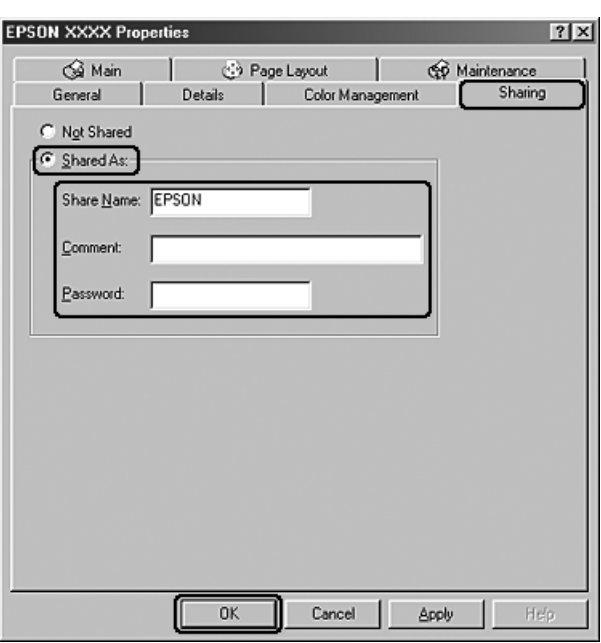

### **在網路上使用印表機**

請依照下列的步驟,在每台會使用印表機的網路電腦中新增印表機。

#### 附註 :

在您可以從其他電腦來使用印表機之前,您的印表機必須先在與印表機連接的電腦中將其設定為共用印 表機。

- 1. 按下 『**開始**』,指向 〝**設定**〞,並點選 〝**印表機**〞。
- 2. 雙擊 〝**新增印表機**〞圖示。出現 〝新增印表機精靈〞視窗。
- 3. 按 『**下一步**』鍵。
- 4. 點選 〝網路印表機〞並按 『**下一步**』鍵。

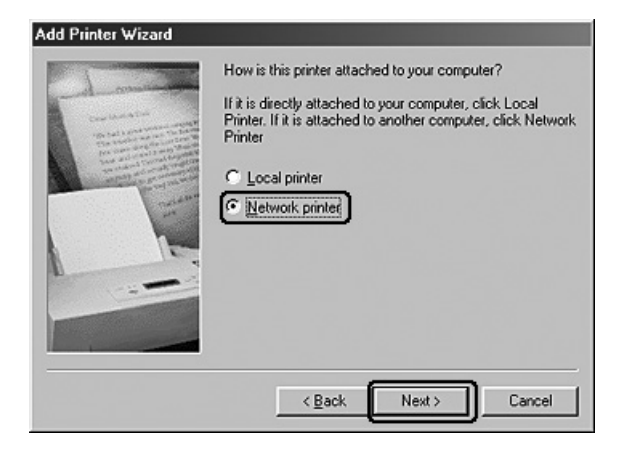

- 5. 在下一個畫面中,按下 『**瀏覽**』鍵。
- 6. 雙擊與印表機直接連接的電腦圖示。然後,點選印表機圖示。

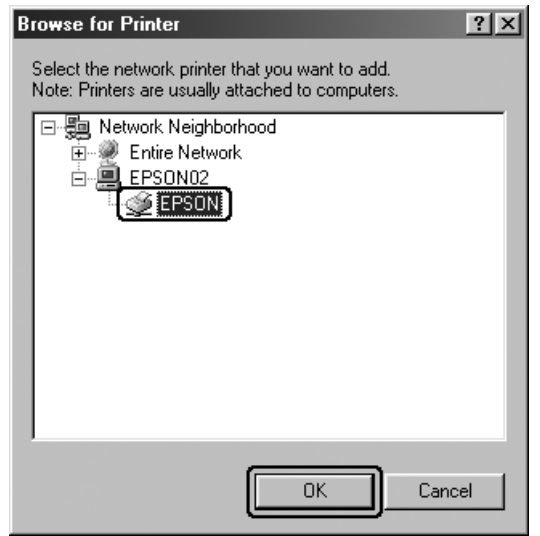

7. 按下 『**確定**』鍵並依照螢幕上的操作說明。

#### 附註 :

若要監控共用印表機的狀態,必須在每台電腦中安裝 〝EPSON 印表機監控程式 3〞。當安裝印表機 軟體時,便會自動安裝 〝EPSON 印表機監控程式 3〞。

## **Mac OS X 使用者**

要在 Macintosh OS X 網路上設定印表機,請使用 Mac OS X 10.2 或以上版本標準功能的 〝Printer Sharing〞 設定。

詳細資料,請參考 Macintosh 的相關文件。

## **第 9 章**

## **解決問題的方法**

## **判斷問題**

請依照下列 2 個簡單的方法,解決這台機器的問題:首先判斷問題,然後使用適當的解決方法直到解決 問題為止。

線上解決問題的方法、控制面板上的燈號、EPSON 印表機監控工具或執行相片複合機自我測試來判斷問 題並解決一般性問題。請參考下列的說明。

若是與列印品質相關的特殊問題、與列印品質無關的輸出問題、進紙問題、或機器根本無法列印,請參 考在此節中的說明。

## **錯誤指示燈號**

透過這台機器上的液晶面板,您可以解決許多常見的問題。當這台機器停止運作,液晶面板顯示下列錯 誤訊息時,請參考下列表格,判斷問題,並解決問題。

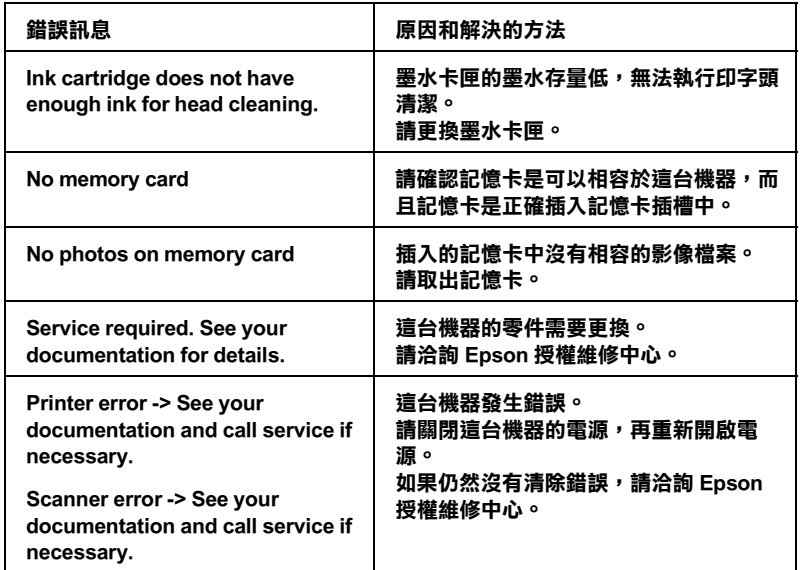

## **EPSON 狀態監控 ( 只適用於 Windows)**

若在列印時發生問題,則在 "列印進度表"視窗中會出現錯誤訊息。

當墨水卡匣的墨水存量低時,按下 〝列印進度表〞視窗中的『怎麼辦!』鍵, EPSON Status Monitor 將 會一步步教導您更換墨水卡匣。

若出現指示這台機器內部零件的使用壽命快到的訊息時,請洽詢 EPSON 授權維修中心,更換這些零件。

## **執行這台機器自我測試**

若您無法確定問題的來源,請執行這台機器自我測試有助於確認問題是來自機器或電腦。

若要列印自我測試頁,請依照下列的步驟。

- 1. 請確定這台機器和電腦的電源是關閉的。
- 2. 拔下這台機器的 USB 連接線。
- 3. 確定 A4 尺寸的紙張已放置在自動進紙槽上。
- 4. 按下 Ü 啓動鍵,開啓這台機器的電源。
- 1. 設下設定鍵。
- 2. 按下數字鍵盤上的 3 鍵, 液晶面板會顯示 3. Nozzle Check 選項。
- 1. 按下 ◇確定鍵,這台機器開始執行噴嘴檢查。

這台機器列印出的自我測試頁包含噴嘴檢查表單。

- □ 如果有列印測試百,問題可能是來自於印表機的軟體設定,界面連接線或是您的電腦。也可能是您 的印表機軟體沒有正確安裝。請移除印表機軟體,然後重新安裝。
- □ 如果沒有印出測試列印頁,可能是印表機發生問題。

如果這台機器沒有運作,請洽詢 Epson 授權維修中心。

## **檢查列印單元的狀態**

### **Windows**

#### **列印進度表**

當您傳送一份列印工作到這台機器後,便可以開啓如下圖所示的 "列印進度表"視窗。

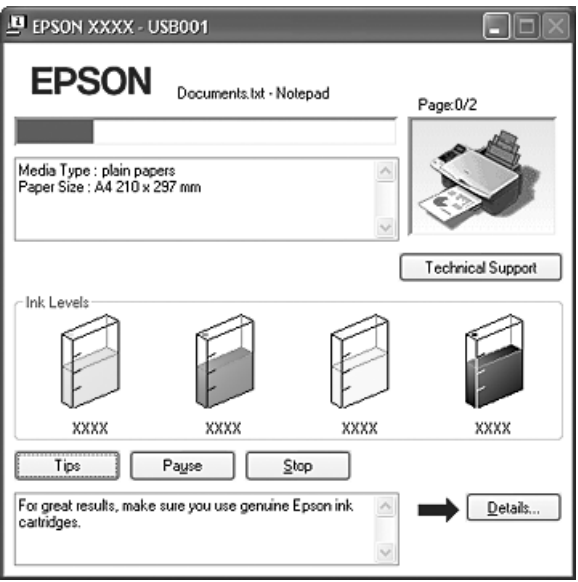

〝列印進度表〞會顯示目前列印工作的進度及提供列印狀態的資訊。同時,此計量表也顯示了有關列印 較佳化的列印提示及錯誤訊息。請參考下個章節的說明。

#### **列印小提示**

〝列印進度表〞視窗底部的文字框,會顯示列印小秘訣。每 30 秒出現一個新的列印小秘訣。關於目前顯 示的列印提示之詳細說明,請按下 『詳細資料』鍵。

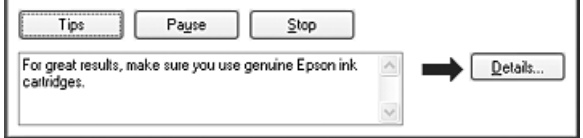

#### **錯誤訊息**

若在列印時發生問題,則錯誤訊息會出現在 "進度計量表"視窗上方的文字框內。詳細說明資料,請按 下 『e - 支援』鍵。

當墨水卡匣的墨水存量低時,則在文字框的下方會出現 『怎麼辦 !』鍵。請按下 『怎麼辦 !』鍵,則 EPSON 印表機監控程式 3 將指導您一步一步的進行墨水卡匣的更換程序。

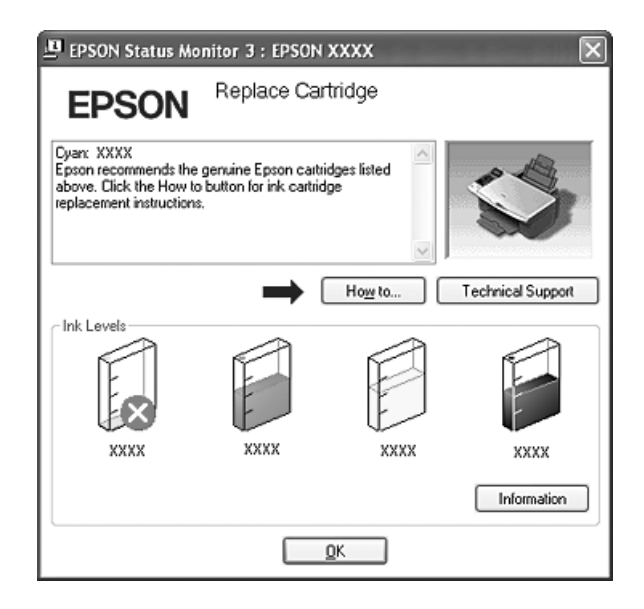

#### **使用 EPSON 列印管理員**

EPSON 列印管理員與 Windows 列印管理員類似。若同時接收到兩筆或以上的列印工作,則會依接收的順 序保留這些列印工作 ( 在網路上使用印表機, 可能會稱作列印佇列 )。當列印工作到達行列的最頂端時, EPSON 列印管理員將傳送列印工作到印表機。

從列印管理員,您可以查看已傳送到印表機之列印工作的列印狀態資訊。您也可以取消、暫停、及繼續 列印已選定的列印工作。

#### 附註 :

EPSON 列印管理員不適用於 Windows XP x64 、XP 及 2000。

傳送列印工作後,在工作列上將會印表機的圖示。按下圖示,開啟 〝EPSON 列印管理員〞。

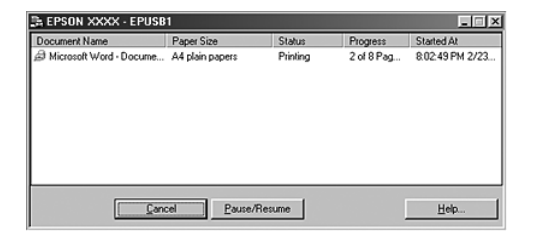

#### **使用 EPSON 印表機監控程式 3**

EPSON 印表機監控程式 3 顯示有關印表機狀態的詳細資訊。

有兩種開啟 EPSON 印表機監控程式 3 的方法 :

❏ 雙擊 Windows 工作列上有印表機形狀的圖示。

□ 開啓印表機軟體,點選 〝維護〞選單,然後按下『印表機監控程式 3』鍵。

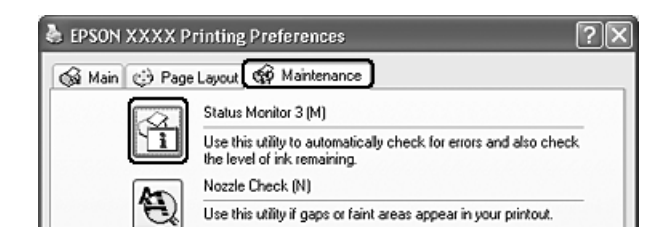

當您開啓印表機監控程式 3 時,出現下列視窗。

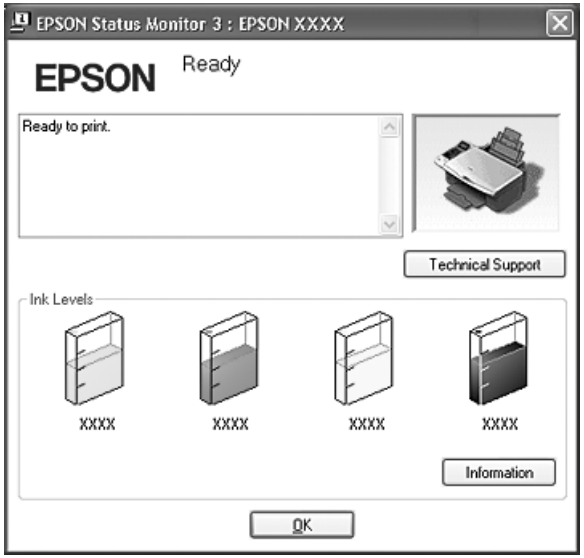

EPSON 印表機監控程式 3 提供下列資訊 :

#### ❏ 目前狀態 :

EPSON 印表機監控程式 3 提供詳細的印表機狀態資訊、圖形顯示、及狀態訊息。若墨水存量低,在 〝EPSON 印表機監控程式 3 〞視窗中會出現 『怎麼辦!』鍵。按下 『怎麼辦!』鍵顯示墨水卡匣的 更換步驟說明並將印字頭移至墨水卡匣的更換位置。

#### □ 墨水存量:

EPSON 印表機監控程式 3 提供墨水存量的圖形顯示及估計墨水還可以列印頁數。

#### □ 墨水卡匣資訊:

您可以按下 『資訊』鍵查看有關已安裝墨水卡匣的資訊。

#### □ e- 支援:

您可以從 EPSON 印表機監控程式 3 開啓線上進階使用說明。若您遇到問題,請按下゛EPSON 印表機 監控程式 3″視窗中的『e- 支援』鍵。

## **Mac OS X**

#### **使用 EPSON StatusMonitor**

EPSON StatusMonitor 工具可監控印表機的狀態。若偵測到印表機發生錯誤,則將會出現錯誤訊息來通知 您。

請依照下列的步驟,開啓 EPSON Printer Utility 2。

- 1. 開啟 EPSON Printer Utility 對話框。
- 2. 按下 『EPSON StatusMonitor』鍵。 開啟 〝EPSON StatusMonitor〞對話框。

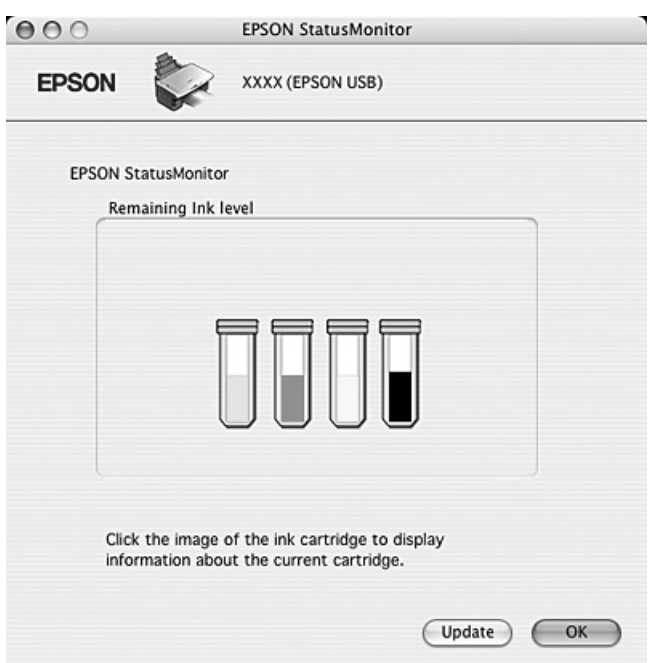

當墨水卡匣的墨水存量低時,將會出現 『How to / 怎麼辦 !』鍵。請按下 『How to / 怎麼辦 !』鍵,則 EPSON StatusMonitor 將指導您一步一步的進行墨水卡匣的更換程序。

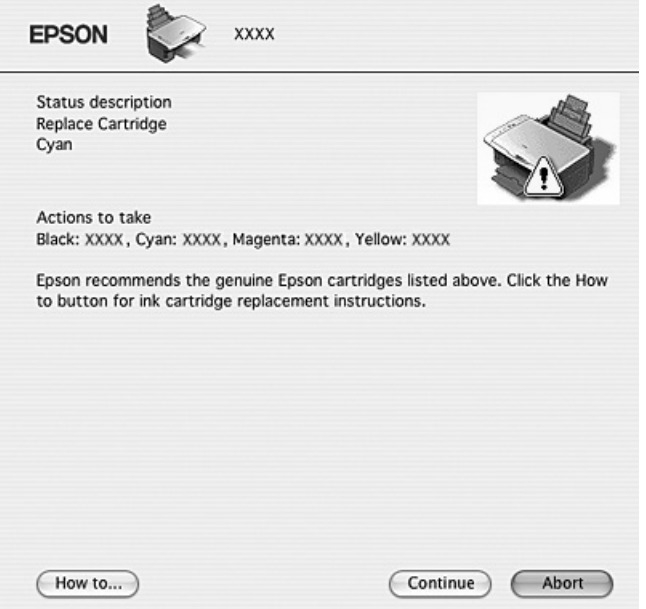

在列印之前,您也可以使用這個工具來檢查墨水存量。當開啓 EPSON StatusMonitor 時,會顯示在開啓時 的墨水存量。若要更新墨水存量的資料,請按下『Update / 更新』。

## **列印品質的問題**

如果發生列印品質的問題,請和下列範本做比較。 點選圖示下方的標題文字,查看解決的方法。

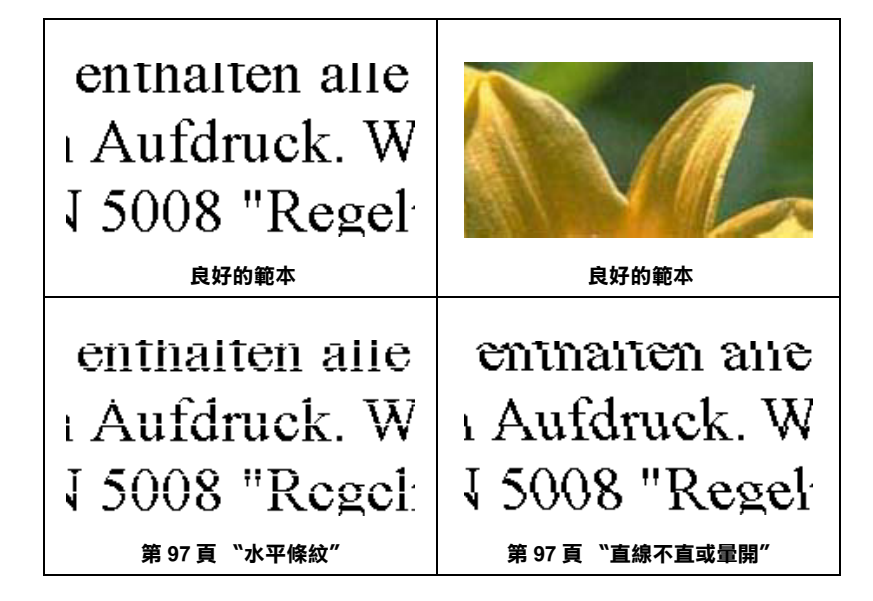

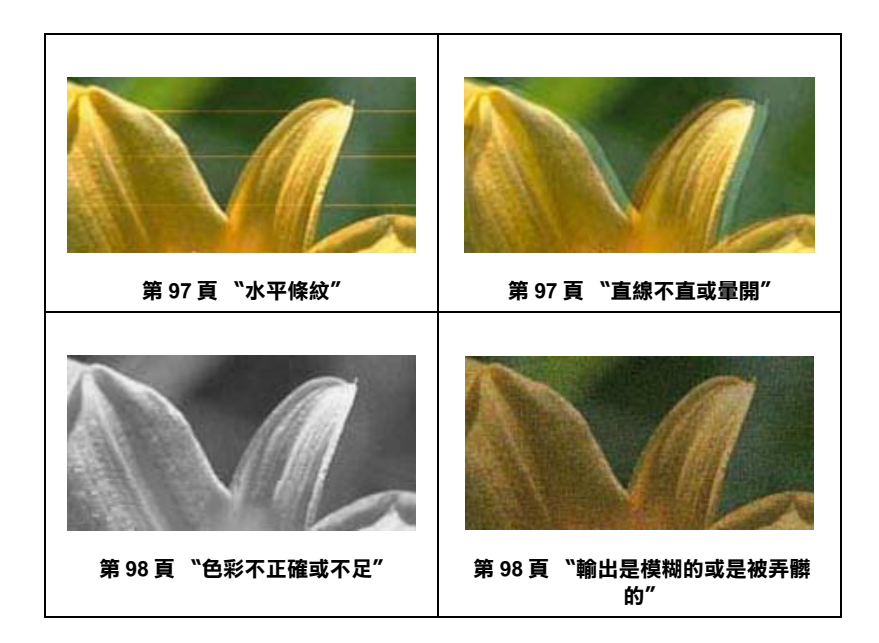

## <span id="page-96-0"></span>**水平條紋**

- ❏ 請確認自動進紙槽上的紙張列印面是朝上。
- ❏ 執行 〝印字頭清潔〞工具。清潔任何阻塞的噴嘴。
- ❏ 請在墨水卡匣開封後六個月內用完。
- ❏ 使用 EPSON 原廠墨水卡匣。
- ❏ 請使用 EPSON 監控程式 3(Windows) 或 EPSON StatusMonitor (Macintosh) 確認墨水卡匣的存量。 如果墨水卡匣的墨水存量低或需要更換墨水卡匣時,請更換墨水卡匣。
- ❏ 請確認印表機驅動程式中 〝紙張選項〞的設定值與您目前放置在自動進紙槽內的紙張種類是相同 的。

## <span id="page-96-1"></span>**直線不直或暈開**

- ❏ 確定自動進紙槽上的紙張列印面是向上的。
- ❏ 執行 〝印字頭清潔〞工具。清潔任何有阻塞現象的噴嘴。
- ❏ 執行 〝印字頭直線性校正〞。
- ❏ 在 〝進階〞對話框時,請清除 〝高速〞檢查盒的勾選。
- ❏ 請確認印表機驅動程式中 〝紙張選項〞的設定值與您目前放置在印表機進紙槽內的紙張種類是相同 的。

#### <span id="page-97-0"></span>**色彩不正確或不足**

- ❏ 在印表機驅動程式中清除只使用黑色墨水的檢查盒的勾選。( Windows) 在印表機驅動程式中,將 Ink setting 設為 Color (Macintosh)。
- ❏ 在應用軟體或印表機驅動程式中,調整 〝進階〞對話框中色彩的設定。
- ❏ 執行 〝印字頭清潔〞工具。
- ❏ 請使用 EPSON 監控程式 3(Windows) 或 EPSON StatusMonitor (Macintosh) 確認墨水卡匣的存量。 如果墨水卡匣的墨水存量低或需要更換墨水卡匣時,請更換墨水卡匣。
- ❏ 請確定您沒有使用過期的墨水卡匣。如果您已經很久沒有使用印表機,請重新更換一個新的墨水卡 匣。

### <span id="page-97-1"></span>**輸出是模糊的或是被弄髒的**

- ❏ 請只使用 EPSON 所建議的紙張。
- ❏ 使用 EPSON 原廠墨水卡匣。
- ❏ 確定這台機器是放置在平坦、穩固且空間大於這台機器機身的地方。若將這台機器放置在傾斜的地 方,則印表機將無法正常運作。
- ❏ 確定紙張沒有破損、骯髒或太老舊。
- ❏ 確定紙張是乾的且列印面朝上。
- ❏ 若紙張往列印面捲曲,請壓平或輕輕地往反向捲曲。
- ❏ 請確認印表機驅動程式中 〝紙張選項〞的設定值與您目前放置在印表機進紙槽內的紙張種類是相同 的。
- □ 移除出紙托盤上已列印好的紙張。
- ❏ 若列印在光面膠片上,請在整疊紙張的底部放入 1 張支撐紙 ( 或一張普通紙 )。或者是 1 次只放入 1 張。
- ❏ 請避免觸碰紙張的列印面。 宗成列印之後,請將光面的紙張靜置數小時,確保墨水已完全附著,在此期間請勿觸碰到紙張的列 印面。
- ❏ 執行 〝印字頭清潔〞工具。

## **列印輸出的問題**

## **字體不對或是不完整**

❏ Windows Me 和 98 SE 使用者請清除列印佇列中所有未列印的工作。

- ❏ 關閉這台機器及電腦的電源,並確定已插上界面連接線。
- ❏ 移除驅動程式,再重新安裝。

### **邊界不正確**

- ❏ 檢查應用程式的邊界設定。確定邊界是位於紙張的可列印範圍內。
- ❏ 在 〝主選單〞(Windows) 或 〝Page Setup〞對話框 (Macintosh) 中檢查設定值。確定設定值與您所使用 的紙張大小一致。
- ❏ 移除驅動程式,再重新安裝。

### **影像顛倒**

- ❏ 清除驅動程式中的 〝水平反轉〞檢查盒,或關閉應用程式中的 〝Mirror / 鏡射〞設定。詳細說明, 請參考驅動程式或應用程式所提供的線上輔助說明。
- □ 移除驅動程式,再重新安裝。

## **印出空白頁**

- ❏ Windows 使用者,請檢查 〝主選單〞或是 Macintosh 使用者,請檢查 〝 Page Setup /頁面設定 〞對話 框的相關設定。特別是請確認紙張相關設定值與您目前使用紙張大小一致。
- ❏ 移除驅動程式,再重新安裝。
- 試了一個或多個解決方法之後,請執行相片複合機的自我測試檢查結果。

#### **列印的頁面被弄髒**

- □ 如果紙張列印面是捲曲的,請壓平它或輕輕地往另一面捲曲紙張。
- ❏ 在驅動程式進階對話框,清除高速的勾選。
- ❏ 重複進紙和退紙數次。如果問題依舊存在,可能是這台機器的內部殘留著墨水。此時,請使用軟布 擦拭乾淨。
- □ 如果您是要列印較厚的紙張或是信封,請將紙張調整桿設定在 ⊠ 位置。
- ❏ 移除驅動程式,再重新安裝。

#### **列印速度太慢**

❏ 請確認在驅動程式中 〝紙張選項〞的設定值是正確的。

- ❏ 清除所有自訂設定並在印表機設定的 〝品質選項〞中選擇 〝**文字**〞(Windows)。 清除所有自訂設定並在印表機設定的 〝Mode〞中選擇 〝**自動**〞(Macintosh),然後移動滑桿至 〝**快 速**。詳細資訊,請參考線上說明。
- □ 移除驅動程式,再重新安裝。
- ❏ 若您持續列印一段時間,紙張可能會暫時停止饋入或印字頭可能會暫停一會兒。這是為了減慢列印 速度以避免印表機的機械裝置過熱而發生損壞。當發生此情形時,您可以繼續列印,但是建議您最 好停止列印,讓印表機在開機的狀態下閒置約 30 分鐘。 ( 印表機在關機狀態下無法恢復。) 當您重新 開機之後,印表機將會以正常的速度列印。
- ❏ 移除驅動程式,再重新安裝。

### **無法正確進紙**

#### **無法饋入紙張**

取出整疊紙張,並確認下列事項:

- ❏ 紙張沒有捲曲或破損。
- ❏ 紙張沒有太老舊。詳細說明,請參考紙張內所附的文件。
- □ 整疊紙張的厚度沒有超過紙張邊緣定位器內側所標示的 ≛ 符號。
- ❏ 整疊紙的張數沒有超過紙張所限定的數量。
- ❏ 紙張沒有夾在這台機器的內部。如果發生夾紙,請取出夾紙。
- □ 墨水卡匣中還有墨水存量時。如果其中一個墨水卡匣的墨水存量低,請更換新的墨水卡匣。
- ❏ 試了上述的方法後,請重放放置紙張。確定您有依照紙張內附的說明文件放置紙張。

#### **1 次饋入太多紙張**

- ❏ 請確定整疊紙張的厚度沒有超過左側紙張邊緣定位器內側的箭頭符號。
- ❏ 請確定左側紙張邊緣定位器有靠在紙張的左側。
- ❏ 請確定紙張沒有捲曲或有摺痕。
- ❏ 取出整疊紙張並確定所使用的紙張不會太薄。
- ❏ 將整疊紙張打散順齊,然後將紙張重新放置在自動進紙槽上。
- ❏ 如果列印出太多份的文件,請檢查驅動程式 〝頁面配置〞選單 (Windows) 或 〝Print〞對話框 (Macintosh) 及應用程式中的 〝列印份數〞設定。詳細說明,請參考線上輔助說明。

### <span id="page-100-0"></span>**夾紙**

如果發生夾紙,液晶面板會顯示錯誤的訊息。

按下 x **確定鍵,退出夾紙。**

如果仍然無法清除夾紙,請關閉這台機器的電源,打開掃描單元,取出這台機器內部的夾紙。 闔上掃描單元,再開啟這台機器的電源,重新放置紙張,再試一次。

#### 附註:

如果您無法取出夾紙,請不要用力取出夾紙或是拆開這台機器。請洽詢 EPSON 授權維修中心。

若這台機器經常發生夾紙問題,請確認下列項目 :

- ❏ 紙張是平坦的,沒有捲曲或皺摺。
- ❏ 使用高品質的紙張。
- ❏ 確認在自動進紙槽上紙張的列印面是朝上的。
- ❏ 放入紙張之前,先將整疊紙張打散順齊。
- □ 確定整疊紙張的厚度沒有超過左側紙張邊緣定位器內側的 ≛ 符號。
- ❏ 整疊紙張的張數沒有超過此紙張種類的指定數量。
- ❏ 調整左側紙張邊緣定位器以符合紙張的寬度。
- □ 確定這台機器是放置在平坦且穩固的地方,且空間要於這台機器的機身。若放置在傾斜的地方,則 無法正常運作。

### **紙張饋入不正確**

如果將紙張安裝得太深入這台機器的內部,這台機器將無法正確的進紙。請關閉這台機器的電源並將紙 張輕輕地取出。然後開啟這台機器的電源,再重新放置紙張。

## *紙張無法完全退出或有皺摺*

- ❏ 請依[照第 101 頁 〝夾紙〞](#page-100-0)的說明,取出紙張。另外,檢查應用程式或驅動程式中的 〝紙張大小〞設 定。
- ❏ 若列印出的紙張出現皺摺,可能是紙張潮溼或太薄,請放入一疊新的紙張。

#### 附註 :

請將未使用過的紙張儲存在原先的包裝袋中。

## **這台機器無法列印**

### **控制面板上的液晶面板和燈號是熄滅的**

- ❏ 請確定這台機器的電源是開啟的。
- ❏ 關閉這台機器的電源,並確定電源線已插入電源插座。
- □ 確定電源插座是正常的,且沒有使用壁式切換器或定時器。

### **液晶面板和燈號亮起,然後熄滅**

這台機器的電壓可能與電源中的額定電壓不符。請立即關閉這台機器的電源,拔下電源線。然後,杳 看這台機器的標籤上所標示的電力規格。

 $\prod$  注意: 若電壓不符合,請不要將這台機器的電源線插入電源插座中。請洽詢經銷商。

### **液晶面板和燈號都亮起**

- ❏ 關閉印表機和電腦的電源。 確定這台機器的連接線有接好。
- ❏ 如果您是使用 USB 界面,請確定連接線有符合 USB 1.1 或 2.0 標準。
- ❏ 請確定這台機器上沒有任何保護裝置。
- ❏ 關閉印表機和電腦的電源。 拔掉這台機器和電腦的連接線,列印自我測試頁。

如果自我測試頁是正確的,請確印表機軟體和應用軟體是否安裝正確。

- □ 如果您要列印大的影像,電腦中可能沒有足夠的記憶體。 請試著降低影像的解析度或以較小的尺寸列印影像。 電腦可能需要安裝較大的記憶體。
- ❏ 移除驅動程式,再重新安裝

### **印字頭的問題**

如果墨水卡匣護蓋沒有闔上或印字頭沒有移至最右側的位置,請如圖所示,打開墨水卡匣護蓋,向下壓 下墨水卡匣,直到墨水卡匣卡入卡匣槽中。

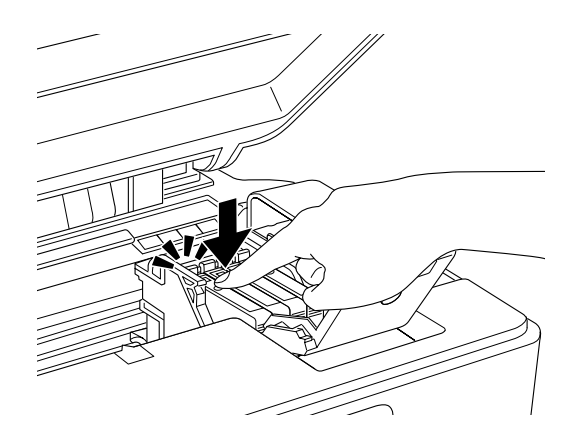

## **加快列印速度**

### **一般說明**

列印解析度高的資料比列印解析度低的資料所需的列印時間多,而列印彩色資料所需的列印時間比列印 黑白資料還要長,因為彩色文件的資料量比較大。因為這個因素,若您需要較快的列印速度,色彩和列 印品質的取捨則是相當重要的。

不過,若文件需要採用高解析度及大量彩色列印,如包含彩色照片的文件,仍可以調整其他的列印條件 來加快列印速度。但請記住,在改變某些條件來加快列印速度的同時,也可能會因此而降低列印品質。

下表所顯示的資料為列印速度與列印品質間的比較。

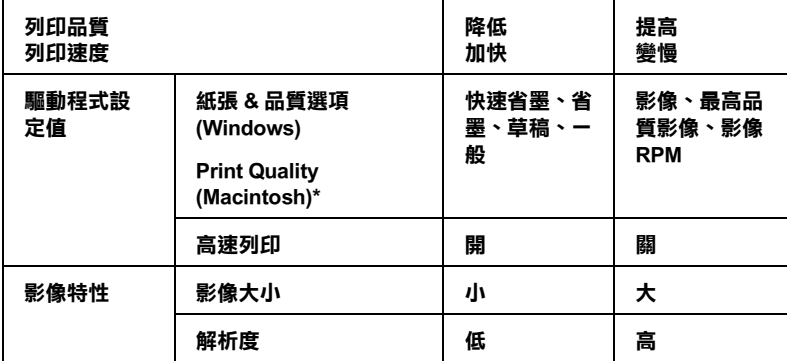

**\* 這個選項會因為紙張種類的不同,而有不同的選項。**

下表所列出的項目只會影響相關的列印速度:

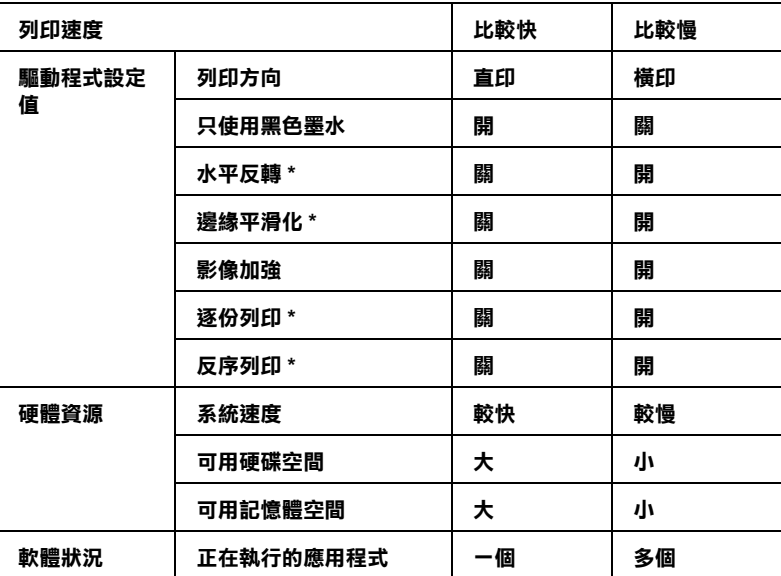

**\* 依您所使用的印表機軟體及應用程式而不同。**

## **使用 〝速度 & 進度〞對話框 (Windows )**

Windows 使用者可以在 〝速度 & 進度〞對話框設定列印速度。按下相片複合機軟體 〝維護〞選單中的 『速度 & 進度』鍵。

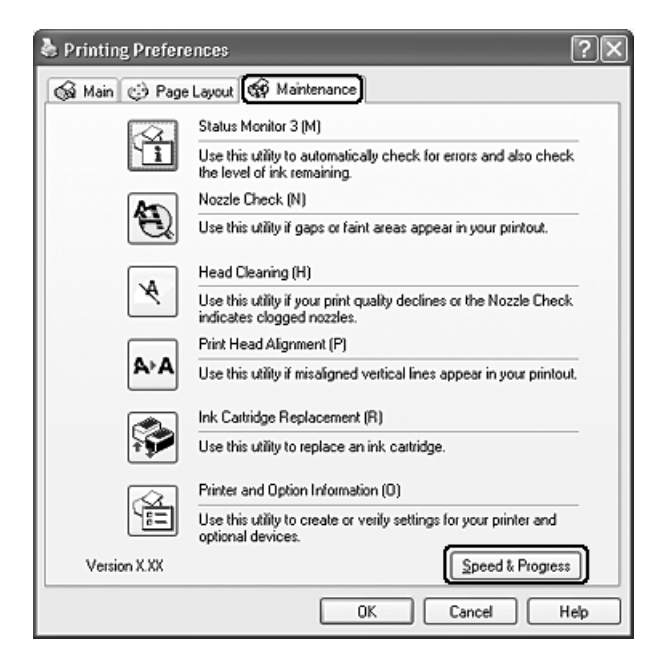

開啟如下圖所示的對話框。

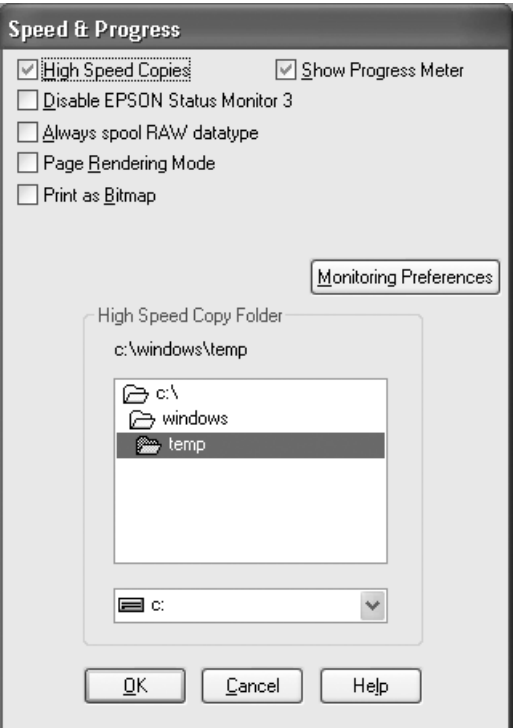

下表列出會影響列印速度的因素。

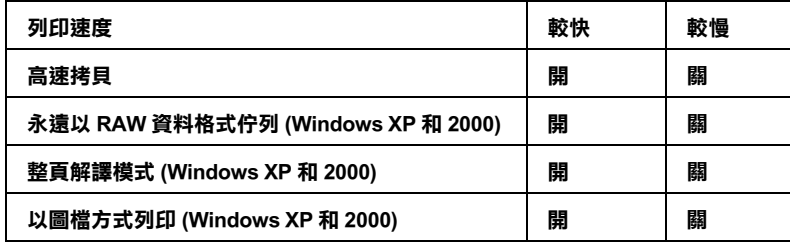

詳細的說明,請參考線上輔助說明。

## **附錄 A**

## **客戶技術支援服務**

## **客戶技術支援服務中心**

若您的 EPSON 產品無法正常運作,且您無法從產品相關文件中的說明來解決問題時,請與 EPSON 客戶 服務中心聯絡。

請提供下列資料,以方便客戶服務中心以最快的方式來協助您解決問題:

- ❏ 這台機器的序號 ( 序號貼於這台機器的背後 )
- ❏ 這台機器的機型
- ❏ 印表機軟體版本 ( 請參考 〝EPSON 百寶箱〞上所註明的版本 )
- ❏ 電腦的廠牌和機型
- ❏ 您所使用的 Windows 版本
- □ 您使用這台機器時,所使用的應用軟體名稱及版本。

# **附錄 B**

# **產品資訊**

**墨水卡匣和紙張種類**

## **墨水卡匣**

下表所列的墨水卡匣適用於這台機器 :

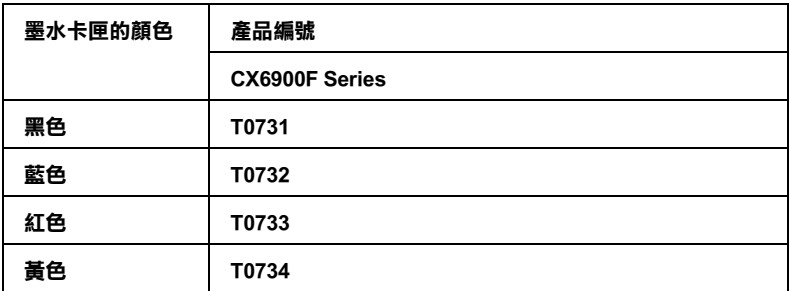

## **紙張種類**

EPSON 提供專為這台機器所設計的紙張,滿足最高品質列印的需求。

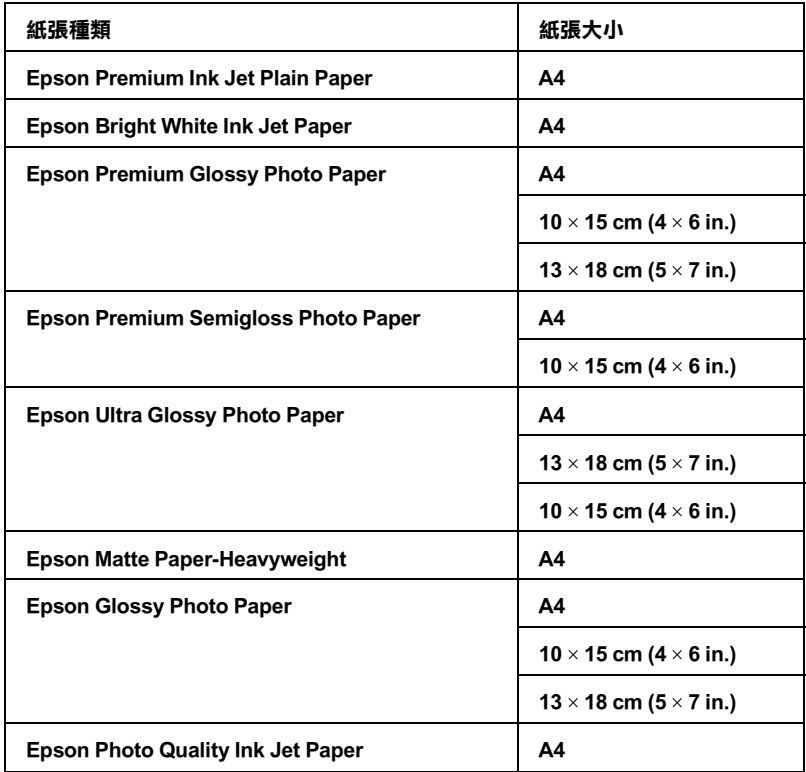

**\* 關於紙張種類的最近資訊,請參考 Epson 網站上的資訊。**

## **Exif Print 和 PRINT Image Matching**

使用 Exif Version 2.2 (又可稱為 Exif Print,是一種專為數位相機而設的國際標準)搭配 PRINT Image Matching 技術的數位相機和印表機,可以讓您列印出最佳的照片品質。

#### 附註:

當您使用 Exif Print 或 *PRINT Image Matching* 功能時,我們建議您使用 *EPSON Easy Photo Print*。

### **Exif Print**

當使用與 "Exif 列印"相容的數位相機拍攝照片時,有關數位相機設定和鏡頭狀態等資訊,會在拍攝的 同時記錄至照片的資料中。例如曝光模式、白平衡、對比、飽和度和銳利度等屬性。

印表機即會使用這些資訊校正並提升照片資料,然後列印出可真實反應數位相機所拍攝的原始影像。

### **PRINT Image Matching**

PRINT Image Matching 提供列印過程至數位相機的管理,可以讓列印的影像反應出相機的特有品質。當使 用與 PRINT Image Matching 相容的數位相機拍攝時, 在相機中所設定的列印指令資料會嵌入照片資料中

列印指令將告知印表機如何校正儲存拍攝相片資料時的色彩及細部。數位相機可設定的列印指令包括 gamma、色域空間、色彩平衡、陰影、對比、及明亮度設定。具有 PRINT Image Matching 的印表機可以解 讀這些指令並真實呈現數位相機所拍攝到的影像特色。

#### **附註:**

□ 關於如何開啓裝置的 PRINT Image Matching 功能,請參考相關裝置的操作手冊。

❏ *EPSON Easy Photo Print* 可讓使用者決定是否要使用 PRINT Image Matching 功能。

## **支援的紙張種類**

要使用 Exif Print 和 PRINT Image Matching 功能列印照片時, 只支援下列的紙張種類:

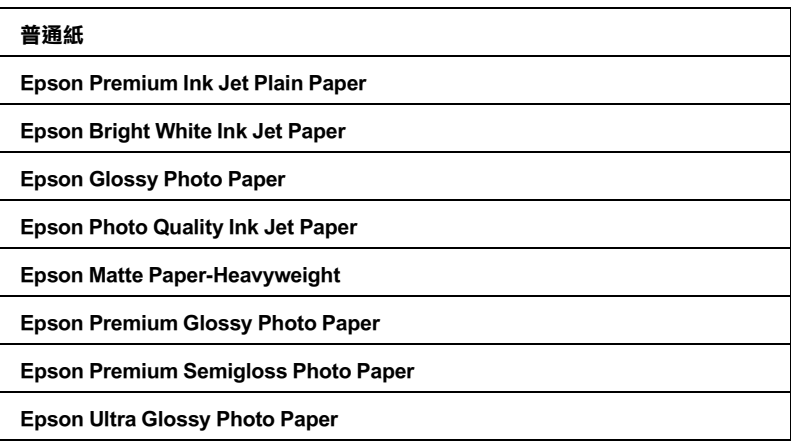
# **系列需求**

## **列印單元**

### **Windows**

要使用這台機器,電腦的作業系統必須為 Windows XP Home Edition、Millennium Edition、98 Second Edition、XP Professional x64 Edition、 XP Professional 或 2000 Professional installed。 下表列出各界面所需要的系統規格。

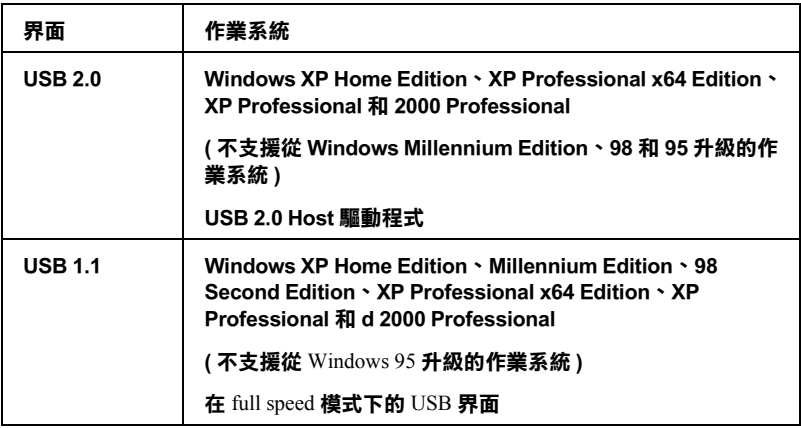

#### **Macintosh**

請使用 USB 連接線,將這台機器連接至電腦。 下表列出各界面所需要的系統規格。

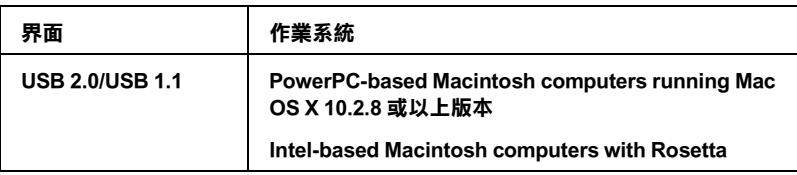

## **進階使用說明**

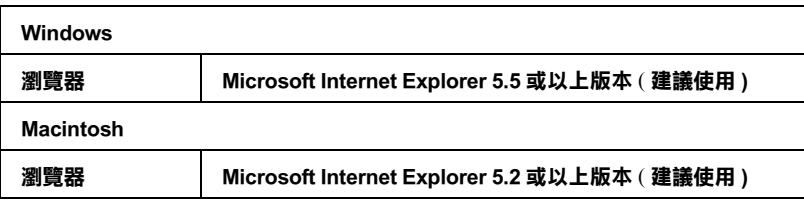

## **技術規格**

## **紙張種類**

### 附註 :

- □ 由於各種廠牌的紙張材質會因製造商不同而有差異,因此 EPSON 無法保證列印在非 EPSON 原廠紙 張的列印品質。在大量購買紙張或列印前,請先測試紙張的列印效果。
- □ 品質差的紙張可能會降低列印品質,並造成夾紙或其他問題。若您有列印品質的問題,請改用品質 較佳的紙張。
- □ 在正常的室溫下使用紙張: 溫度介於 15 至 25*°*C (59 至 77*°*F) 之間 溼度介於 40 至 60% RH 之間

#### 單張紙 :

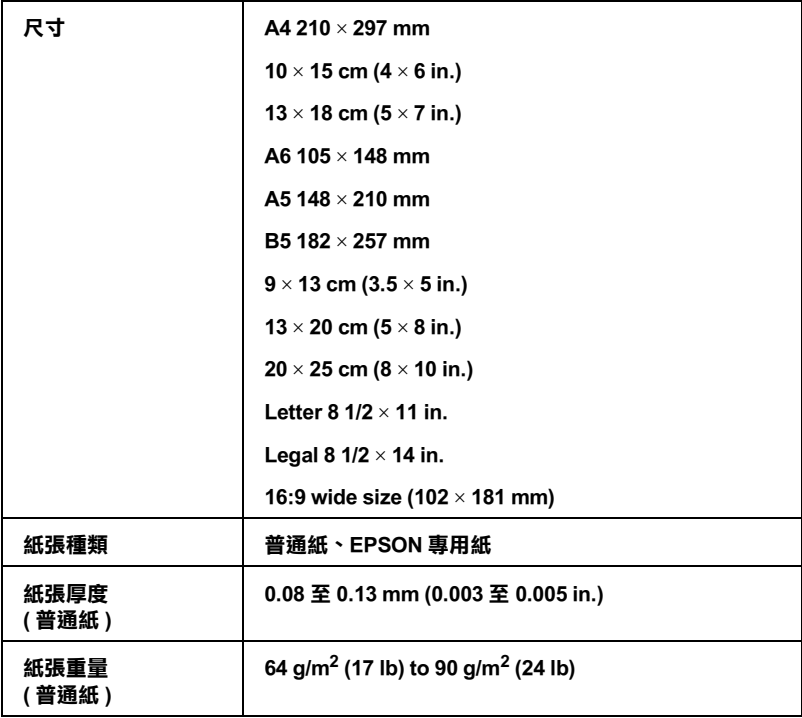

#### 信封 :

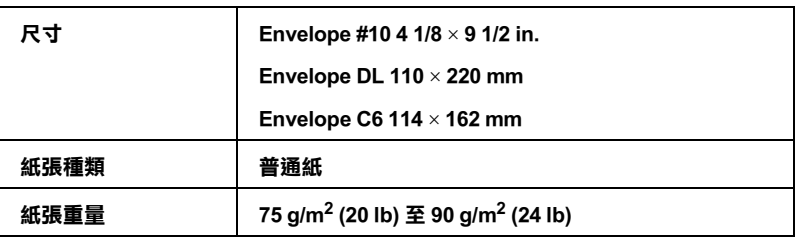

### **可列印範圍**

斜線區域代表可列印的範圍

### 單張紙和專用卡紙 :

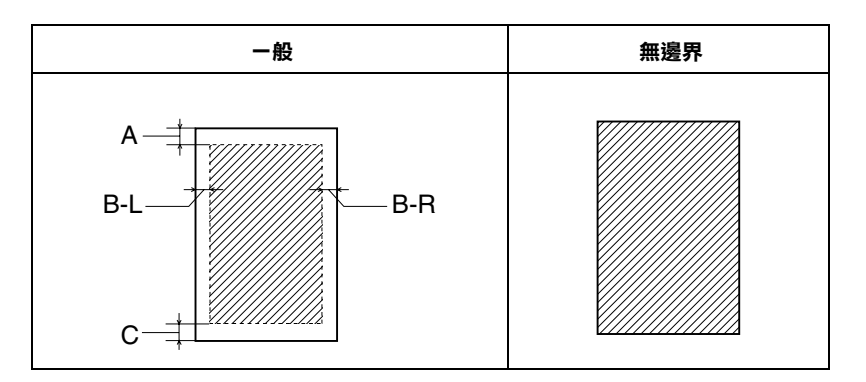

### 信封 :

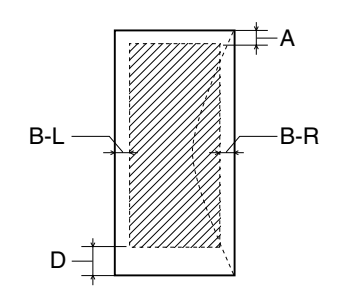

- **A: 最小的頂邊界為 3.0 mm (0.12")**
- **B-L: 單張紙:最小的左邊界為 3.0 mm (0.12")**
	- **信封:最小的左邊界為 5.0 mm (0.20")**
- **B-R: 單張紙:最小的右邊界為 3.0 mm (0.12") 信封:最小的右邊界為 5.0 mm (0.20")**
- **C: 單張紙:最小的底邊界為 3.0 mm (0.12")**
- **D: 信封:最小的底邊界為 20 mm (0.78")**

### 附註 :

根據使用的紙張種類,在列印版面的頂部及區域的列印品質可能會下降,或是這些區域可能會模糊。

# **記憶卡插槽**

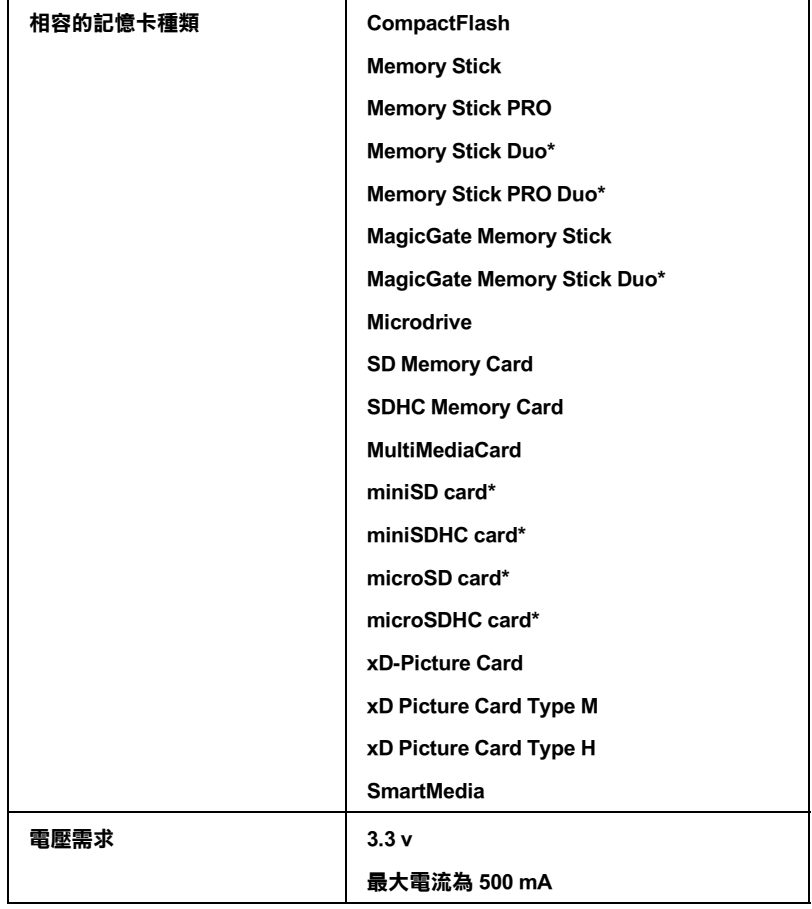

### **\* 需要搭配轉接卡**

### 相容的記憶卡插槽 :

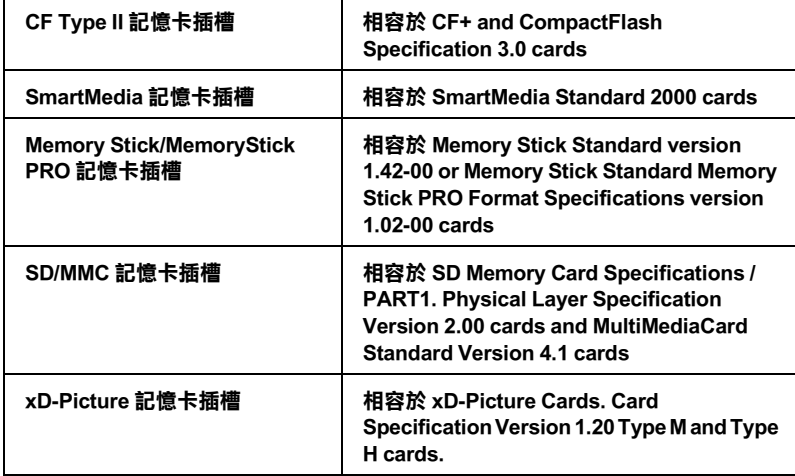

## **墨水卡匣**

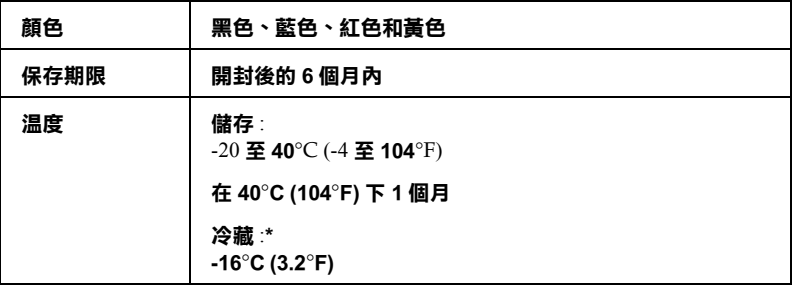

**\* 將墨水卡匣放置在 25**°**C(77**°F**) 下約 3 小時後,墨水卡匣則會解凍並可使用。**

## 注意:

❏ EPSON 建議您使用 EPSON 原廠的墨水卡匣。若因使用其他非 EPSON 原廠的墨水卡匣,而導致 多功能相片複合機受損,則多功能相片複合機即使在 EPSON 的保固期內,亦不提供免費維 修。

- □ 請勿使用超過保存期限的墨水卡匣。
- ❏ 請勿使用填充式墨水。安裝墨水卡匣後,多功能相片複合機將會透過墨水卡匣上的 IC 晶片來 記錄卡匣內的墨水存量。若墨水是後來才注入卡匣內,將無法重新調整已記錄的墨水存量。

## **機械規格**

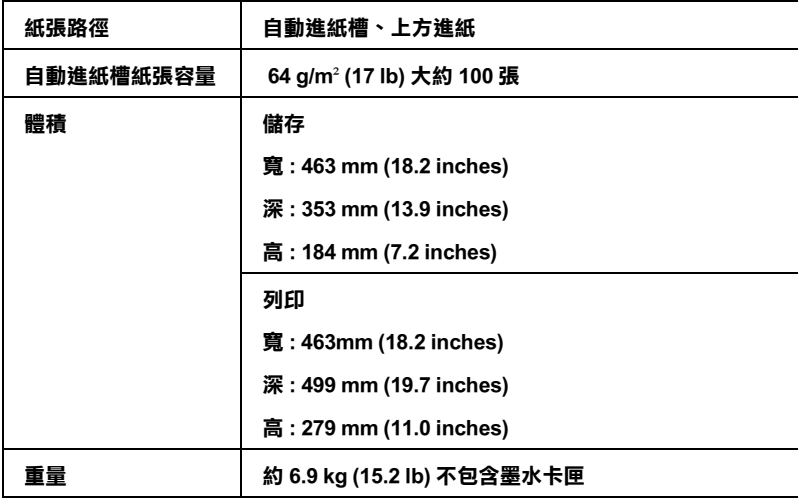

## **電力規格**

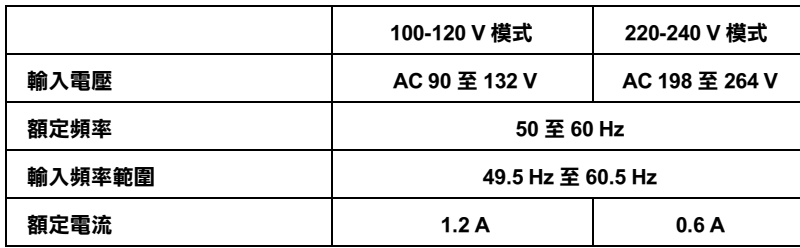

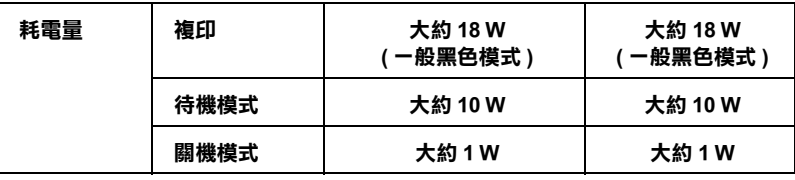

### 附註 :

檢查這台機器背面有關電力規格資訊的標示。

# **使用環境**

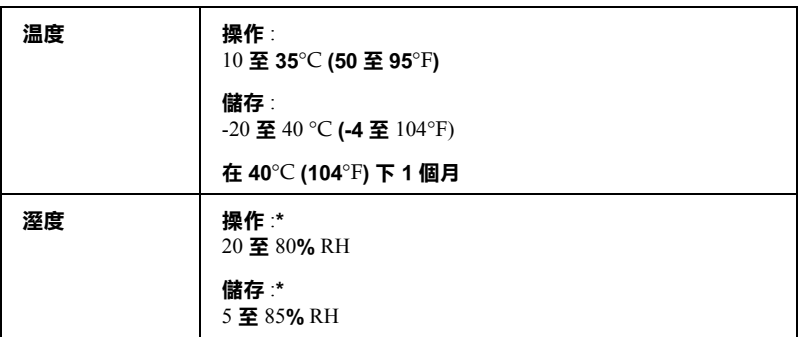

#### **\* 無須冷藏**

## **安全與認證**

美規 :

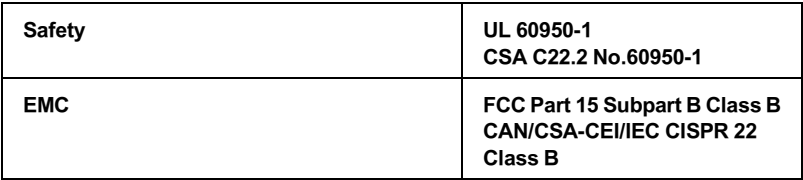

歐規:

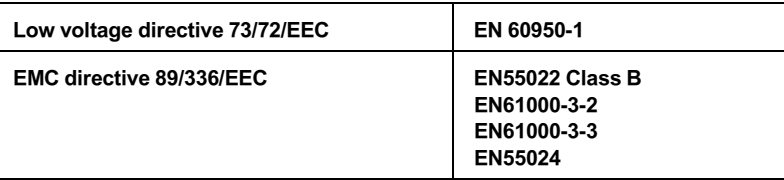

## **澳規 :**

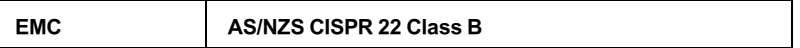

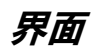

**USB 2.0 Hi-Speed (Device Class for computers)**

**USB 2.0 Hi-Speed (Mass Storage Class for external storage devices)**

## **安全性說明**

## **重要的安全性說明**

在使用這台機器之前,請詳細閱讀以下所有的說明及標示在這台機器上所有警告訊息和說明。

### **當安裝這台機器時**

- ❏ 請勿將任何物體塞入這台機器的凹槽中。
- ❏ 請使用這台機器上所指示的電源規格。
- ❏ 請只使用隨產品所附的電源線。
- ❏ 這台機器所附的電源線只能和這台機器搭配使用。
- ❏ 請確定電源線有符合當地的安全標準。
- ❏ 請避免將這台機器電源連接至轉接開關或是定時裝置開關。
- ❏ 請將這台機器機體遠離其他有電源干擾的機器設備,如喇叭或是無線電話及其充電座。
- ❏ 請勿使用已損壞或有磨損的電源延長線。
- ❏ 如果這台機器的電源是插在電源延長線上,請確定延長線上所有機器設備在使用時所耗費的安培數 沒有超過這條電源延長線所能負載的總安培數。
- ❏ 請勿嘗試自行修理這台機器。
- ❏ 這台機器若發生以下的情形時,請拔除電源並將這台機器送至 EPSON 授權維修中心:

電源插頭或是電源線損壞、有液體滲入這台機器機殼內、這台機器不慎掉落或是機殼有損毀、這台 機器無法正常開啟或開啟後有任何異常的情形。

□ 當您使用連接線將這台機器連接至電腦或其它裝置時,請確定連接埠的方向是正確的。每個連接埠 只有 1 個正確的方向。當您以錯誤的方向插入連接埠時,有可能會損壞連接線所連接的裝置。

### *當選擇放置這台機器的位置時*

- ❏ 請將這台機器放置在平坦、穩固且空間大於這台機器機身的地方。若您將這台機器放置在牆壁旁 邊,請在這台機器背面與牆壁之間預留至少 10 公分的距離。在傾斜或是晃動的地方,則這台機器將 無法正常運作。
- □ 當儲存或搬運這台機器時,請勿傾斜這台機器、垂直置放這台機器或是顛倒置放這台機器。否則可 能會導致墨水外漏。
- ❏ 請在這台機器的前面保留紙張可以完全退出的空間。
- ❏ 避免將這台機器放置在溫度和溼度會急速改變的環境。另外,請將這台機器放置在遠離陽光直射、 強光照射或其它熱源的地方。
- ❏ 請在這台機器的周圍預留足夠的通風空間。
- ❏ 將這台機器放置在靠近牆壁的電源插座的地方,以方便拔下電源插頭。

### **當使用這台機器時**

- ❏ 請勿將任何物體插入這台機器的插槽內。
- ❏ 請小心避免將任何液體潑灑在這台機器上。
- ❏ 請勿將手伸進這台機器內部或是當這台機器在列印時觸碰移動中的印字頭。
- □ 請勿用手移動印字頭,這樣可能會造成這台機器受損。
- □ 請按下『♡ 啓動』鍵,關閉這台機器的電源。按下『啓動』鍵,液晶面板會顯示 〝Turning off″訊 息。 當這個訊息消失之前,請不要拔掉這台機器的電源線。
- ❏ 在搬運這台機器之前,請確定這台機器的印字頭及墨水卡匣已被固定在這台機器的最右方。
- ❏ 請保留已安裝的墨水卡匣。取出墨水卡匣可能會導致印字頭乾涸而影響這台機器的列印結果。
- ❏ 闔上掃描器單元時,請小心不要夾到手指。

### **當處理墨水卡匣時**

- ❏ 請將墨水卡匣置放在孩童無法拿到之處,且避免孩童誤飲到墨水或是觸碰到墨水卡匣。
- ❏ 將墨水卡匣從包裝袋中取出之前,請先左、右搖晃墨水卡匣 4 至 5 次。
- ❏ 打開墨水卡匣的包裝後,請勿再搖晃墨水卡匣,否則可能會造成墨水的外漏。
- ❏ 當您處理使用過的墨水卡匣時要特別小心,因為可能有少許的墨水還殘留在墨水孔周圍。當皮膚不 小心沾到墨水時,請用肥皂及清水徹底沖洗乾淨。如果墨水不慎濺入眼睛,請以大量的清水沖洗眼 睛。若在清洗過後,眼部仍感到不適,請立即就醫。
- ❏ 請勿移除或撕下墨水卡匣上的標籤,否則會導致墨水外漏。
- ❏ 請於墨水卡匣包裝拆封後,立即安裝在這台機器上。如果您在拆封後一段時間才裝入這台機器中, 有可能會降低列印品質。
- ❏ 請勿使用已超過外盒上所標示之保存期限的墨水卡匣。為了確保列印品質,請於安裝墨水卡匣後的 六個月內使用完畢。
- ❏ 請勿拆解墨水卡匣或使用填充式墨水,否則會導致印字頭受損。
- ❏ 將墨水卡匣從寒冷地帶處取出後,請在使用之前,先將其在室溫下放置至少三個小時。
- ❏ 請將墨水卡匣儲存在涼爽、乾燥的地方。
- □ 請勿觸碰墨水卡匣上的綠色晶片,這樣可會影響印表機的一般運作及列印。
- ❏ 在墨水卡匣的 IC 晶片裡,記錄著許多關於墨水的訊息,例如墨水存量,所以墨水卡匣可以不受限制 地取出或放入。但是每當您再重新放回墨水卡匣的同時,也會因為這台機器自動執行的例行性檢查 動作而耗損一些墨水。
- ❏ 若您取出墨水卡匣是為了日後可繼續使用,請小心不要讓灰塵異物進入墨水孔,並將其放置在與這 台機器相同室溫的環境下。您不需要特別覆蓋或堵住墨水孔,但是墨水可能會弄髒墨水孔的周圍區 域。因此,請勿觸碰墨水卡匣底部的墨水孔或其周圍區域。
- ❏ 儲存墨水卡匣時,請將墨水卡匣的標讖朝上。 請不要以墨水卡匣的標讖朝下的方式儲存。

### **當使用記憶卡時**

- ❏ 當 〝記憶卡〞指示燈號不停閃爍時,請不要取出記憶卡或關閉這台機器的電源。
- □ 由於記憶卡種類的不同,處理的方法也會有所不同。詳細的資料,請參考隨記憶卡所附的使用說 明。
- ❏ 請只使用和這台機器相容的記憶卡。

### **使用液晶面板**

- ❏ 液晶面板可能包含了一些微亮或暗的斑點。 那都是正常的,所以請不要認為是液晶面板壞掉了
- ❏ 請使用乾的且柔軟的布擦拭液晶面板。 請勿使用液體或化學清潔劑。
- □ 如果印表機的液晶面板損壞了,請與經銷商聯絡。若您的手沾到液體,請用肥皂及清水徹底地清 洗。如果液體不慎濺入眼睛,請立即用大量的清水沖洗。但若在清洗過後,眼睛仍覺得不適,請馬 上就醫。

## **符合** *ENERGY STAR®*

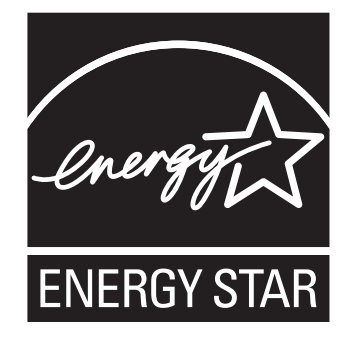

# **警告、注意和附註**

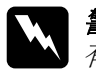

**W 警告**<br>公 有警告事項時,請務必小心遵守,以避免身體受傷。

**{}**<br>● 有注意事項時,請務必遵守,以避免機器受損。

### 附註

包含重要的訊息及有用的技巧內容,對於掃描器的操作將會有很大的幫助。